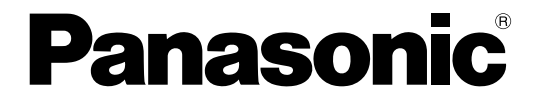

### 取扱説明書 設定編

### ネットワークディスクレコーダー

### **品番 DG-ND200**

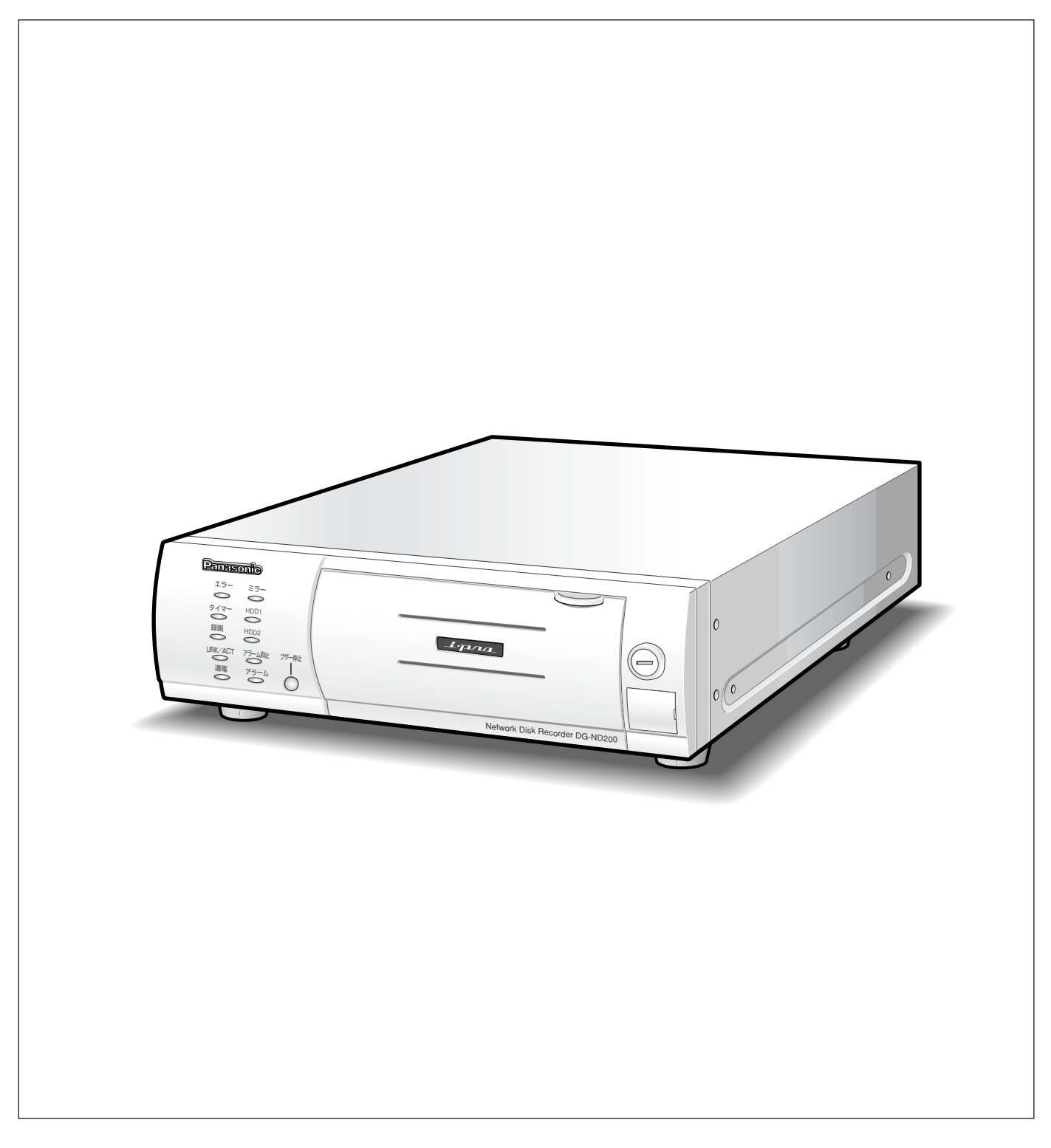

<span id="page-1-0"></span>商品概要

は じ め に

本機(DG-ND200)は、ネットワークカメラで監視している画像・音声を録画・再生するネットワークディスク レコーダーです。

本機は、ビデオテープの代わりにパーソナルコンピューター(以下、PC)などに採用されている記録装置である ハードディスクドライブ(以下、HDD)を使用した録画機器です。ビデオテープと異なり、繰り返し録画を行っ ても画質の劣化がありません。

本機はネットワークを経由して、16台までのカメラを接続し録画できます。また、本機の設定や操作はネット ワークに接続されたPCのウェブブラウザーから行います。本機へは最大4ウェブブラウザーから同時に接続し、設 定や操作を行うことができます。

### 商品の特長

#### 多彩な録画録音機能

#### ● マルチレコーディング機能

カメラの場所によって録画レートを変えて録画した い場合など、運用形態が異なる環境でも、本機1台 で効率的に運用できます。

#### ●スケジュール機能

指定した曜日の指定した時間帯に自動で録画を行うよ う設定できます。さらに、時間帯ごとに録画レートを 変えることができます。

#### ● 緊急録画機能

緊急事態などが発生したときに、外部に設置したス イッチ操作で、緊急録画モードに切り替えて録画しま す。

● 外部タイマー録画機能

タイマースイッチなどの外部タイマーを利用して自 動的に録画します。

#### ●イベント録画機能

センサーからの信号入力など、イベント発生時に録 画時の録画レートを高いレートに切り替えて録画す ることができます。

●音声録音機能

画像と同時に音声を録音できます。

#### リムーバブルHDD採用の特長

2.5インチリムーバブルHDDを採用し、前面から取り 付け・取り外しができます。

HDDを2台搭載している場合は、録画を中断すること なくHDDの交換ができます。

HDD交換・保守時間を従来より大幅に短縮できます。

#### 画像のダウンロード/送信

ウェブブラウザーに表示している画像をPCのHDDに ダウンロード(保存)できます。FTPサーバーを設定 すれば、指定したFTPサーバーに画像を定期的に送信 できます。また、イベント発生時にアラーム発生場所 の画像を送信することもできます。

#### イベント通知機能

イベントが発生したとき、指定した電子メールアドレ スに電子メールを送信して通知することができます。 電子メールを送信する際、アラーム発生場所の画像を 添付して送信することもできます。

#### 安心のセキュリティ機能

- ●ユーザー認証機能の搭載により、ユーザー名とパス ワードにて操作できる機能を限定できます。また、 ユーザーは32ユーザーまで登録できます。
- ●また、ホスト認証機能も搭載しており、登録されて いないIPアドレスからは本機を操作できないように 設定できます。
- 万が一、1台のHDDが故障したときでも、もう1台 のHDDでは録画を継続するミラーリング機能を搭載 しています。(HDD2台搭載時)

### <span id="page-2-0"></span>取扱説明書について

取扱説明書は、本書と取扱説明書 設置工事編、取扱説明書 操作編(PDFファイル)の3部構成になっています。 本書は本機をネットワークを経由してPCから操作するにあたって必要な機能の設定方法や、機器の接続方法など について工事業者向けに説明しています。

本機のネットワークに関する設定は、本機が接続される社内LANやサービスプロバイダーなどの設定により異なり ます。各ネットワークについての詳細は、各ネットワークの管理者にお問い合わせください。

本機の前面にあるボタンで直接本機を操作できる機能や操作方法については、付属の取扱説明書 設置工事編をお読 みください。

PCからの操作方法については、取扱説明書 操作編(PDFファイル)をお読みください。

PDFマニュアルをご覧になるためには、アドビシステムズ社のAdobe® Reader®日本語版が必要です。PCに Adobe® Reader®日本語版がインストールされていないときは、アドビシステムズ社のホームページから最新の Adobe<sup>®</sup> Reader®日本語版をダウンロードし、インストールしてください。

本書および画面中のND200とはDG-ND200をあらわしています。

また、専用ソフトウェアおよびカメラの対応機種、バージョンについては付属のCD-ROMの「readme.txt」をお 読みください。

### 必要なPCの環境

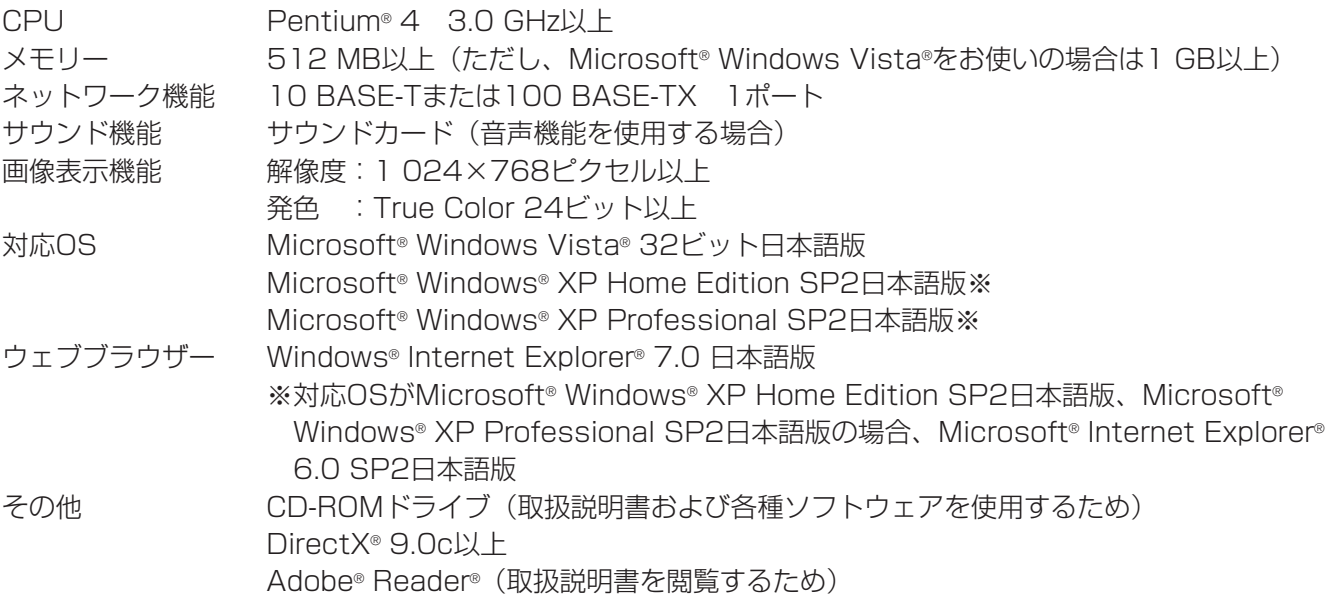

#### ✐メモ✐

●推奨以外の環境のPCを使用した場合には、画面の描画が遅くなったり、ブラウザーが操作できなくなるなど の不具合が発生する恐れがあります。

- ●サウンドカードが搭載されていないPCでは、音声を再生することはできません。また、ネットワークの環境 によっては、音声が途切れる場合があります。
- Microsoft® Windows Vista®を使用する場合に必要なPC環境や注意事項など、詳しくは「Vista使用時の注 意事項」(PDFファイル)をお読みください。

### <span id="page-3-0"></span>商標および登録商標について

- AdobeおよびReaderは、Adobe Systems Incorporated(アドビシステムズ社)の米国およびその他の国に おける登録商標または商標です。
- Microsoft、Windows、Windows Vista、Internet Explorer、ActiveXおよびDirectXは、米国Microsoft Corporationの米国、日本およびその他の国における登録商標または商標です。
- ●Intel、Pentiumは、米国およびその他の国におけるIntel Corporationまたはその子会社の登録商標または商標 です。
- ●その他、本文中の社名や商品名は、各社の登録商標または商標です。

### 略称について

このドキュメントでは以下の略称を使用しています。 Microsoft® Windows Vista® 日本語版をWindows Vistaと表記しています。 Microsoft<sup>®</sup> Windows® XP Professional SP2日本語版、Microsoft® Windows® XP Home Edition SP2日本 語版をWindowsXPと表記しています。

### 用語について

#### HDD

ハードディスクドライブ(大容量記憶装置の1つ)のこ とです。本機は、ビデオテープの代わりにハードディ スクにカメラの画像を録画します。

#### 録画レート (ips,I-Frame)

録画画像を再生した時の動きの滑らかさを決める単位 です。ipsは1秒間の記録コマ数をあらわします。数字 が大きいほど滑らかな動きになりますが、録画可能時 間は短くなります。I-FrameはMPEG4を使用するとき カメラ側で設定されているリフレッシュ周期のことを あらわします。

#### 解像度

本機がカメラ画像を録画する際の画像のきめ細かさや 画質の滑らかさを表す尺度です。本機では、画面上に 表示されるドット数で表し、水平640ドット、垂直 480ドットの場合、640×480と表記します。

#### M-JPEG

本機からの要求により、カメラから連続的にJPEG画 像を送信してくる動画方式です。カメラ側から画像を1 枚1枚取得する方式に比べ、ネットワークの負荷は下が りますが、カメラ側の状態により配信レートは変動し ます。カメラによってはJPEGと表現される場合があ ります。

#### マニュアル録画

[録画]ボタン、[録画停止]ボタンをクリックして手 動で録画を開始・終了する機能です。

#### スケジュール録画

あらかじめ設定した時間帯に自動的に録画を開始・終 了する機能です。

#### イベント録画

イベント発生時に自動的に録画を開始する機能です。 イベント録画にはイベント発生前の画像を記録するプ レ録画と、イベント発生後の画像を記録するポスト録 画があります。

#### 緊急録画

本機に接続した外部スイッチを使用して、緊急事態が 発生したときなどに優先的に録画を行う機能です。

#### 外部録画モード

本機に接続した外部スイッチを使用して、タイムテー ブルを切り替える機能です。外部スイッチがONの間、 外部録画用に設定したタイムテーブルで動作します。

#### SDメモリー録画、SDメモリーデータ

SDメモリー録画とは、本機に設定されているタイム テーブルの時間内にカメラとの通信ができなくなった 場合、カメラに搭載されているSDメモリーカードに画 像を保存しておくというカメラ側の機能です。SDメモ リーデータとはその録画画像のことを言います。SDメ モリーデータの録画時刻はカメラが持つ時刻になりま す。詳しくはカメラの取扱説明書をお読みください。

#### イベント

本機が特別な動作(アラーム動作)を行うきっかけと なる事象をあらわします。イベントには、端子アラー ム・コマンドアラーム・サイトアラームがあります。

#### シーケンス

カメラの画像を決められた順番で自動的に切り替えて 表示することです。本機は、ライブ画像を表示してい るときにシーケンスを行うことができます。

#### 電子ズーム

ライブ画像・再生画像を拡大表示する機能です。カメ ラ操作のズーム機能はカメラが持つズーム機能で画像 を拡大表示するのに対し、電子ズーム機能は表示して いるPCで画像の拡大処理を行います。

#### カメラ操作

本機に接続したコンビネーションカメラのパン/チル ト(水平・垂直位置)、ズーム(画像の拡大・縮小)、 フォーカス(焦点)、明るさ(レンズの絞り)、プリ セット動作(指定水平・垂直位置への移動)、オート機 能(カメラの自動回転など)操作を行うことです。

#### システムの管理者

本機の設置/運用に関する設定責任および権限を持っ た人のことです。

#### ライトプロテクトスイッチ

HDDに書き込みできないようにロックするかどうかを 設定するスイッチです。

ライトプロテクトスイッチは、HDDを外装保護するプ ラスチックケースにあります。

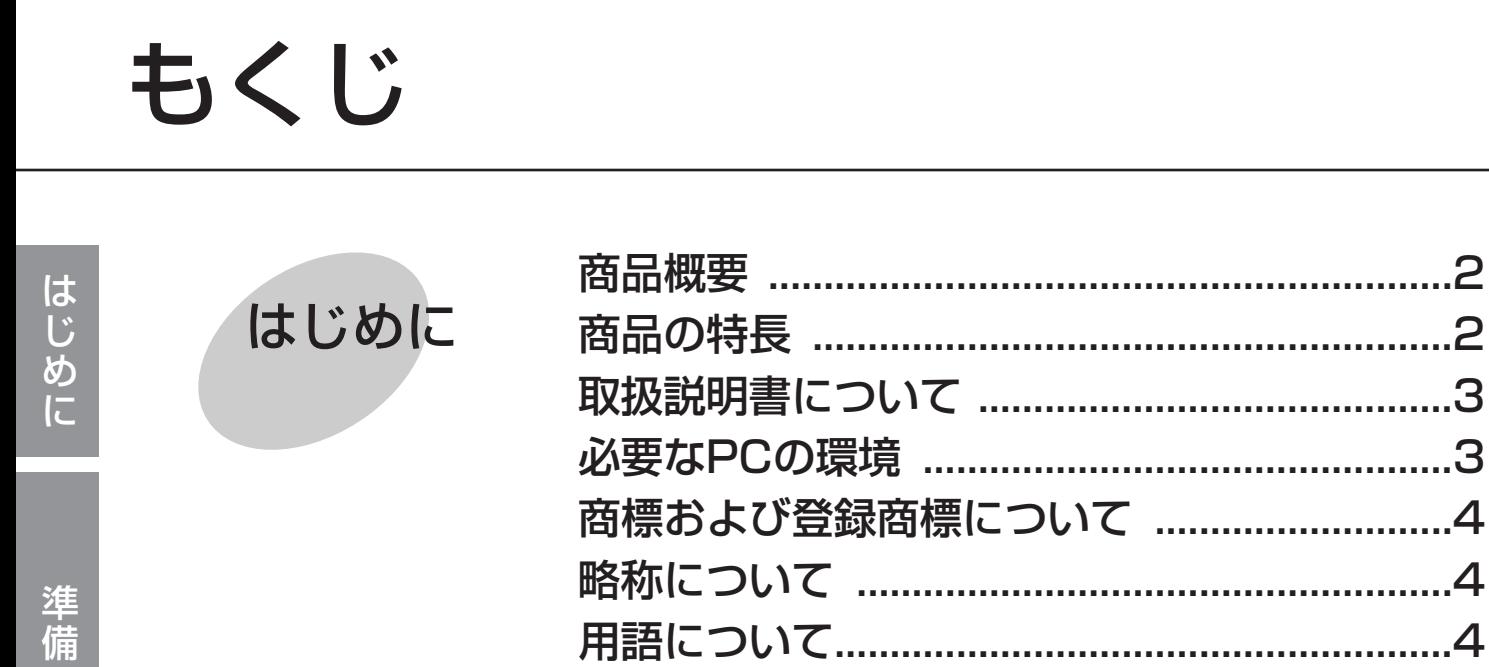

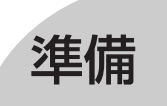

設定

その他

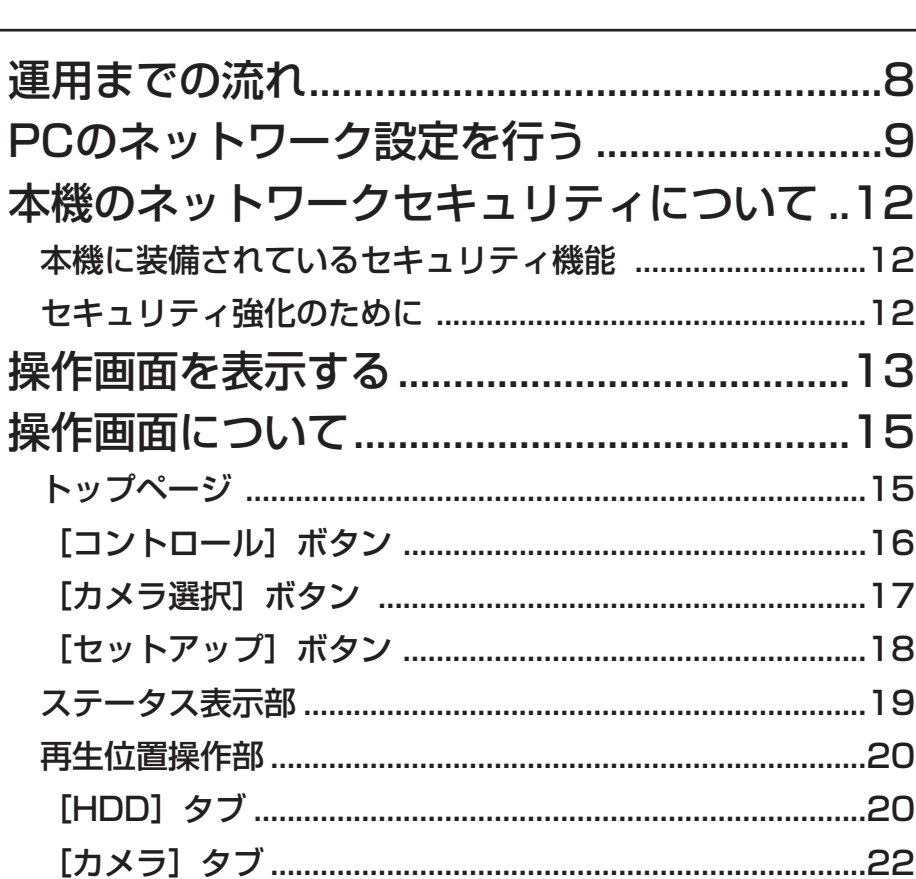

.......3

 $.4$ 

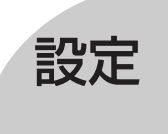

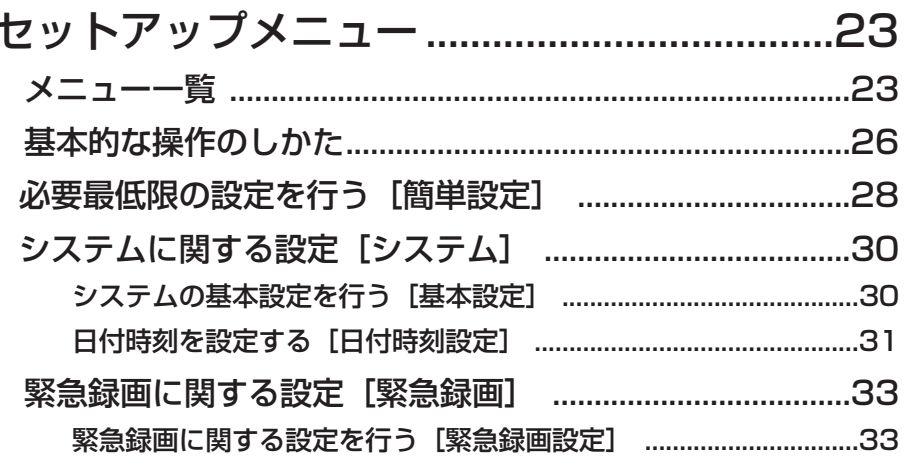

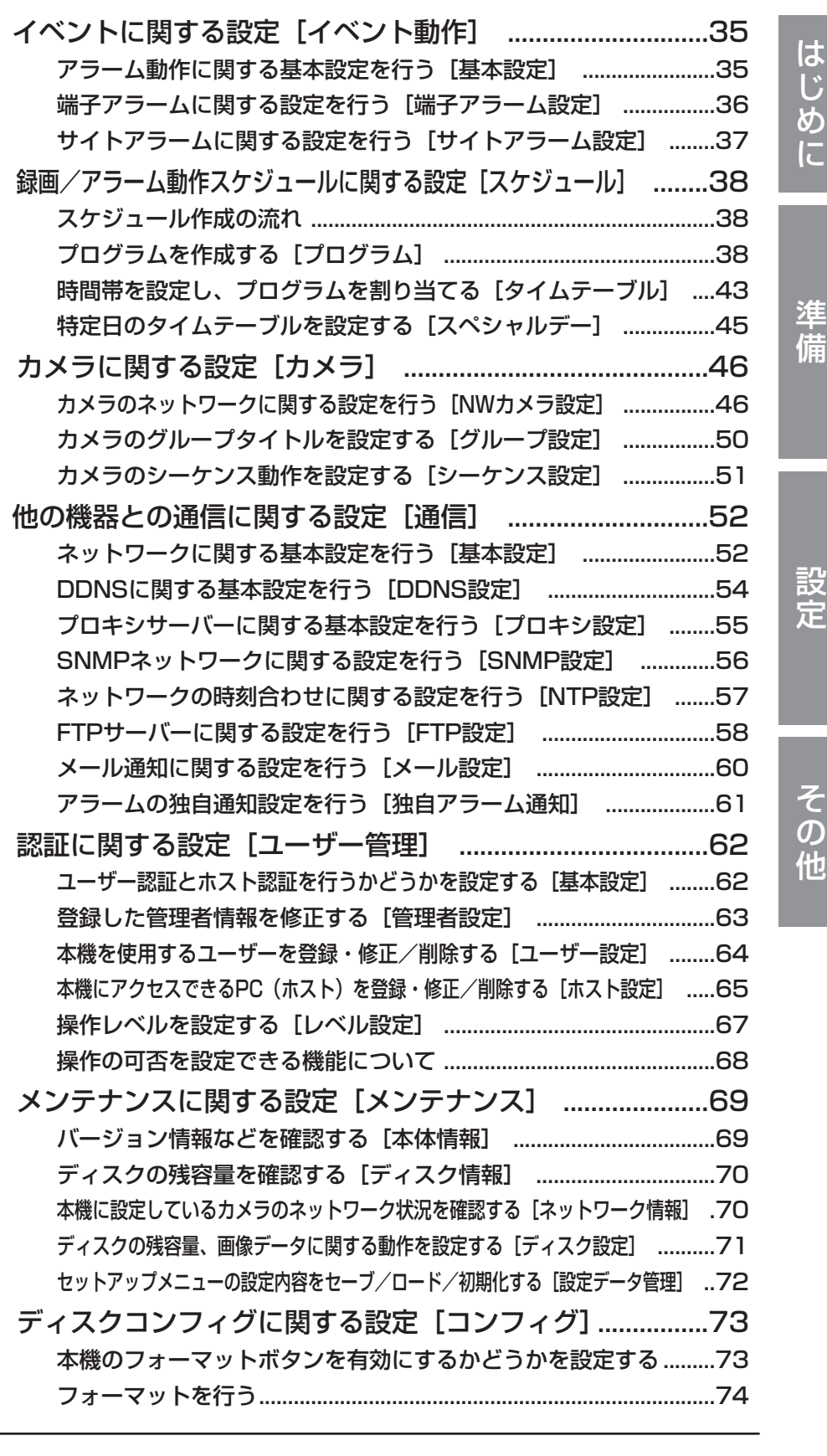

その他

[故障かな!? ........................................................75](#page-74-0)

7

<span id="page-7-0"></span>本機を運用するまでの流れは以下のとおりです。

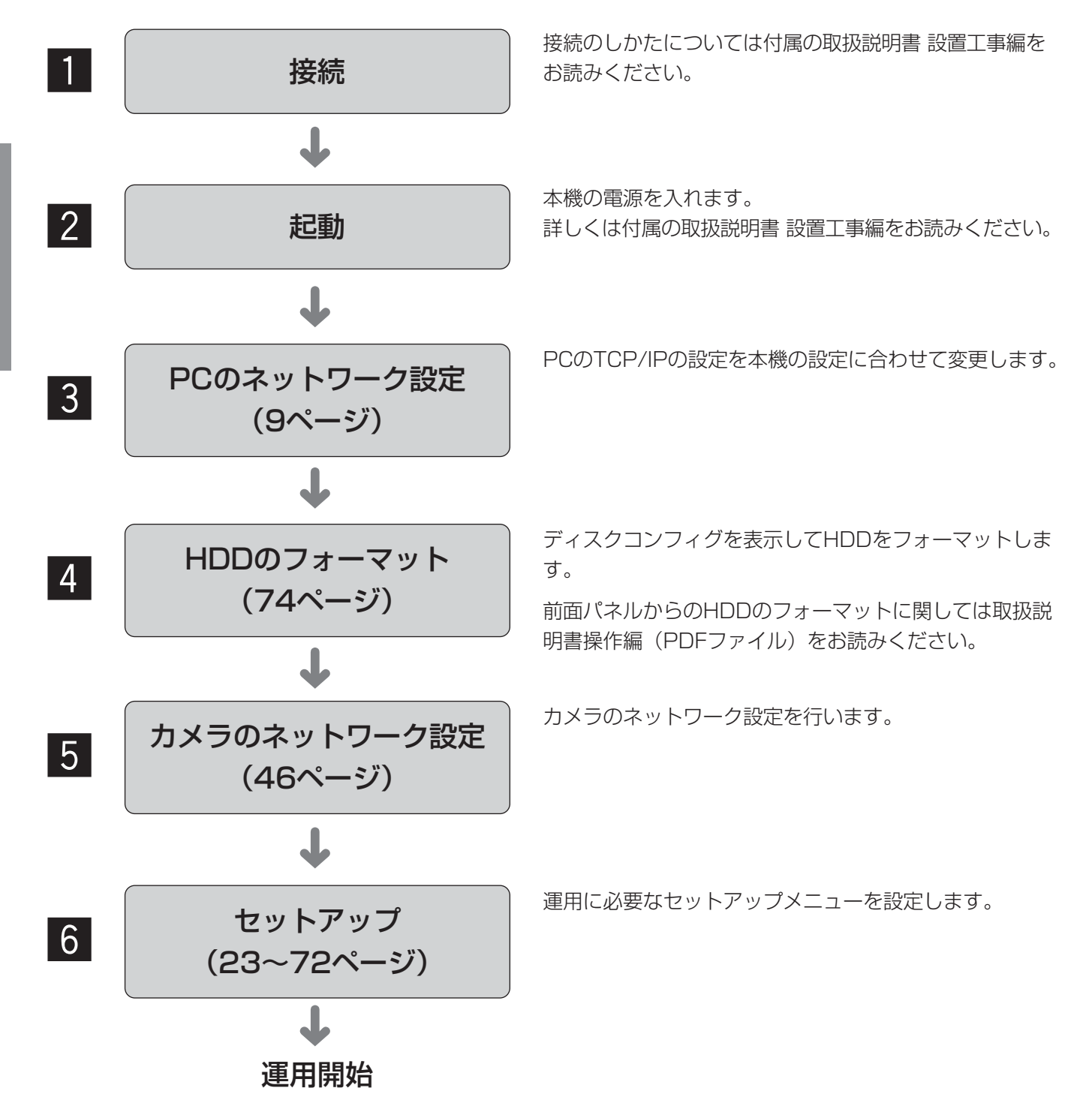

準 備

# <span id="page-8-0"></span>PCのネットワーク設定を行う

PCのTCP/IPの設定を本機の設定に合わせて変更します。 本機(IPアドレスがデフォルト設定)にアクセスするには、PCのIPアドレスを「192.168.0.XX (XXは1と 250を除く2~254のうちいずれか)」に設定する必要があります。 PCのネットワーク環境が以下の場合、設定は不要です。接続完了後、ウェブブラウザーから本機の設定および操 作を行うことができます。 IPアドレス :192.168.0.2~192.168.0.249、192.168.0.251~192.168.0.254 サブネットマスク :255.255.255.0 ゲートウェイアドレス :192.168.0.1 上記以外に設定されている場合、PCのネットワークの設定を行ってください。 また、カメラのネットワーク設定はセットアップメニュー [カメラ] - [NWカメラ設定] で行います。 本書では、Windows XPの標準設定を例に設定方法を説明します。その他のOSをご使用の場合は、該当するOS

の取扱説明書をお読みください。

#### 画面1

PCを起動した直後の画面から始めます。

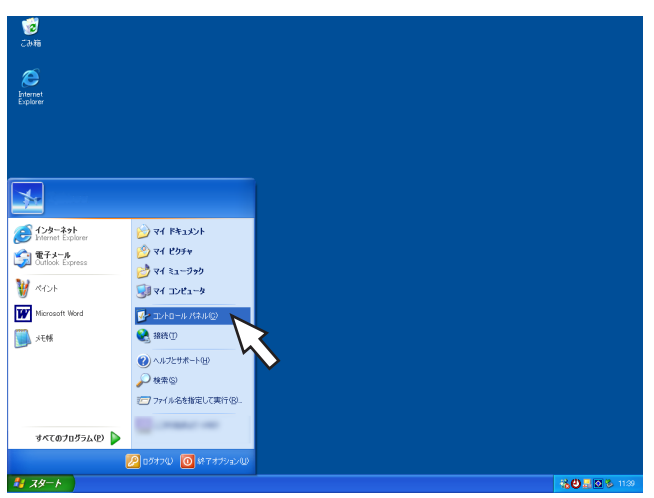

#### STEP1

スタート画面からコントロールパネルを選択します。

● 「コンピュータの管理者| 権限のあるユーザーで ログインし起動してください。

#### 画面2

準 備

コントロールパネルが表示されます。

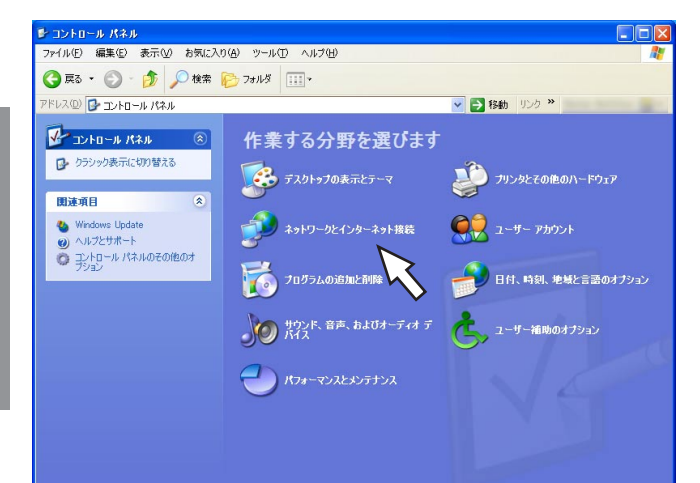

### STEP2

「ネットワークとインターネット接続」をクリックしま す。

#### 画面3

ネットワークとインターネット接続画面が表示されま

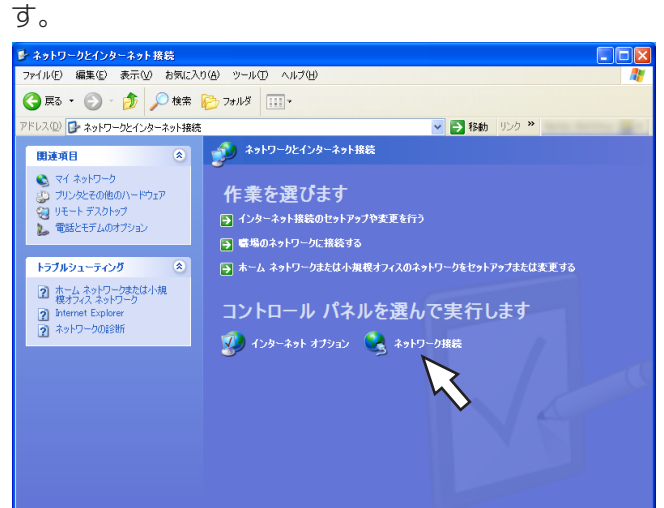

#### STEP3

「ネットワーク接続」をクリックします。

#### 画面4

ネットワーク接続画面が表示されます。

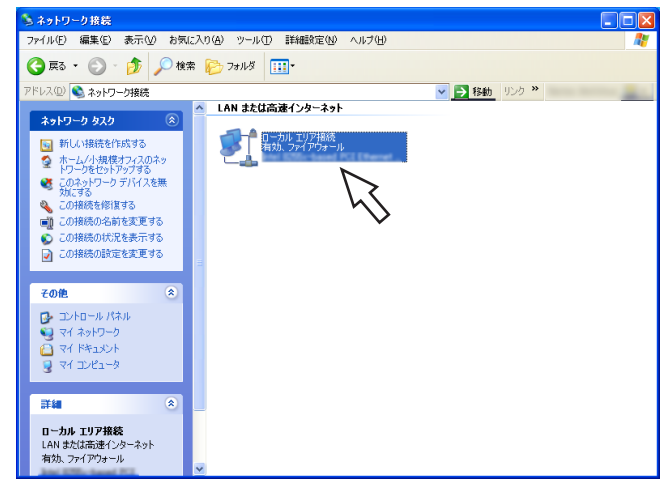

#### STEP4

「ローカルエリア接続」をダブルクリックします。

#### 画面5

ローカルエリア接続の状態画面が表示されます。

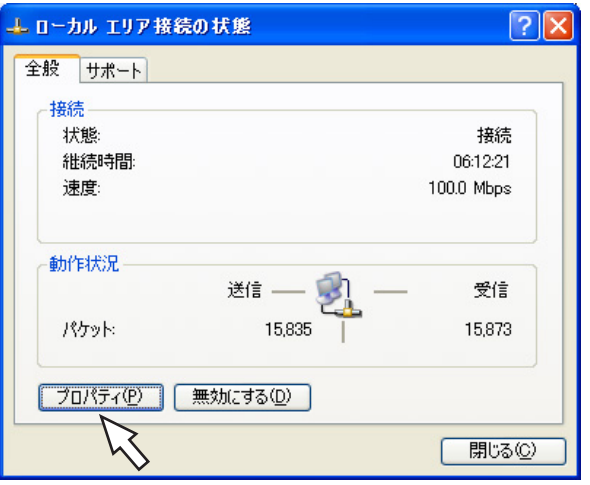

#### 画面6

ローカルエリア接続のプロパティ画面が表示されます。

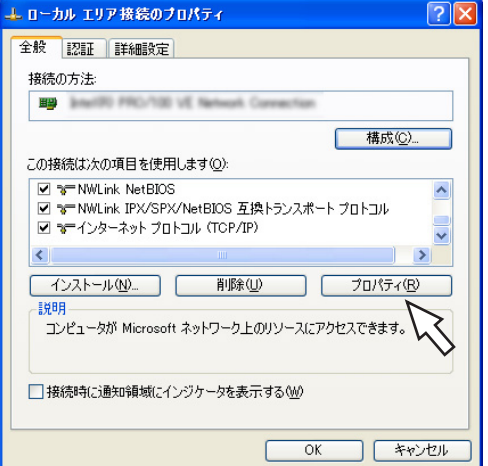

#### 画面7

インターネットプロトコル(TCP/IP)のプロパティ画 面が表示されます。

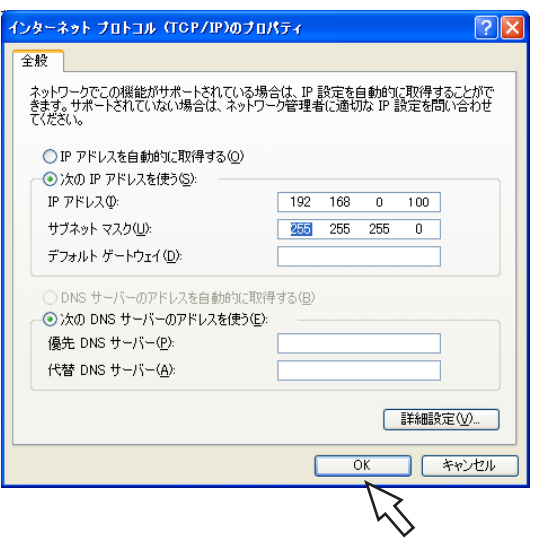

#### STEP5

[プロパティ]をクリックします。

#### STEP6

「インターネットプロトコル(TCP/IP)」をクリックし、 [プロパティ]をクリックします。

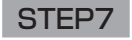

[次のIPアドレスを使う]をクリックし、「IPアドレス」 と「サブネットマスク」を以下のように設定します。 ・IPアドレス:192.168.0.100 ・サブネットマスク:255.255.255.0 ネットワークの構成によっては「デフォルトゲート ウェイ」の設定が必要です。設定については、システ ムの管理者にご確認ください。

#### STEP8

[OK]ボタンをクリックし、画面を閉じます。

<span id="page-11-0"></span>本機のネットワークセキュリティについて

### 本機に装備されているセキュリティ機能

#### (1)ユーザー認証/ホスト認証によるアクセスの制限

ユーザー認証/ホスト認証の設定をONにすることで、本機にアクセスできるユーザーを制限することができま す。(☞62ページ)

#### 2HTTPポートの変更によるアクセスの制限

HTTPのポート番号を変更することで、ポートスキャンニングなどの不正アクセスを防止することができます。 (☞52ページ)

### セキュリティ強化のために

ルーターを使用してサブネットに分け、本機とルーターでIPアドレスによる認証を2重に行うことでネットワーク セキュリティを強化します。本機をセキュリティの確保されていないネットワークに接続する場合、本機とホスト PCの間にVPN (Virtual Private Network)機器を挿入するなどして、セキュリティを確保してから接続してく ださい。

#### !! 重要!!

●ネットワークのヤキュリティの設定は、本機が接続される社内LANやサービスプロバイダーなどの設定により異 なります。各ネットワークのセキュリティについての詳細は、各ネットワークの管理者にお問い合わせください。

#### [接続例]

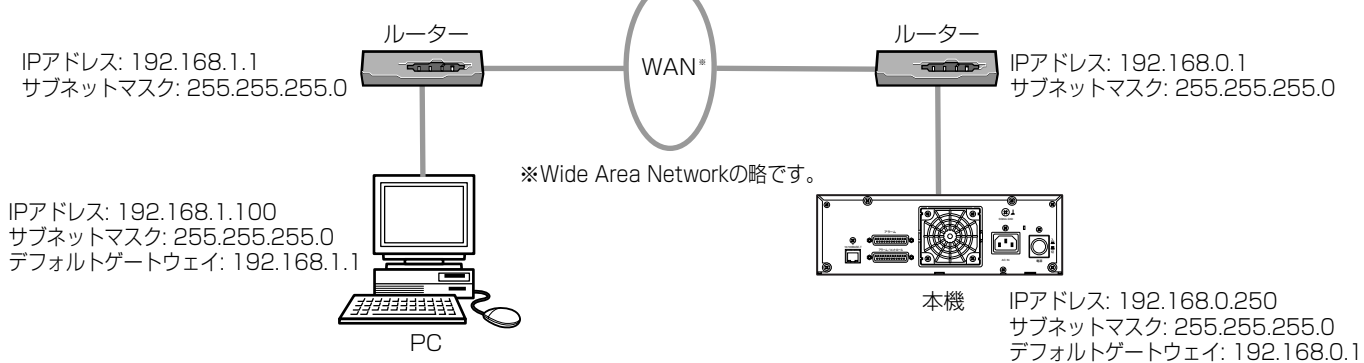

さらにファイヤーウォールなどを使用し、パケットフィルタリングやプロトコルフィルタリングを行うことで、 ネットワークセキュリティを強化します。

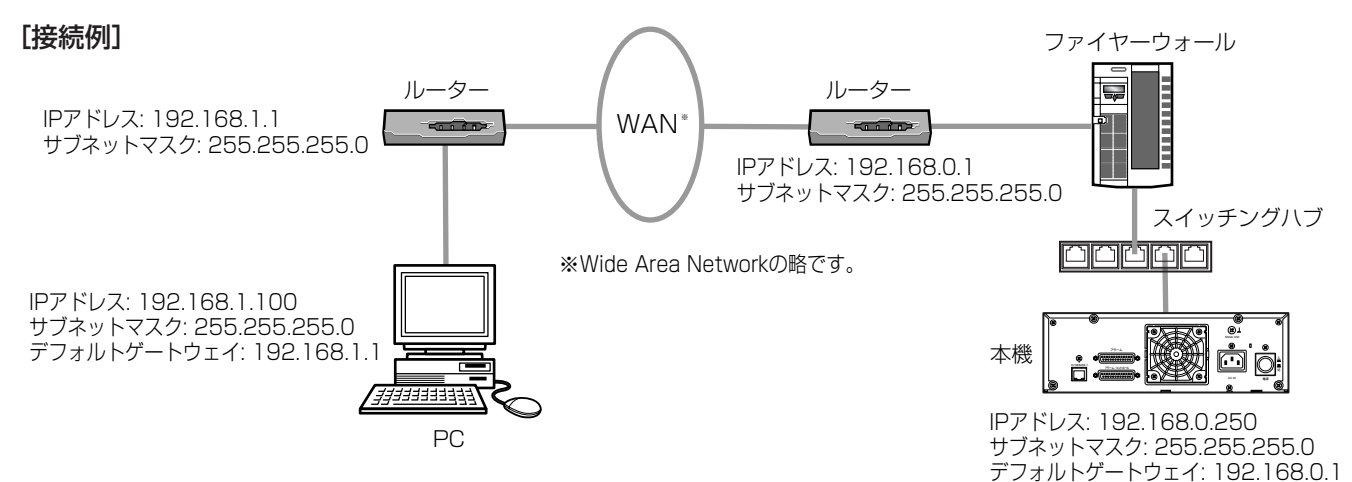

## <span id="page-12-0"></span>操作画面を表示する

PCにインストールされているウェブブラウザーから本機を操作します。 操作画面は以下の手順で表示します。

#### 画面1

PCを起動した直後の画面から始めます。

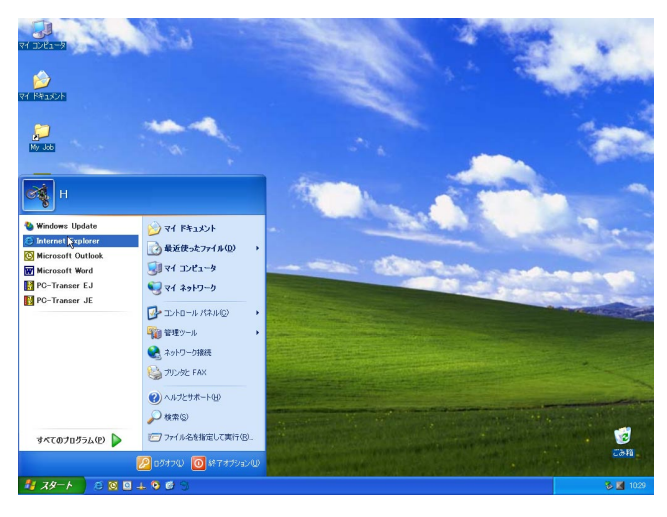

#### STEP<sub>1</sub>

ウェブブラウザーを起動し、本機に設定してあるIPア ドレスまたはURLを[アドレス]ボックスに入力し、 ENTERキーを押します。

#### //重要 //

- ●設定してあるIPアドレスについてはシステムの管 理者にご確認ください。
- ●セットアップメニュー [ユーザー管理] [基本 設定] - [ホスト認証] が「ON」に設定されてい るとき、本機にIPアドレスが登録されていないPC から本機に接続することはできません。 詳しくはシステムの管理者にご確認ください。
- ●IPアドレスを入力するときは、先頭に「0」を付け ないでください。
	- 例: 192.168.0.50 × 192.168.0.050
- ●情報バーにメッセージが表示される場合は80ペー ジをお読みください。

#### 画面2

認証ウィンドウが表示されます。 セットアップメニュー [ユーザー管理] - 「基本設 定」- [ユーザー認証] が「OFF」に設定されている 場合、このウィンドウは表示されません。

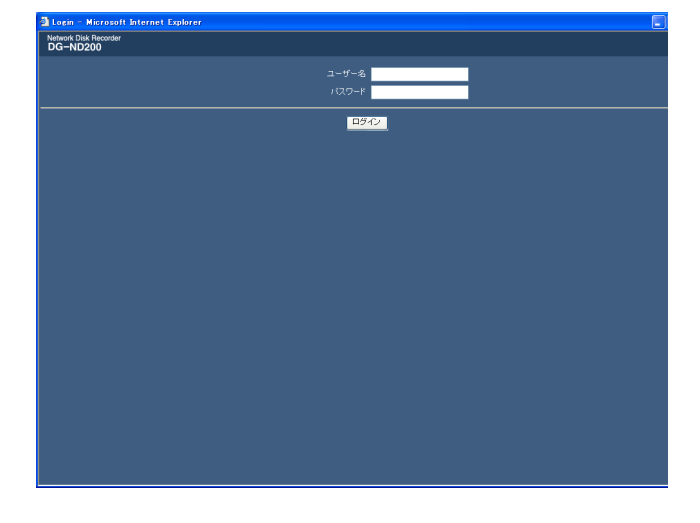

#### STEP<sub>2</sub>

本機に登録されているユーザー名とパスワードを入力 します。

**//重要//** 

- ●設定してあるユーザー名、パスワードについては システムの管理者にご確認ください。 ユーザー登録のしかたは64ページをお読みくださ  $\bigcup_{\alpha}$
- ●お買い上げ時、管理者名とパスワードは以下のよ うに設定されています。 管理者名:ADMIN パスワード:12345
- セキュリティを確保するために、管理者のパス ワードは運用開始前に必ず変更してください。ま た、定期的に変更してください。パスワードの変 更方法は、63ページをお読みください。

(次ページに続く)

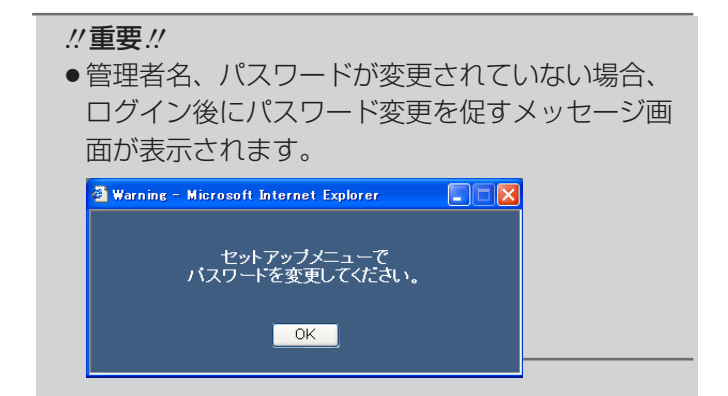

#### | 画面3 |

トップページが表示されます。

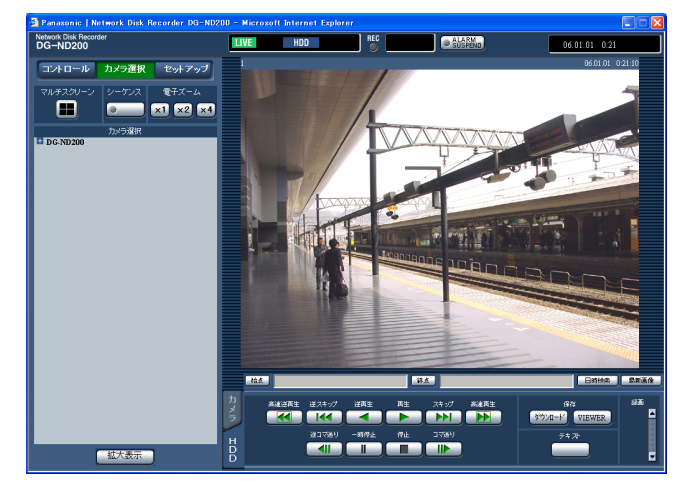

#### STEP3

ボタンやタブをクリックして、各操作を行います。

#### **//重要//**

●情報バーにメッセージが表示される場合は80ペー ジをお読みください。

#### ✐メモ✐

●最初にPCから本機のトップページを表示すると、 カメラ画像の表示に必要なActiveXのインストー ル画面が表示されます。画面に従ってインストー ルしてください。

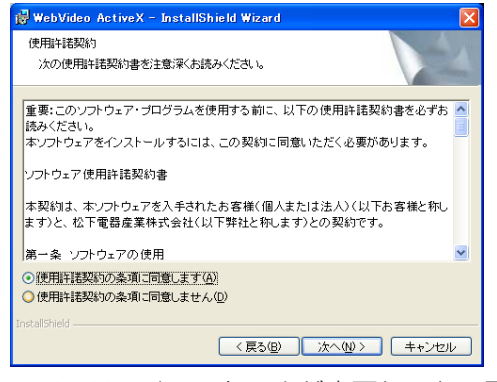

¡AvtiveXのインストールが完了しても、画面を切 り替えるたびに再度インストール画面が表示され る場合は、PCを再起動してください。

# <span id="page-14-0"></span>操作画面について

トップページ

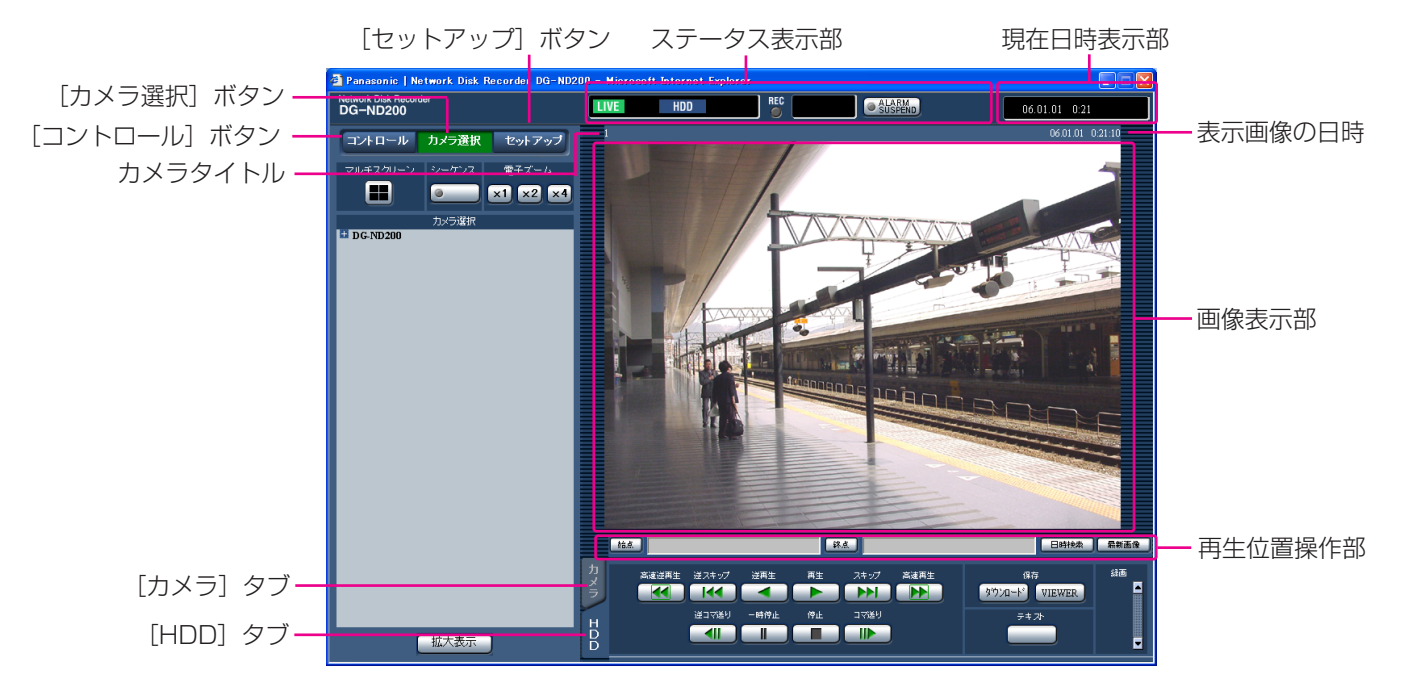

#### 「コントロール】ボタン (☞16ページ)

HDD内の録画画像を検索したり、再生するなどの操作を行います。カメラのライブ画像を4画面表示に切り替えた り、シーケンス表示するなど、カメラ画像のスイッチャー機能に関する操作はこのボタンでも行えます。また、各 種検索結果、ログ情報もこのボタンをクリックすると表示されます。

#### [カメラ選択]ボタン (☞17ページ)

カメラのライブ画像の表示を他のカメラCHの画像に切り替えるなど、カメラ画像のスイッチャー機能に関する操 作はこのボタンをクリックして行います。

#### [セットアップ]ボタン (☞18ページ)

本機のセットアップに関する操作はこのボタンをクリックして行います。

#### ステータス表示部(☞19ページ)

録画画像の再生状況や録画状態など本機の現在の状況を表示します。

#### 現在日時表示部

現在日時を表示します。

#### 画像表示部

ライブ画像、録画画像を表示します。セットアップ時はセットアップメニューを表示します。 画像の左上にはカメラタイトル、右上には日時(ライブ画像は表示画像の日時、再生時は録画日時)が表示されま す。4画面表示中にカメラタイトルをクリックすると、クリックした画像を1画面表示します。

#### 再生位置操作部(☞20ページ)

再生位置を指定したり、最新の画像を再生できます。

[HDD]タブ(☞20ページ) 録画画像の再生や画像をPCに保存するなど、録画画像の制御はこのタブで行います。

#### [カメラ] タブ (☞22ページ)

ズームやフォーカス、オート機能などカメラ画像の制御はこのタブで行います。

## <span id="page-15-0"></span>[コントロール]ボタン

[コントロール]ボタンをクリックすると、以下の操作パネルが表示されます。

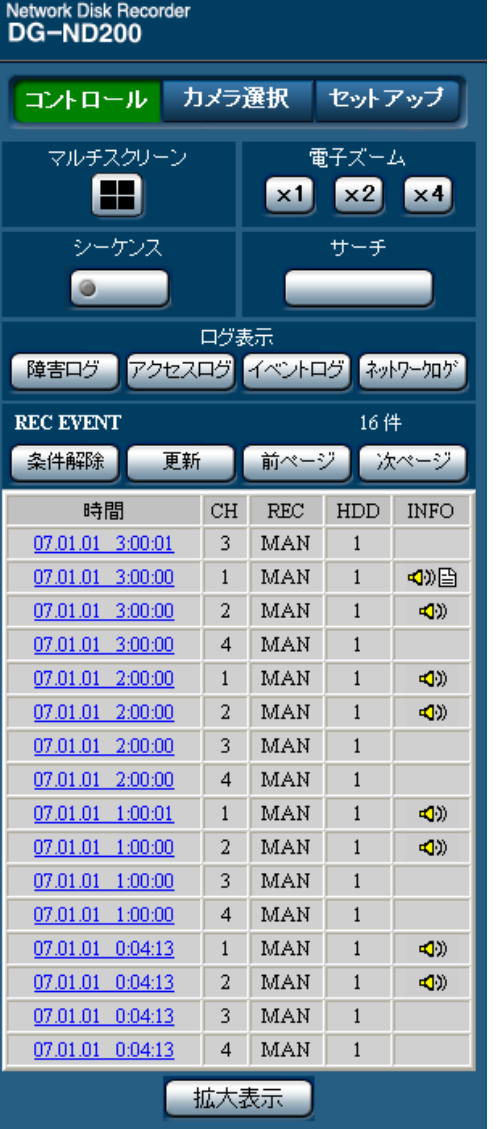

#### [マルチスクリーン]ボックス

4台までのカメラの画像を同時に4画面で表示します。 ボタンをクリックするたびに、セットアップメニュー [システム] - [基本設定] - [モニター表示4画設定] の設定内容に従って、カメラ画像を切り替えて4画面 表示します。

#### [シーケンス]ボックス

ボタンをクリックすると、カメラの画像を自動的に 切り替えて表示します。あらかじめ設定してある シーケンスの動作に従って表示します。 シーケンス動作中はボタンのランプが点灯(緑)し ます。

**x1** : 1倍 x2 : 2倍 x4 : 4倍 「サーチ1 ボックス ボタンをクリックすると、録画イベント検索画面を表示 します。録画画像を検索する場合に使用します。(☞取扱 説明書 操作編(PDFファイル)) 検索結果は[ログ表示]ボックスの下に一覧で表示され

クリックしたボタンの倍率でカメラ画像をズーム表示し

ます。(☞取扱説明書 操作編(PDFファイル))

#### [ログ表示] ボックス

[電子ズーム]ボックス

ます。

:本機の障害発生の履歴を表示します。履歴 障害ログ 】 は [ログ表示] ボックスの下に一覧で表示 されます。

- アクセスログ :本機にログイン/ログアウトした際の日時 とユーザー名、またはIPアドレスを表示し ます。履歴は [ログ表示] ボックスの下に 一覧で表示されます。
- :イベント発生履歴(発生日時、イベント内 イベントログ 容)を表示します。履歴は [ログ表示] ボックスの下に一覧で表示されます。
- :ネットワーク障害発生の履歴を表示します。 ネットワークログ 履歴は「ログ表示]ボックスの下に一覧で 表示されます。
- 拡大表示 |: カメラのライブ画像、再生画像を拡大表示 します。

### <span id="page-16-0"></span>[カメラ選択]ボタン

カメラ選択

Network Disk Recorder<br>DG-ND200

コントロール

[カメラ選択]ボタンをクリックすると、以下の操作パネルが表示されます。

セットアップ

#### 「マルチスクリーン】ボックス

4台までのカメラの画像を同時に多画面で表示します。 ボタンをクリックするたびに、セットアップメニュー [[システム] - [基本設定] - [モニター表示4画設定] の設定内容に従って、カメラ画像を切り替えて4画面表示 します。

#### 「シーケンス]ボックス

ボタンをクリックすると、カメラの画像を自動的に切り 替えて表示します。あらかじめ設定してあるシーケンス の動作に従って表示します。

シーケンス動作中はボタンのランプが点灯(緑)します。

#### [電子ズーム]ボックス

クリックしたボタンの倍率でカメラ画像をズーム表示し ます。

【x1】:1倍 【x2】:2倍 【x4】:4倍

#### [カメラ選択] ボックス

「DG-ND200」をクリックすると、本機に設定されてい るカメラのグループタイトルが表示されます。グループ 設定については50ページをお読みください。 グループタイトルをクリックすると、そのグループに所

属するカメラタイトルが表示されます。カメラタイトル をクリックすると、選択したカメラの画像を画像表示部 に1画面で表示します。

### マルチスクリーン シーケンス 電子ズーム m  $\bullet$  $x1 \times 2 \times 4$ カメラ選択  $\blacksquare$  DG-ND200 グループタイトル -囂 G1 ⊦⊡¤  $-\Box 2$ カメラタイトル $\Box$  $L \Box a$

### <span id="page-17-0"></span>[セットアップ]ボタン

[セットアップ]ボタンをクリックすると、以下の操作パネルが表示されます。

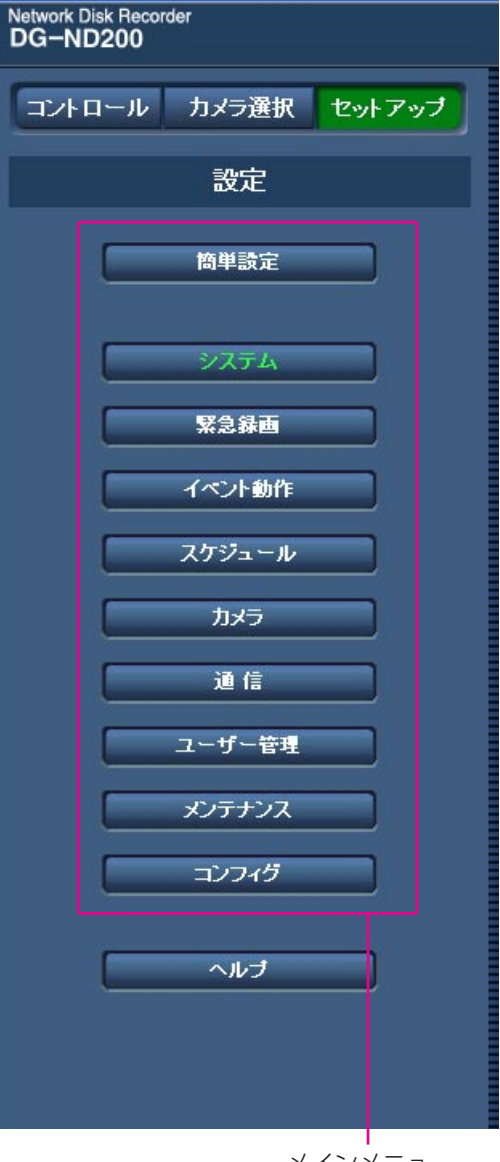

#### メインメニュー

#### 簡単設定

本機を使用するために必要な最低限の設定を行うメ ニューを表示します。 詳しくは28ページをお読みください。

#### システム

本機を動作させるために必要なシステム全般に関わ る設定を行うメニューを表示します。詳しくは30 ページをお読みください。

#### 緊急録画

緊急録画/録音に関する設定を行うメニューを表示しま す。詳しくは33ページをお読みください。

#### イベント動作

イベントの種類(端子アラーム、サイトアラーム)ごと にイベント発生時の動作に関する設定を行うメニューを 表示します。詳しくは35ページをお読みください。

#### スケジュール

曜日と時刻を指定して、録画/録音/アラーム動作を行 うスケジュールの設定を行うメニューを表示します。 詳しくは38ページをお読みください。

#### カメラ

カメラのネットワークに関する設定とグループ設定、ま たシーケンス動作に関する設定を行うメニューを表示し ます。

詳しくは46ページをお読みください。

#### **医心理** 通信

本機のネットワークに関する設定を行うメニューを表示し ます。詳しくは52ページをお読みください。

#### ユーザー管理

認証に関する設定を行うメニューを表示します。詳しく は62ページをお読みください。

#### メンテナンス

HDDに関する設定を行うメニューを表示します。詳しく は69ページをお読みください。

#### コンフィグ

HDDのフォーマットに関する設定を行うメニューを表示 します。詳しくは73ページをお読みください。

#### ヘルプ

ヘルプ画面を表示します。

<span id="page-18-0"></span>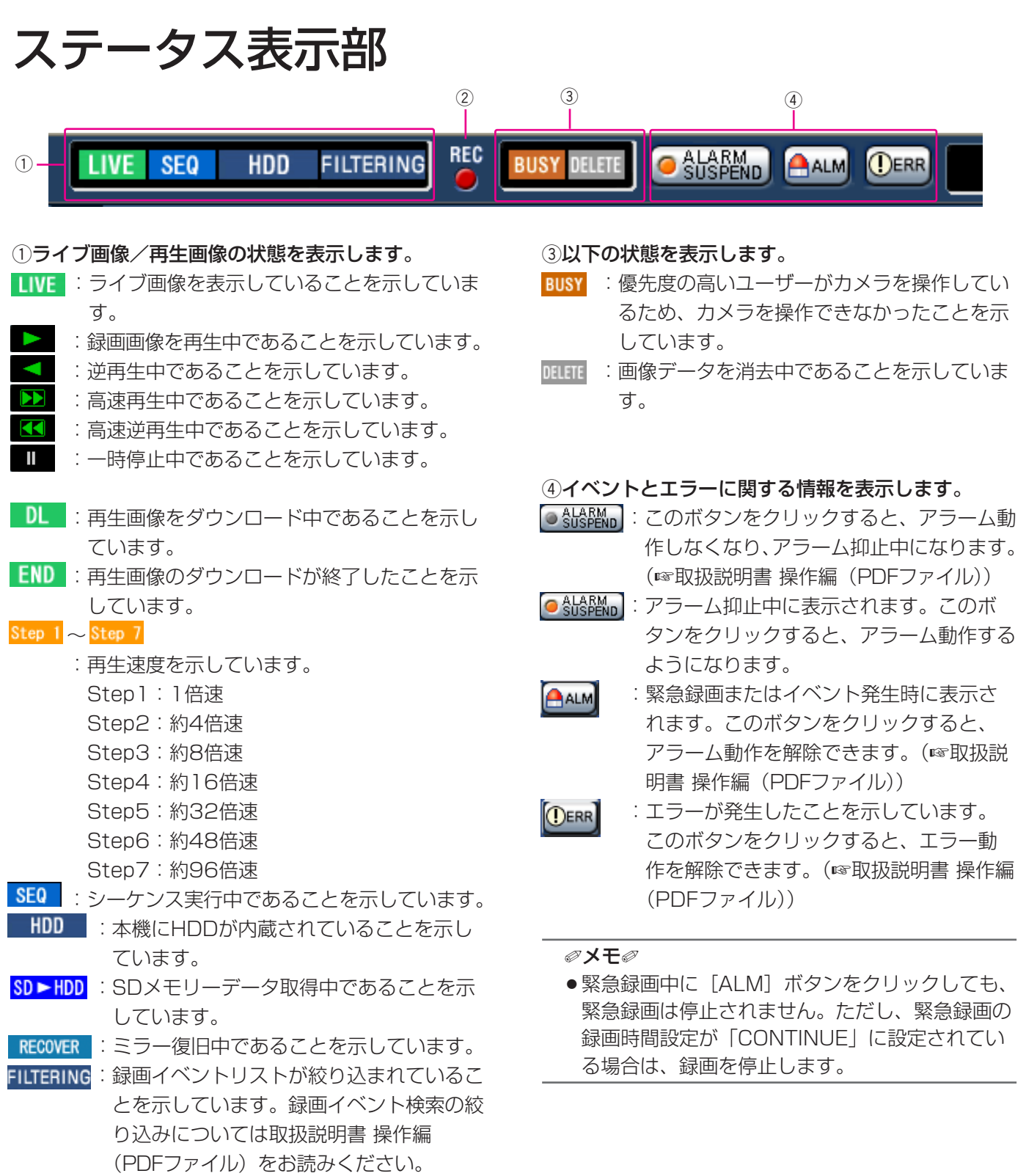

#### 2RECランプ

録画状態を表示します。

- 赤点灯 : 録画動作中であることを示しています。
- 消灯 :録画が行われていないことを示しています。

準 備

<span id="page-19-0"></span>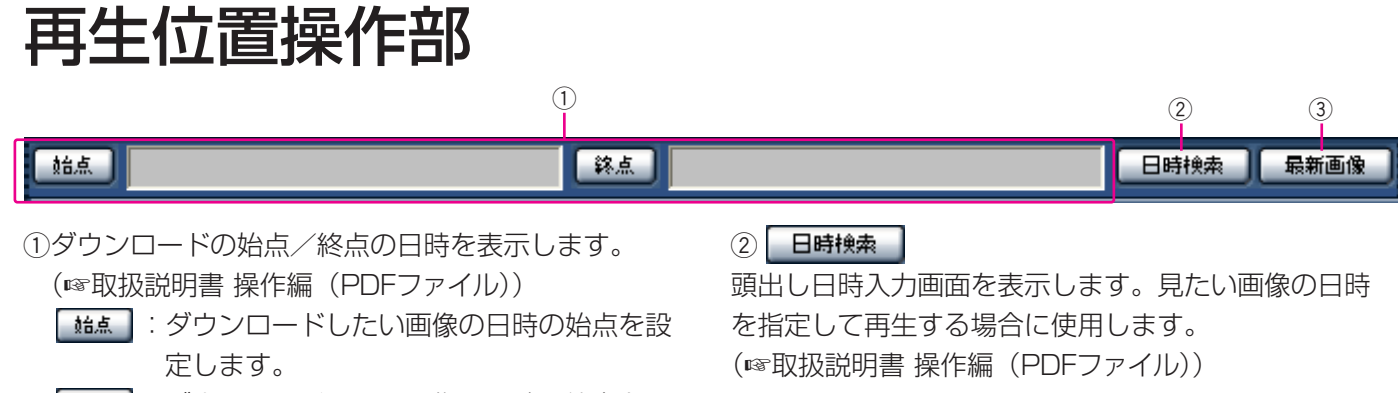

┃ 終点 ┃:ダウンロードしたい画像の日時の終点を設 定します。

#### (3) 最新画像

現在表示しているカメラCHの最新録画時刻を再生しま す。

### [HDD]タブ

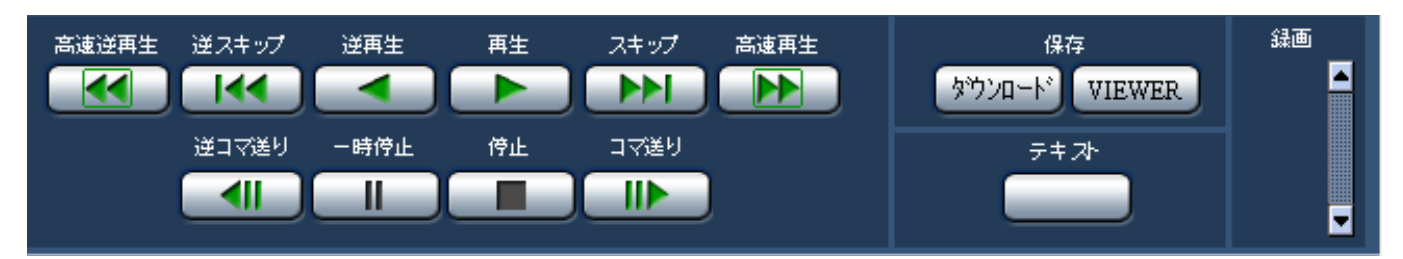

#### [<<] [高速逆再生] ボタン

録画画像を逆方向に高速再生します。ボタンをクリッ クするたびに、逆再生速度がStep2(約4倍)→ Step3(約8倍)→Step4(約16倍)→Step5(約 32倍)→Step6 (約48倍)→Step7 (約96倍)と 切り替わります。

#### ■【【●】 【逆スキップ】 ボタン

逆方向にスキップして前の録画画像を再生します。

#### **■■ 【逆再生】ボタン**

録画画像を逆再生します。

#### [再生]ボタン

録画画像を再生します。

#### [スキップ]ボタン

順方向にスキップして次の録画画像を再生します。

#### [高速再生]ボタン

録画画像を順方向に高速再生します。ボタンをクリッ クするたびに、再生速度がStep2(約4倍)→Step3 (約8倍)→Step4(約16倍)→Step5(約32倍) →Step6 (約48倍) →Step7 (約96倍) と切り替 わります。

#### ■ 【| ■ 【逆コマ送り】 ボタン

再生中、一時停止中にクリックすると、前のコマを再 生します。

#### $\Box$

#### [一時停止] ボタン

再生中にクリックすると、再生を一時停止します。一 時停止中にクリックすると、再び再生を開始します。

#### **College**

#### [停止]ボタン

再生を停止して、カメラのライブ画像を表示します。  $\blacksquare$ 

#### [コマ送り]ボタン

再生中、一時停止中にクリックすると、次のコマを再 生します。

#### 「保存】ボックス

再生中の画像をPCにダウンロードします。

- 「<sup>妙如-ド</sup>」:ダウンロード設定画面が表示され、画像を ダウンロードできます。 ダウンロードの始点/終点日時は再生位置 操作部に表示されます。
- :ダウンロード画像を再生するためのビュー ワーソフトウェアをダウンロードします。

[テキスト]ボックス

### テキスト

再生一時停止中にクリックすると、付加されている文 字情報を表示/編集できます。

#### [録画]ボックス

をクリックすると、SDメモリーデータ取得ボタン、 録画ボタン、録画停止ボタンが表示されます。 ▼ をクリックすると、SDメモリーデータ取得ボタン、 録画ボタン、録画停止ボタンが表示されなくなります。

#### **【 RD 】 (SDメモリーデータ取得ボタン) :**

カメラのSDメモリーカードに録画された画像を取得 して、HDDに録画します。SDの文字が赤い場合は、 画像取得中であることをあらわします。 SDの文字が青い場合、クリックすると、画像有無の

チェックを行います。画像があればSDの文字が赤く なり、画像を取得します。

(録画ボタン):マニュアル録画を開始します。 ■■ (録画停止ボタン):マニュアル録画を停止します。

#### $\mathcal{U}$ 重要 $\mathcal{U}$

- SDメモリーデータ取得ボタン、録画ボタン、録 画停止ボタンを表示するときは、ボタンが表示さ れるまで、▲ を押し続けてください。
- SDメモリー録画レートが設定されていない場合、 SDメモリーデータ取得ボタンは表示されません。

#### ✐メモ✐

- 再生画像がMPEG-4画像の場合、以下の動作に なります。
	- ・日時検索 :指定した時刻の数秒後から再生され る場合があります。
	- ・逆再生 :録画されているすべての画像は表示 されません。録画時にカメラに設定 されていたリフレッシュ周期で逆再 生されます。
	- ・再生中の再生
		- :再生中に再度、再生操作を行うと、 数秒間だけ再生時間が飛んで再生さ れることがあります。
	- ・逆コマ送り
		- :録画されているすべての画像は表示 されません。録画時にカメラに設定 されていたリフレッシュ周期で逆コ マ送りされます。
	- ・高速再生/高速逆再生
		- :録画されているすべての画像は表示 されません。録画時にカメラに設定 されていたリフレッシュ周期で高速 再生/高速逆再生されます。
	- ・再生中画像のダウンロード
		- :指定した始点日時の数秒前から指定 した終点日時の数秒後まで保存され る場合があります。

### <span id="page-21-0"></span>[カメラ]タブ コントロールパッド/ボタン

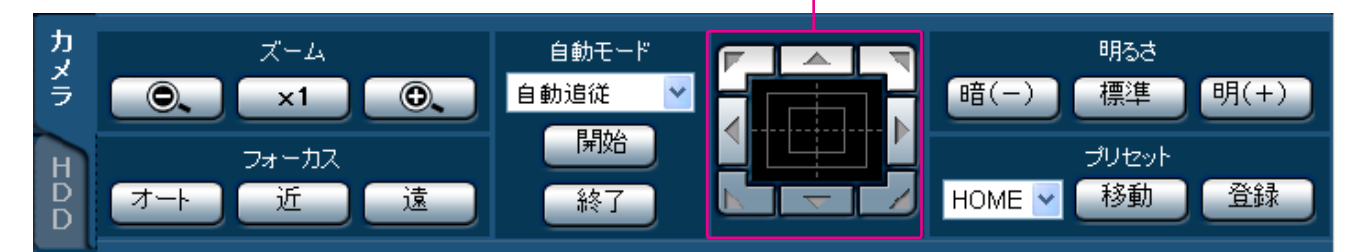

#### 「ズーム1 ボックス

● または ● をクリックしてズーム を調節します。 x1 をクリックすると、ズームを リセットできます。

#### [フォーカス]ボックス

「近」または「遠」をクリックして、カメラ画像の 焦点を調節します。 をクリックすると、自動で焦点を調節(オー

トフォーカス)することができます。

#### 「自動モード]ボックス

カメラの自動モード機能を選択して動作させます。 をクリックしてカメラの自動モード機能(自動追 従、オートパン、プリセットシーケンス、ソート、パ トロール)を選択し、「脚」をクリックします。 「終了」をクリックすると、カメラの自動モード機能 を終了します。

#### コントロールパッド/ボタン

パッド周囲にあるボタンをクリックすると、クリック した方向にカメラの向きが移動(パン/チルト)しま す。また、コントロールパッド内をクリックしても、 画像の水平位置/垂直位置を調節(パン/チルト)で きます。パッドの中心から外側をクリックするほど、 パン/チルトの速度が速くなります。

#### 「明るさ】ボックス

■(-) または 明(+) をクリックして、レンズの絞 りを調節します。 <sup>標準</sup> をクリックすると、明るさ の設定をリセットできます。

#### [プリセット]ボックス

現在のカメラの向きを指定するプリセットポジション に登録します。カメラを登録したい方向へ向け、▼ をクリックして登録したいプリセット番号(1~256) を選択し、「登録」をクリックします。 あらかじめ登録されたプリセットポジションにカメラ の向きを移動します。 v をクリックしてプリセット 番号を選択し、「移動」をクリックします。 プリセット動作を行うには、あらかじめカメラのプリ セットポジションを登録しておく必要があります。

## <span id="page-22-0"></span>セットアップメニュー

本機を操作する場合、あらかじめセットアップメニューで各項目を設定しておく必要があります。 セットアップメニューの表示は、[セットアップ]ボタンで行います。

メニュー一覧

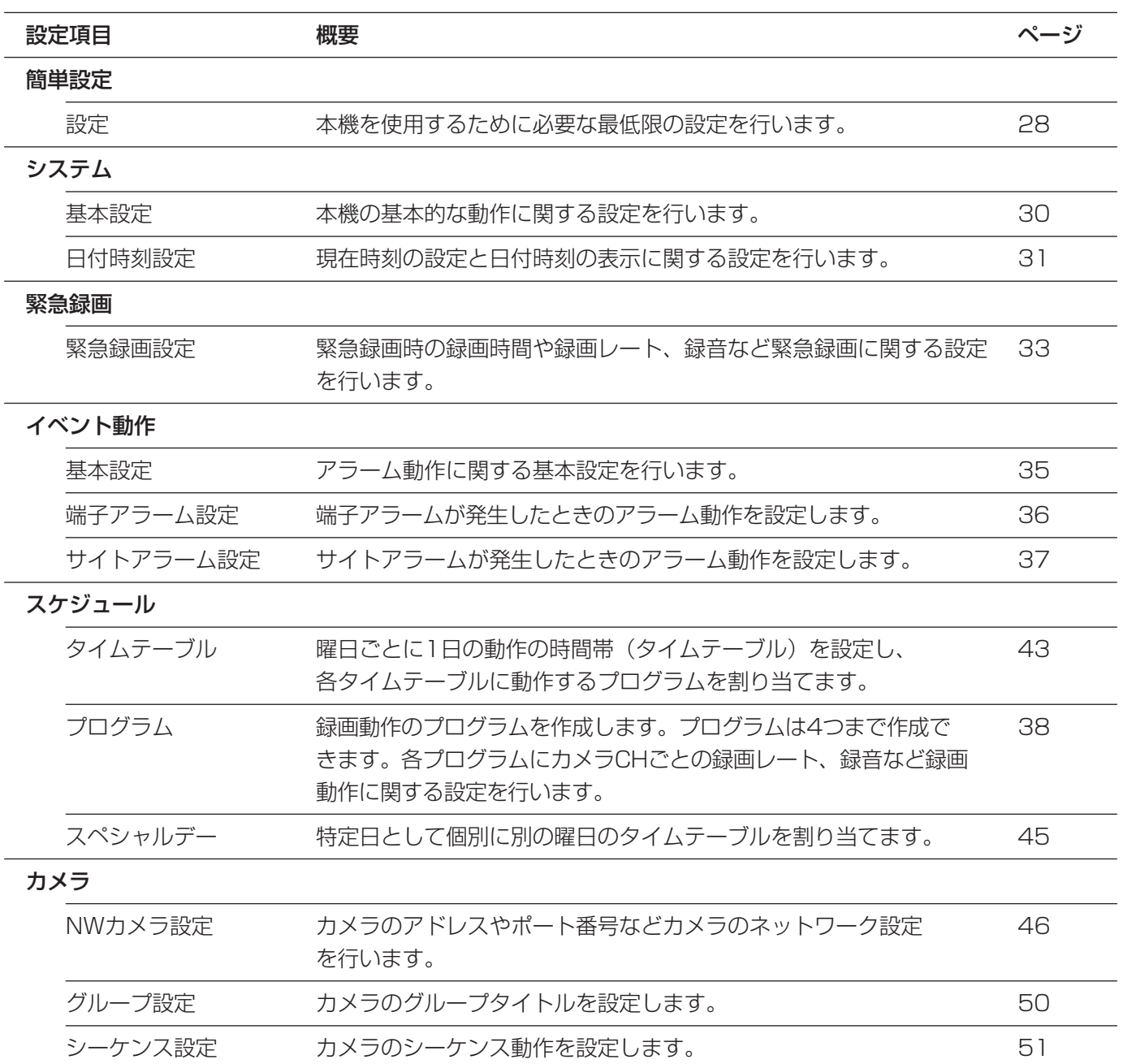

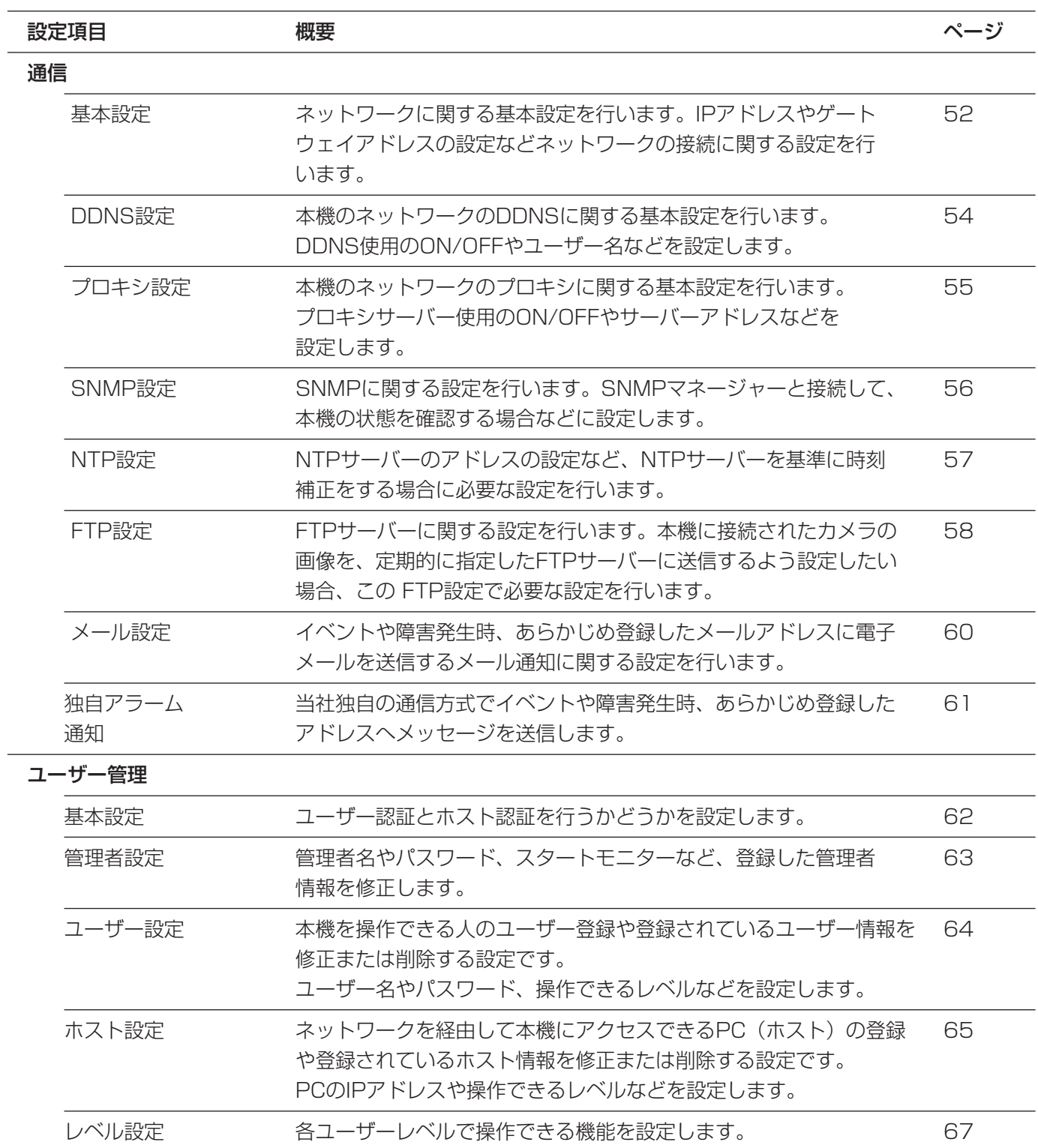

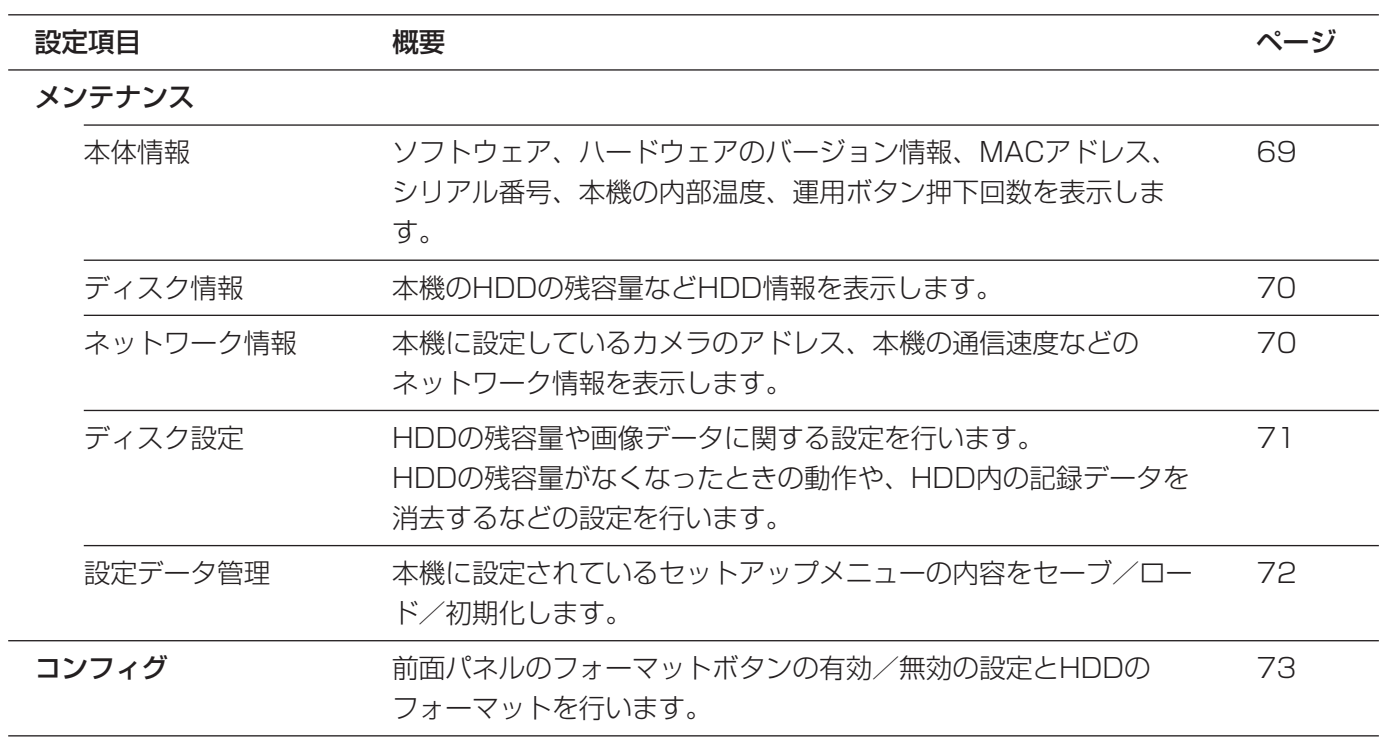

### <span id="page-25-0"></span>基本的な操作のしかた

#### | 画面1 |

トップページから操作します。

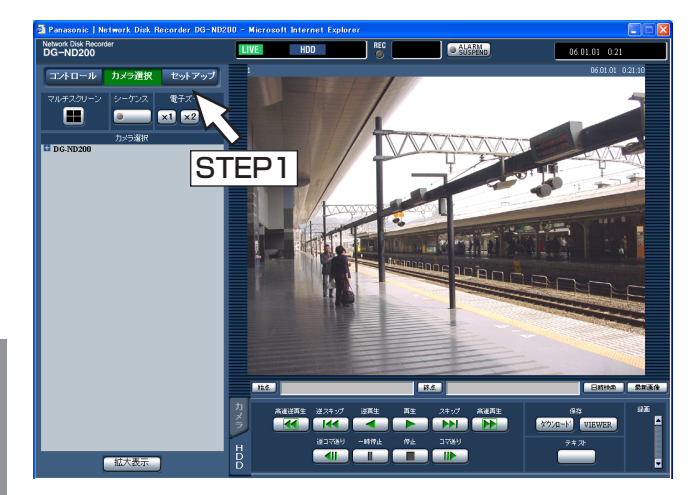

#### 設 定

画面2

メインメニューのボタンが表示されます。

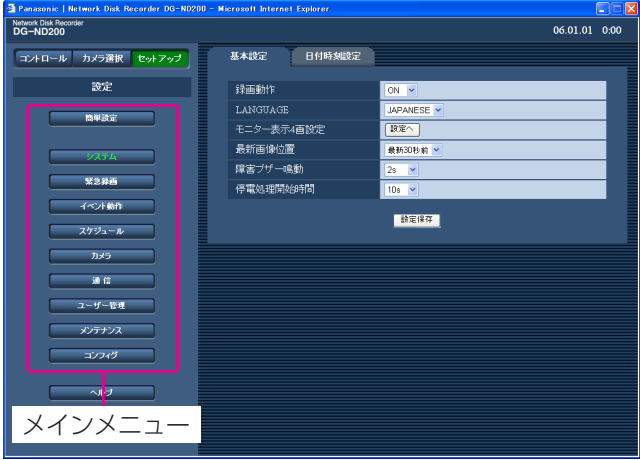

### STEP2

STEP1

設定したいメインニューのボタンをクリックします。

[セットアップ]ボタンをクリックします。

#### | 画面3 |

選択したメインメニューのサブメニューのタブが表示さ れます。

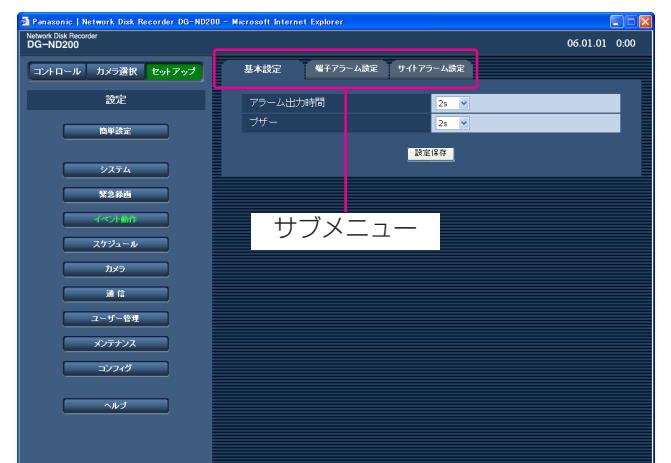

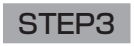

設定したいサブメニューのタブをクリックします。

#### 画面4

画像表示部に選択したサブメニューの設定項目が表示 されます。

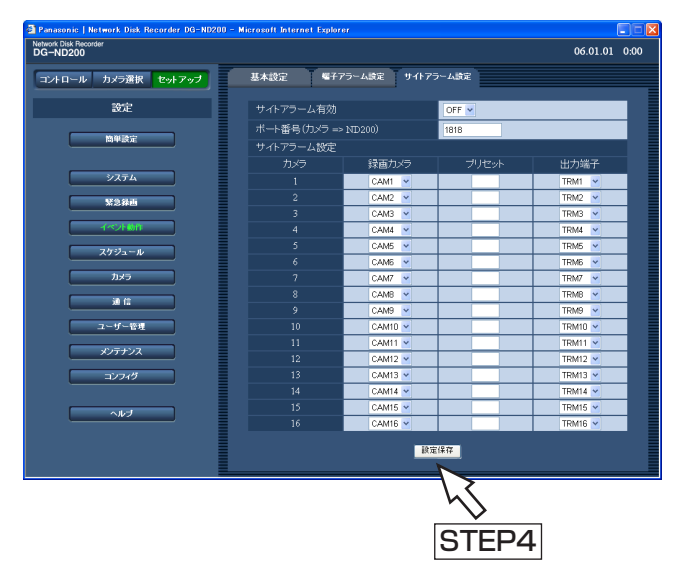

#### STEP4

各項目を設定します。 設定したら、[設定保存] ボタンをクリックします。 →設定した内容が本機に反映されます。 [設定保存]ボタンをクリックしないで、他のページ に移動すると、変更した内容が破棄されます。

#### !! 重要!!

- ●設定内容を反映すると、本機にログインしている 他のユーザーは強制的にログアウトします。
- ●ユーザー管理に関する設定を変更すると、すべて のユーザーは強制的にログアウトします。
- **下てATEP4 トランスの一つ 会**設定保存直後、約4秒間は録画が行われません。

設 定

### <span id="page-27-0"></span>必要最低限の設定を行う [簡単設定]

本機を使用する際に必要な最低限の設定を行います。

セットアップメニューで設定を行う場合、まず、簡単設定の設定内容を確認し、設定を行ってください。

#### | 画面1 |

設 定 [簡単設定]ボタンをクリックし、設定画面を表示しま す。

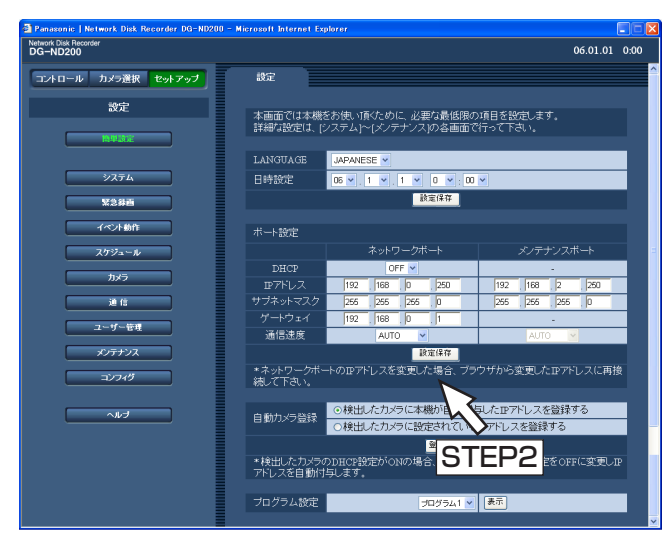

#### 設定項目について

#### ■LANGUAGE

ウェブブラウザーに表示される言語を以下から設定し ます。

JAPANESE/ENGLISH/FRANÇAIS/ESPAÑOL /DEUTSCH/ITALIANO/RUSSIAN/CHINESE お買い上げ時の設定:JAPANESE

#### ■日時設定

現在の日付時刻を設定します。 年・月・日・時・分の数値を選択します。

#### **//重要//**

- ●日付時刻を設定した直後、約4秒間は録画が行われ ません。
- ●日付時刻の設定やサマータイムの切り替えがおこ なわれるなど日付時刻が変更された直後は、約4秒 間はライブ映像は黒画になり、録画は行われませ ん。

#### STEP1

各項目を設定します。 各項目の設定内容など詳細は以下をお読みください。

#### STEP2

設定したら、[設定保存]ボタンをクリックします。

#### ✐メモ✐

●LANGUAGEと日時設定で1項目、ポート設定で1 項目、自動カメラ登録で1項目、プログラム設定で 1項目になります。各項目の設定を行った場合、 [設定保存] ボタンをクリックし、本機に設定を反 映してください。

#### ■ポート設定

各ポート(ネットワークポート、メンテナンスポート) ごとに以下の項目を設定します。

#### [DHCP]

DHCPサーバーを使用するかどうかをON/OFFで設 定します。IPアドレス、サブネットマスク、ゲート ウェイをDHCPサーバーから取得する場合、「ON」に 設定します。これらのアドレスを手動で入力する場合 は「OFF」に設定します。

ON :DHCPサーバーを使用します。

OFF :DHCPサーバーを使用しません。 お買い上げ時の設定:OFF

#### $\mathcal{U}$ 重要 $\mathcal{U}$

- ●各ポートの設定は必ず異なるサブネット領域とな るように設定してください。
- DHCPを「ON」に設定した場合、「SDメモリー 録画」を設定すると、起動時にカメラのSDメモ リーデータへの書き込み要求に失敗する場合があ ります。これはDHCPサーバーからの応答が遅い 場合に起こりますが、DHCPサーバーからのアド  $\mathbf{28}$  and the contract of the contract of the contract of the contract of the contract of the contract of the contract of the contract of the contract of the contract of the contract of the contract of the contract

#### [IPアドレス]

「DHCP」の設定を「OFF」にした場合、IP アドレス を入力します。ネットワークの規則に従って0~255 までの10進数を4つに区切って入力します。

#### [サブネットマスク]

「DHCP」の設定を「OFF」にした場合、本機を接続す るネットワークの規則に従ってネットマスクを入力し ます。

#### [ゲートウェイ]

「DHCP」の設定を「OFF」にした場合、本機を接続す るネットワークの規則に従ってゲートウェイのアドレ スを入力します。

#### [通信速度]

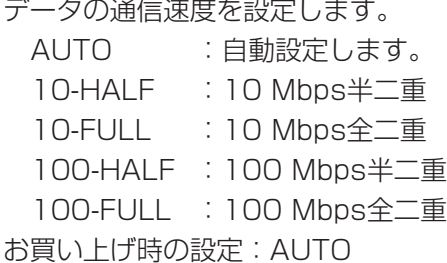

#### !! 重要 !!

●すべてのレコーダー·PCおよびHUBの通信速度が 一致するように設定してください。 推奨通信速度:100M bps-FULL 例えば、HUB側の通信速度が「AUTO」でレコー ダー側が「100M bps-FULL」の場合、正しく画 像を表示・記録・再生できない場合があります。

✐メモ✐

● 通信速度の設定を変更して設定保存すると、本機 は再起動します。

#### ■自動カメラ登録

カメラを自動検出し、登録します。カメラのIPアドレ スの登録のしかたは以下のどちらかを選択します。

検出したカメラに本機が自動付与したIPアドレスを 登録する:検出したカメラに本機がIPアドレスを自 動付与し、自動付与したIPアドレスで本 機にカメラを登録します。

検出したカメラに設定されているIPアドレスを登録 する:検出したカメラに設定されているIPアドレス で、本機にカメラを登録します。

✐メモ✐

●自動カメラ登録を行うと、本機にログインしている

他のユーザーは強制的にログアウトします。

- ●自動カメラ登録中は、本機の録画はすべて停止しま す。
- ●自動カメラ登録は、ルーターを経由した異なるサブ ネットのカメラには使用できません。
- セキュリティ強化のため、カメラの機種によっては、 初期値の設定から変更すると、電源投入後の20分し か検出されません。詳しくはカメラの取扱説明書を お読みください。
- 登録されたカメラの圧縮方式は、自動的にJPEG方 式、またはM-JPEG方式に設定されます。
- ●「検出したカメラに本機が自動付与したIPアドレス を登録する」を実行した場合、本機は空きIPアドレ スを自動で検出して設定しますが、お使いのネット ワーク環境によっては、他の機器とIPアドレスが重 複してしまうことがあります(Windows XPのファ イアウォール機能を使用している場合など)。他の機 器とIPアドレスが重複してしまう場合には、IPアド レスの設定を確認し、手動登録してください。
- 「検出したカメラに本機が自動付与したIPアドレス を登録する」を実行し、検出したカメラのDHCPが ONの場合、本機はカメラのDHCP設定をOFFに変更 し、IPアドレスを自動付与します。
- ●本機のDHCP設定が「OFF」の場合のみ、IPアドレ スの自動付与が可能です。
- ●IPアドレスを自動付与する場合、ネットワークポー トのサブネットマスクは「255.255.255.0」を使 用してください。
- ●カメラにIPアドレスを登録すると、カメラのHTTP ポート番号は自動的に「80」に設定されます。また、 カメラの「サブネットマスク」「ゲートウェイ」は、 本機のネットワークポートの「サブネットマスク」 「ゲートウェイ」と同じ値に設定されます。
- ●カメラの登録結果画面で同じIPアドレスのカメラは IPアドレスとMACアドレスが赤く表示されます。IP アドレスが重複しないよう設定してください。

#### $\mathcal{U}$ 重要 $\mathcal{U}$

●「検出したカメラに本機が自動付与したIPアドレ スを登録する」を実行すると、検出したすべての カメラにIPアドレスを自動付与します。すでに運 用しているカメラがある場合は、ご注意ください。

#### ■プログラム設定

プログラムを選択し、「表示]ボタンをクリックすると、 プログラム設定画面が表示されます。 プログラム設定画面の詳細は、39ページをお読みくだ さい。

### <span id="page-29-0"></span>システムに関する設定 [システム]

本機を動作させるために必要なシステム全般に関わる設定を行います。

#### システムの基本設定を行う [基本設定]

本機の基本的な動作に関する設定を行います。

#### | 画面1 |

[システム]ボタンをクリックし、サブメニューの [基 本設定]タブをクリックして、基本設定画面を表示し ます。

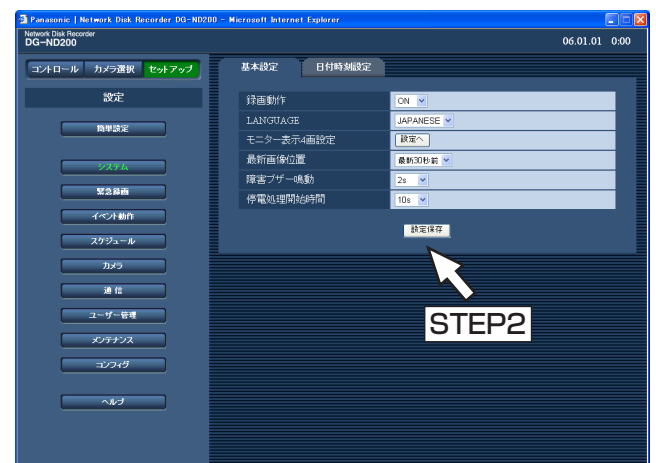

#### STEP1

各項目を設定します。 各項目の設定内容など詳細は以下をお読みください。

#### STEP2

設定したら、[設定保存]ボタンをクリックします。

#### 設定項目について

#### ■録画動作

録画動作のON/OFFを設定します。 OFF : 録画動作を行いません ON : 録画動作を行います

お買い上げ時の設定:ON

#### ■LANGUAGE

ウェブブラウザーに表示される言語を以下から設定し ます。

JAPANESE/ENGLISH/FRANÇAIS/ESPAÑOL /DEUTSCH/ITALIANO/RUSSIAN/CHINESE お買い上げ時の設定:JAPANESE

#### ■モニター表示4画設定

4画面表示のとき、画面のどの位置にどのカメラCHの 画像を表示するかを設定します。また、4画面シーケン スの4画設定 (4A~4D) も合わせて行います。 [設定へ] ボタンをクリックすると、以下の画面が表示 されます。4A~4Dそれぞれに4つのカメラCHを設定 することができ、カメラ番号が表示されている場所が 画面上にカメラ画像が表示される場所になります。 設定したら[設定保存]ボタンをクリックし、右上の [×]ボタンをクリックして画面を閉じます。

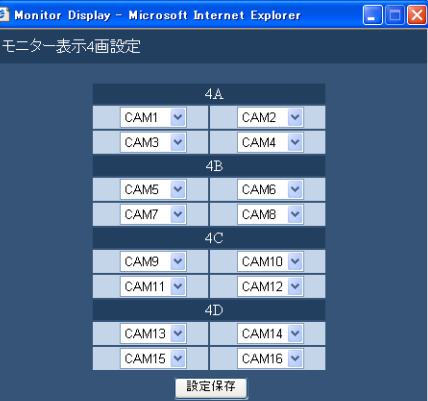

#### <span id="page-30-0"></span>■最新画像位置

「最新画像」ボタンを押したとき、再生する時刻を以下 から設定します。

最新5秒前/最新10秒前/最新30秒前/ 最新1分前/最新5分前 お買い上げ時の設定:最新30秒前

#### ■障害ブザー鳴動

本機に障害が発生したときにブザーを鳴らすかどうか を以下から設定します。

- OFF :障害発生時にブザーは鳴らしません。 2 s/5 s/10 s/20 s/30 s/1 min
- :障害発生から設定した時間ブザーを鳴らします。
- FXT: 障害発生から[FRR] ボタンをクリックまた は、前面パネルのブザー停止ボタンを押すま でブザーを鳴らします。

お買い上げ時の設定:2 s

#### 日付時刻を設定する 「日付時刻設定]

日付時刻表示に関する設定を行います。

#### 画面1

[システム] ボタンをクリックし、サブメニューの [日 付時刻設定]タブをクリックして、日付時刻設定画面 を表示します。

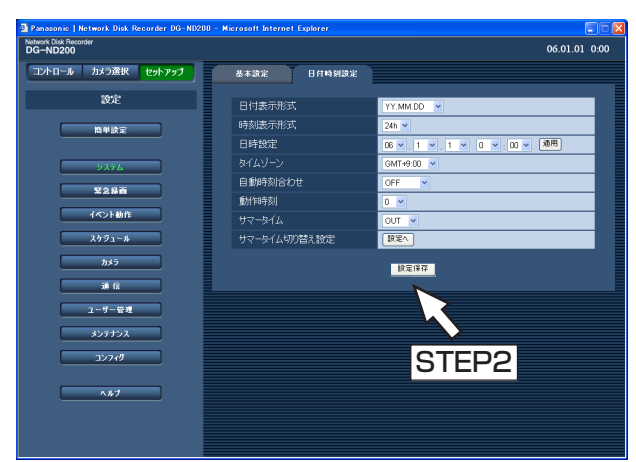

#### 設定項目について

#### ■日付表示形式

日付の表示形式を以下から設定します。 (例:2006年4月1日の場合) YY.MM.DD : 06.04.01と表示します。 MMM.DD.YY : APR.01.06と表示します。 DD.MMM.YY : 01.APR.06と表示します。

お買い上げ時の設定:YY.MM.DD

#### ■停電処理開始時間

本機に停電検出信号が入力されてから停電処理を開始 するまでの時間を以下から設定します。

10 s/20 s/30 s/1 min/2 min/3 min/4 min/5 min お買い上げ時の設定:10 s

#### STEP1

各項目を設定します。

各項目の設定内容など詳細は以下をお読みください。

#### STEP2

設定したら、[設定保存]ボタンをクリックします。

#### ■時刻表示形式

時刻の表示形式を以下から設定します。 (例:午後3時00分00 秒の場合) 12 h:3:00:00PMと表示します。 24 h:15:00:00と表示します。 お買い上げ時の設定:24 h

31

#### ■日時設定

現在の日付時刻を設定します。 年・月・日・時・分の数値を選択し[適用]ボタンを クリックします。

#### // 重要 //

- ●日付時刻を設定した直後、約4秒間は録画が行われ ません。
- ●日付時刻の設定やサマータイムの切り替えが行わ れるなど日付時刻が変更された直後は、約4秒間は ライブ映像は黒画になり、録画は行われません。

#### ■タイムゾーン

本機のタイムゾーンを設定します。国内で使用する場 合は、「GMT+9:00」に設定してください。 お買い上げ時の設定:GMT+9:00

#### ■自動時刻合わせ

自動時刻合わせの方法を以下から設定します。

OFF : 自動時刻合わせを行いません。

- SLAVE : 後面のアラーム/コントロール端子 に信号が入力されると、本機の時刻 を合わせます。
- MASTER : 後面のアラーム/コントロール端子 から信号を出力して、他の機器の時 刻を本機の時刻に合わせます。

お買い上げ時の設定:OFF

#### ■動作時刻

「自動時刻合わせ」を「MASTER」に設定していると きは、アラーム/コントロール端子アラーム/コント ロール端子の時刻合わせ入力 (20番ピン)から信号を 出力する時刻を設定します。「SLAVE」に設定してい るときは、信号を入力し時刻合わせを実行する時刻を 設定します。

お買い上げ時の設定:0

#### $\mathscr{U}$ 重要 $\mathscr{U}$

- ●後面のアラーム/コントロール端子の時刻合わせ 入力(20番ピン)により、現在時刻の設定が変更 された場合、約4秒間録画が行われません。
- 「SLAVE」のとき、本機の録画状態により、動作 が異なります。詳しくは、取扱説明書 設置工事編 20、21ページをお読みください。

#### ■サマータイム

サマータイムの切り替え方法を以下から設定します。 サマータイム期間中は時刻に「\*」が表示されます。

OUT : サマータイムを設定しません。 AUTO : サマータイム切り替え設定の設定内 容に従って自動で時刻をサマータイ

ムに切り替えます。

お買い上げ時の設定:OUT

#### ■サマータイム切り替え設定

サマータイムの開始/終了日時を設定します。 「設定へ」ボタンをクリックすると、以下の画面が表示 されます。設定したら、[設定保存]ボタンをクリック し、右上の「×1 ボタンをクリックして画面を閉じま

す。

サマータイムの開始年月日時刻と終了年月日時刻を入 力します。「年」には西暦の下2桁を入力します。 サマータイムの切り替え日時は10件まで設定できます。

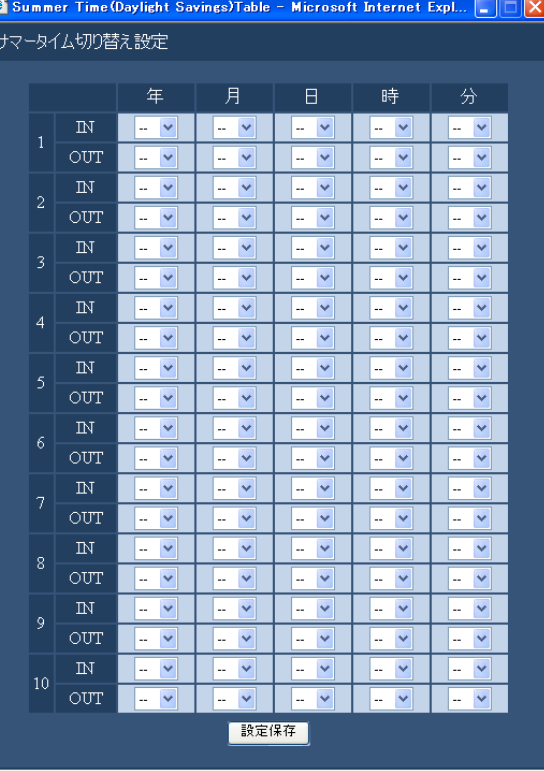

### <span id="page-32-0"></span>緊急録画に関する設定 [緊急録画]

緊急録画に関する設定を行います。

#### |緊急録画に関する設定を行う [緊急録画設定]

録画時間や録画レート、録音など緊急録画に関する設定を行います。緊急録画の方法については付属の取扱説明書 設置工事編をお読みください。

#### | 画面1 |

[緊急録画]ボタンをクリックして、緊急録画設定画面 を表示します。

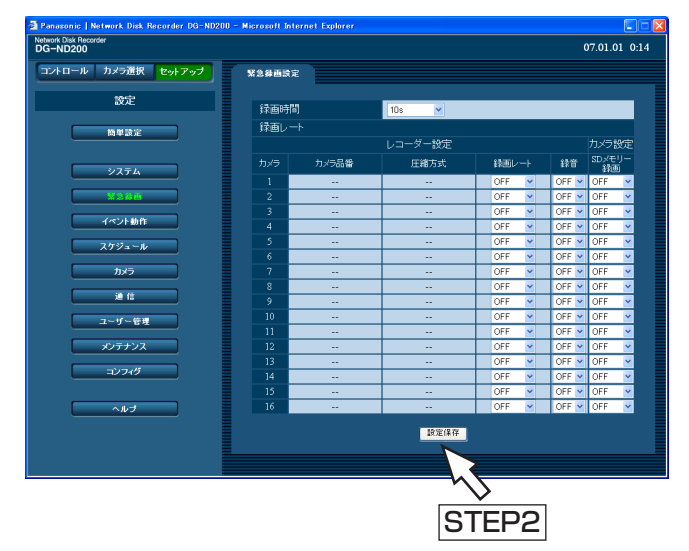

#### 設定項目について

#### ■録画時間

緊急録画を行うときの録画時間または録画動作を設定 します。

設定できる値(内容)は以下のとおりです。

- 2 s/5 s/10 s/20 s/30 s/1 min/3 min/ 5 min/10 min/30 min
- MANUAL :緊急録画入力に信号が入っている間 だけ録画を行います。
- CONTINUE :[ALM]ボタンをクリックするまで 録画を行います。

お買い上げ時の設定:10 s

#### ✐メモ✐

●録画時間が「MANUAL」に設定されている場合、 最低8秒間録画を行います。

#### STEP1

各項目を設定します。

各項目の設定内容など詳細は以下をお読みください。

#### STEP2

設定したら、[設定保存]ボタンをクリックします。

#### $\mathcal{U}$ 重要 $\mathcal{U}$

●緊急録画の終了から約4秒間録画は行われません。

#### ■レコーダー設定

[録画レート]

カメラCHごとに緊急録画の録画レートを設定します。 設定できる録画レートは以下のとおりです。OFFに設 定したカメラCHは録画されません。

OFF/1 ips/2 ips/3 ips/5 ips/10 ips/ 15 ips/ALL/I-Frame お買い上げ時の設定:OFF

#### ✐メモ✐

●設定されているカメラ画像の圧縮方式によって、 設定できる値が異なります。圧縮方式は[カメ ラ] - [NWカメラ設定] - [カメラ品番/圧縮 方式]で設定します。

#### [録音]

カメラCHごとに緊急録画の録音のON/OFFを設定しま す。

- OFF:録音を行いません。
- ON :録音を行います。

お買い上げ時の設定:OFF

#### ✐メモ✐

- ●録音は録画と同時に行います。音声のみを録音す ることはできません。
- DG-NT304/DG-NT314では1CHのみ録音可能 です。2~4CHの録音は常に「OFF」となります。
- ●録音とSDメモリー録画を同時に行うことはできま せん。SDメモリー録画の録画レートを「OFF」以 外に設定すると、そのカメラCHの録音は自動的に 「OFF」に設定されます。

#### $\mathcal{U}$ 重要 $\mathcal{U}$

- ●録音を「ON」に設定する場合は、必ずカメラ側も 音声の配信が有効となるよう設定してください。 また、カメラの音声のビットレートを「32kbps」 に設定してください。
- ●録音を行う場合はカメラの「音声モード」を「受 話」または「双方向(全二重)」に設定してくださ い。カメラの機種、バージョンによっては「双方 向(全二重)」に対応していない場合があります。
- ●音声は1画面表示、多画面表示に関係なく録音され ます。

#### ■カメラ設定

カメラCHごとにSDメモリー録画の録画レートを設定 します。SDメモリー録画については41ページをお読 みください。

録画レートを以下から設定します。OFFに設定したカ メラCHはSDメモリー録画を行いません。

OFF/0.1 ips/0.5 ips/1 ips お買い上げ時の設定:OFF

#### ✐メモ✐

- ●録画レートを設定できるのは、SDメモリー録画に 対応した機種であり、かつ圧縮方式が「M-JPEG」 に設定されたカメラのみです。
- ●SDメモリー録画の録画レートは、緊急録画の録画 レートよりも小さい値を設定してください。
- ●DG-NT304/DG-NT314ではSDメモリー録画 の録画レートを0.5 ips/1 ipsに設定すると、 0.2 ipsで録画します。
- ●SDメモリー録画の録画レートを設定する場合は、 必ずカメラ側の設定も「SDメモリーカードの使用」 を「使用する」に設定してください。 カメラ側でSDメモリーカードを「使用しない」に 設定した場合やSDメモリーカードが挿入されてい ない場合(挿入不良を含む)、1日に数回エラー メッセージが表示され、その際に約20秒間録画さ れないことがあります。 また、カメラのファームバージョンが古い場合も 同様の現象が起こりますので、その場合は対応 バージョンにバージョンアップしてください。
- ●録音とSDメモリー録画は同時に行えません。録音 を「ON」に設定すると、そのカメラCHのSDメモ リー録画の録画レートは自動的に「OFF」に設定 されます。

#### $\mathcal{U}$ 重要 $\mathcal{U}$

●カメラと通信できていない状態で緊急録画の入力 があった場合は、SDメモリー録画は行われません。

### <span id="page-34-0"></span>イベントに関する設定 [イベント動作]

イベントの種類(サイトアラーム、端子アラーム)ごとにイベント発生時の動作に関する設定を行います。各イベ ントについて詳しくは付属の取扱説明書 設置工事編をお読みください。

#### アラーム動作に関する基本設定を行う[基本設定]

イベント発生時の各カメラCHのアラームの出力時間とブザー鳴動の時間など、アラーム動作に関する設定を行い ます。

#### | 画面1 |

[イベント動作]ボタンをクリックし、サブメニューの [基本設定]タブをクリックして、基本設定画面を表示 します。

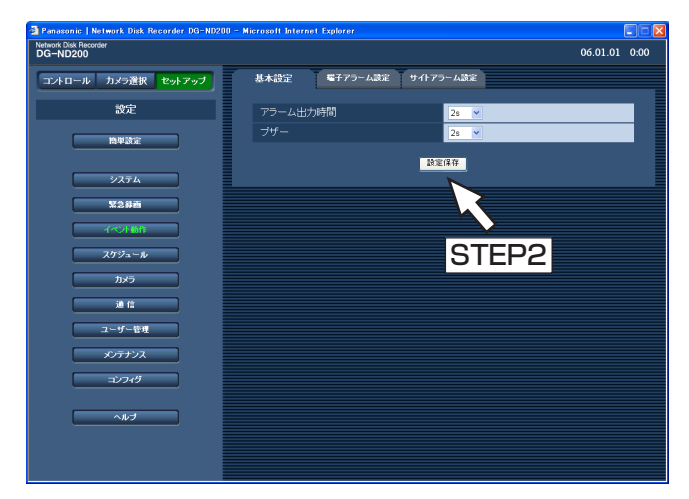

#### STEP1

各項目を設定します。

#### ■アラーム出力時間

アラーム信号の出力時間を設定します。

設定できるアラーム出力時間は以下のとおりです。

- OFF:アラーム出力しません。
- 2 s/5 s/10 s/20 s/30 s/1 min
- EXT: [ALM] ボタンをクリックするまでアラーム 出力し続けます。
- REC:イベント録画している間のみアラーム出力し 続けます。

お買い上げ時の設定:2 s

#### ■ブザー

- イベント発生時にブザーを鳴らすかどうかを設定しま
- す。設定できるブザー鳴動時間は以下のとおりです。 OFF:ブザーは鳴りません。
	- 2 s/5 s/10 s/20 s/30 s/1 min
	- EXT: [ALM] ボタンをクリックまたは、前面パネ ルのブザー停止ボタンを押すまで、ブザーが 鳴り続けます。
	- REC:イベント録画している間のみブザー鳴動し続 けます。
- お買い上げ時の設定:2 s

#### STEP2

設定したら、[設定保存]ボタンをクリックします。

#### <span id="page-35-0"></span>端子アラームに関する設定を行う [端子アラーム設定]

端子アラームが発生したときのアラーム動作を設定します。

#### | 画面1 |

[イベント動作]ボタンをクリックし、サブメニューの [端子アラーム設定] タブをクリックして、端子アラー ム設定画面を表示します。

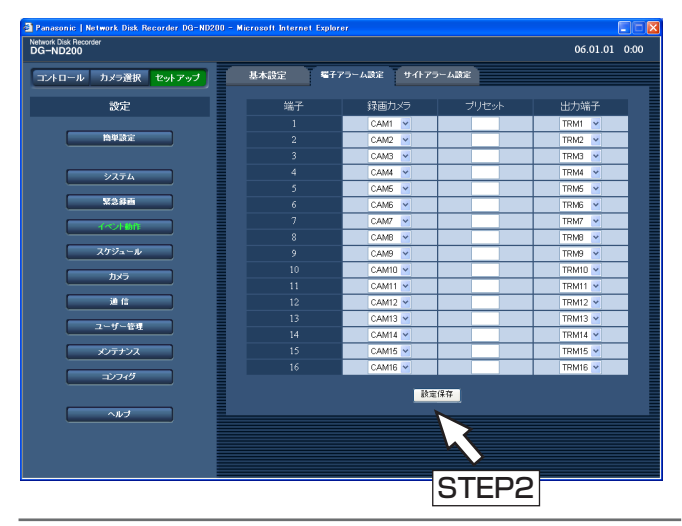

✐メモ✐

●コマンドアラームの動作も端子アラーム設定で動作 します。

#### STEP1

端子アラームCHごとに以下の項目を設定します。

[録画カメラ] 録画するカメラCHを設定します。

#### [プリセット]

アラームが入ったときに移動するプリセットポジショ ン(1~256)を端子ごとに入力します。 空白の場合、プリセットポジションへの移動を行いま せん。

#### [出力端子]

端子ごとにアラームが入ったとき、アラーム信号を出 力する出力端子(--、TRM1~TRM16)を設定し ます。「--」を選択すると、アラーム信号を出力しま せん。

#### STEP2

設定したら、[設定保存]ボタンをクリックします。
# サイトアラームに関する設定を行う「サイトアラーム設定]

カメラからの独自アラームを有効にするか無効にするかの設定や、独自アラームを受信するときに使用するポート 番号、また、独自アラームが発生したときのカメラCHごとのアラーム動作を設定します。

### | 画面1 |

[イベント動作]ボタンをクリックし、サブメニューの [サイトアラーム設定] タブをクリックして、サイトア ラーム設定画面を表示します。

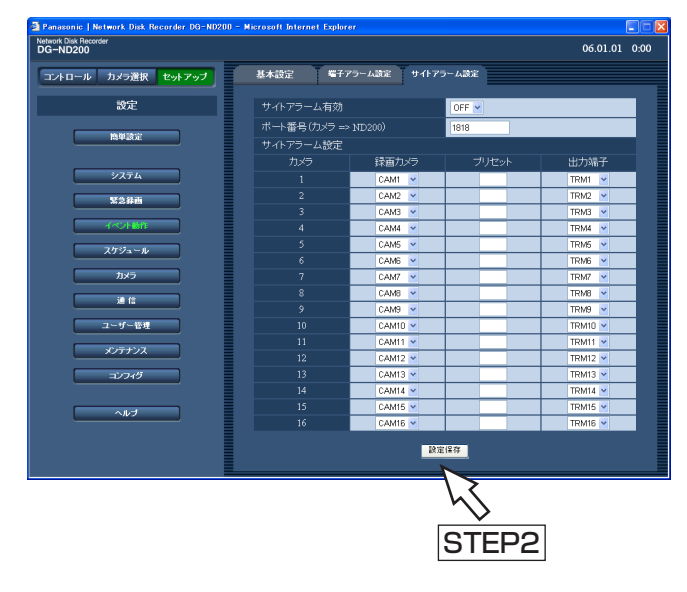

### STEP1

各項目を設定します。

#### ■サイトアラーム有効

サイトアラームを有効にするか無効にするかをON/ OFFで設定します。

ON :サイトアラームを有効にします。 OFF :サイトアラームを無効にします。 お買い上げ時の設定:OFF

#### ■ポート番号 (カメラ→ND200)

サイトアラームを受信するときに使用するポート番号 を指定します。

#### ■サイトアラーム設定

カメラCHごとに以下の項目を設定します。

#### [録画カメラ]

録画するカメラCHを設定します。

### [プリセット]

アラームが入ったときに移動するプリセットポジショ ン(1~256)をカメラごとに入力します。 空白の場合、プリセットポジションへの移動を行いま せん。

### [出力端子]

アラームが入ったとき、アラーム信号を出力する出力 端子 (--、TRM1~TRM16) を設定します。「--| を選択すると、アラーム信号を出力しません。

#### STEP2

設定したら、[設定保存] ボタンをクリックします。

# 録画/アラーム動作スケジュールに関する設定 [スケジュール]

曜日と時刻を指定して、録画動作のスケジュールを設定します。

1日を最大6つの時間帯に分けることができ、それぞれの時間帯にプログラムを割り当て、スケジュールを作成し ます。本機ではプログラムを4つまで作成できます。プログラムは録画レートやイベント録画時の録画時間・録音 などを設定します。

また、通常のスケジュールとは別に「特定日(スペシャルデー)」を設定でき、自動的に別の曜日のタイムテーブ ルに切り替えて動作させることもできます。

# スケジュール作成の流れ

スケジュールは以下の手順で作成します。

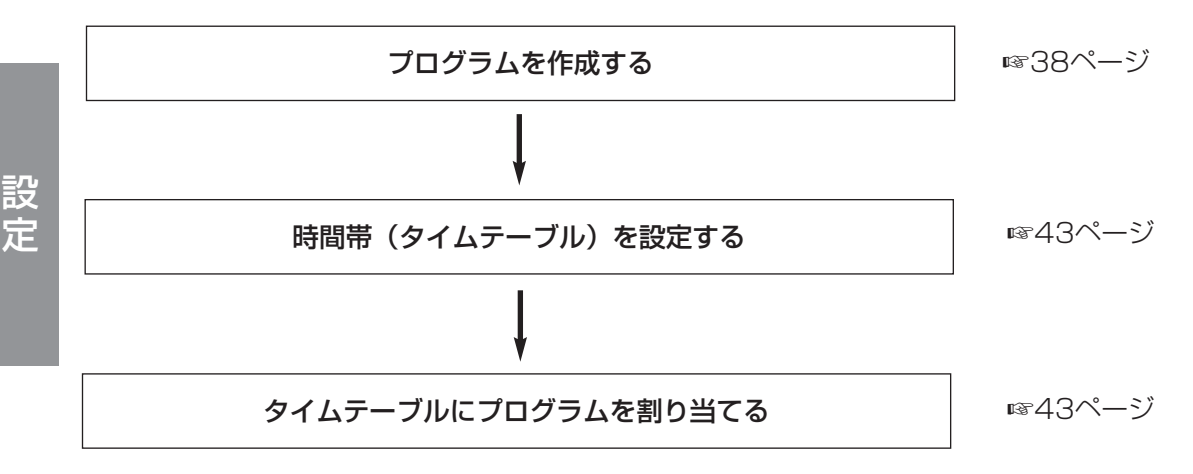

# プログラムを作成する「プログラム]

各カメラCHのカメラ画像の録画レートなどプログラムは4つまで作成できます。

### | 画面1 |

[スケジュール]ボタンをクリックし、サブメニューの [プログラム] タブをクリックして、プログラム設定画 面を表示します。

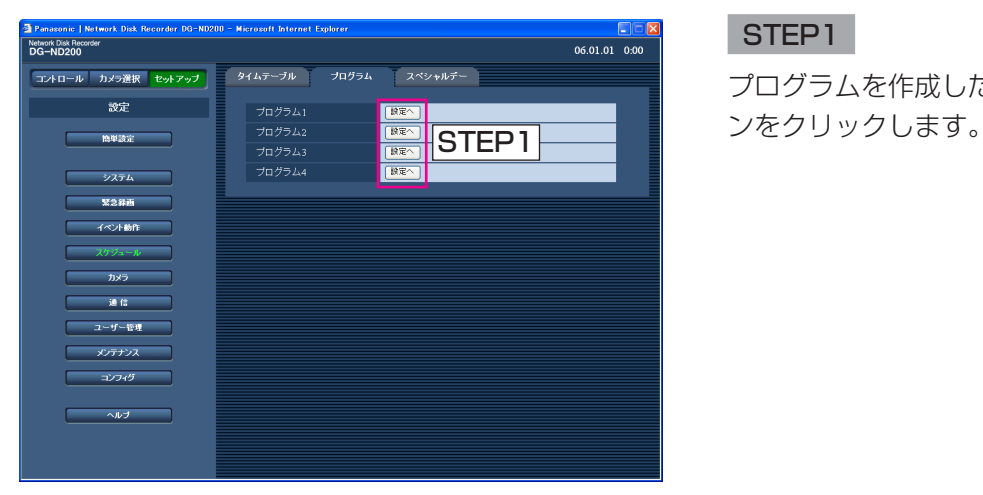

### STEP1

プログラムを作成したいプログラムの「設定へ]ボタ

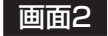

プログラム設定画面が表示されます。

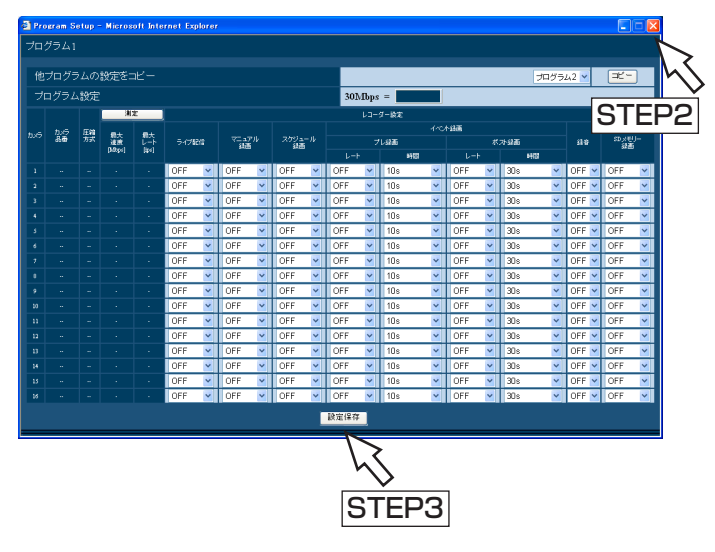

# 設定項目について

### ■他プログラムの設定をコピー

他のプログラムで設定されているプログラムの設定を コピーしたい場合は、コピー元のプログラムを選択し、 [コピー]ボタンをクリックします。

#### ■レコーダー設定

各カメラCHのライブ配信のレートや本機に録画される カメラ画像の録画レートを録画の種類ごとに設定しま す。

### [ライブ配信]

カメラ画像のライブ配信レートを以下から設定します。 OFF:ライブ配信を行いません。 1 ips/2 ips/3 ips/5 ips/10 ips/ 15 ips/ALL/I-Frame お買い上げ時の設定:OFF

### [マニュアル録画]

マニュアル録画の録画レートを以下から設定します。 OFF:マニュアル録画を行いません。

- 0.1 ips/0.2 ips/0.3 ips/0.5 ips/
- 1 ips/2 ips/3 ips/5 ips/10 ips/15 ips/ ALL/I-Frame
- お買い上げ時の設定:OFF

### STEP<sub>2</sub>

各項目を設定します。 各項目の設定内容など詳細は以下をお読みください。

### STEP3

設定したら、[設定保存] ボタンをクリックし、右上の [×]ボタンをクリックして画面を閉じます。

### [スケジュール録画]

スケジュール録画の録画レートを以下から設定します。 OFF:スケジュール録画を行いません。

0.1 ips/0.2 ips/0.3 ips/0.5 ips/1 ips/2 ips/3 ips/5 ips/10 ips/15 ips/ALL/I-Frame お買い上げ時の設定:OFF

### [イベント録画]

イベント録画のプレ録画、ポスト録画の録画レートと 録画時間を設定します。 設定できる録画レートは以下のとおりです。 OFF:録画を行いません。 1 ips/2 ips/3 ips/5 ips/10 ips/15 ips/ ALL/I-Frame お買い上げ時の設定:OFF

### $\mathcal{U}$ 重要 $\mathcal{U}$

●イベント発生のタイミングによっては、設定した ポスト録画時間どおりの録画データが作られない ことがあります。

✐メモ✐

●カメラの圧縮方式がM-JPEGのプレ録画のレート 設定には「ALL」はありません。

設定できる録画時間は以下のとおりです。

●イベント・プレ録画の場合 2 s/5 s/10 s/20 s/30 s お買い上げ時の設定:10 s

●イベントポスト録画の場合 2 s/5 s/10 s/20 s/30 s/1 min/2 min/3 min/5 min/10 min MANUAL :イベント(サイトアラーム、端子ア

ラーム、コマンドアラーム)のア ラーム信号が入力され続けている間 だけ録画を行います。

- CONTINUE : [ALM] ボタンをクリックするまで 録画を行います。
- お買い上げ時の設定:30 s

### ✐メモ✐

● 録画時間が「MANUAL」に設定されているとき、 アラーム動作を解除しなければ、最低8秒間、録画 されます。

#### //重要 //

- ●MPEG-4画像でプレ録画を行う場合、カメラの設 定を以下のようにしてください。
	- ・リフレッシュ周期:1秒以上
	- ・1クライアントあたりのビットレート: 4096 Kbps以下 上記以外の設定で使用すると、設定したプレ録画時 間とおりの録画データが作られないことがあります。
- ●お使いのネットワーク環境または画像データサイ ズによっては、設定したプレ録画レート、プレ録 画時間どおりの録画データが作られないことがあ ります。

### [録音]

カメラCHごとに録音のON/OFFを設定します。

- OFF:録音を行いません。
- ON :録音を行います。

お買い上げ時の設定:OFF

#### ✐メモ✐

- ●録音は録画と同時に行います。音声のみを録音す ることはできません。
- DG-NT304/DG-NT314では1CHのみ録音可能 です。2~4CHの録音は常に「OFF」となります。
- ●録音とSDメモリー録画を同時に行うことはできま せん。SDメモリー録画の録画レートを「OFF」以 外に設定すると、そのカメラCHの録音は自動的に 「OFF」に設定されます。

#### //重要 //

- ●録音を「ON」に設定する場合は、必ずカメラ側も 音声の配信が有効となるよう設定してください。 また、カメラの音声のビットレートを「32kbps」 に設定してください。
- ●緑音を行う場合はカメラの「音声モード」を「受 話|または「双方向(全二重)|に設定してくださ い。カメラの機種、バージョンによっては「双方 向(全二重)」に対応していない場合があります。
- ●音声は1画面表示、多画面表示に関係なく録音され ます。

#### ■カメラ設定

カメラCHごとにSDメモリー録画の録画レートを設定 します。

- 録画レートを以下から設定します。
	- OFF:SDメモリー録画を行いません。
	- 0.1 ips  $\angle$  0.5 ips  $\angle$  1 ips

お買い上げ時の設定:OFF

#### ✐メモ✐

- ●録画レートを設定できるのは、SDメモリー録画に 対応した機種であり、かつ圧縮方式が「M-JPEG」 に設定されたカメラのみです。
- ●SDメモリー録画の録画レートは、ライブ配信レー トよりも小さい値を設定してください。
- ●DG-NT304/DG-NT314ではSDメモリー緑画 の録画レートを0.5 ips/1 ipsに設定すると、 0.2 ipsで録画します。
- ●SDメモリー録画の録画レートを設定する場合は、 必ずカメラ側の設定も「SDメモリーカードの使用」 を「使用する」に設定してください。 カメラ側でSDメモリーカードを「使用しない」に 設定した場合やSDメモリーカードが挿入されてい ない場合(挿入不良を含む)、1日に数回エラー メッセージが表示され、その際に約20秒間録画さ れないことがあります。 また、カメラのファームバージョンが古い場合も同 様の現象が起こりますので、その場合は対応バー ジョンにバージョンアップしてください。

#### ✐メモ✐

- ●録音とSDメモリー録画は同時に行えません。録音を「ON」に設定すると、そのカメラCHのSDメモリー録画 の録画レートは自動的に「OFF」に設定されます。
- ●イベント・プレ録画の設定は、以下の表を参考に設定してください。
- 接続カメラ台数9台、PC台数2台によるウェブブラウザーを使った場合の運用の場合

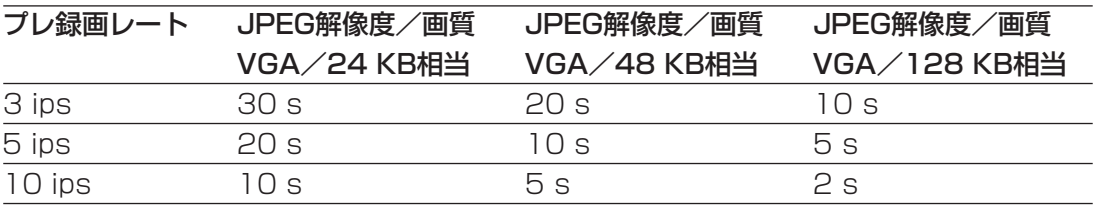

### SDメモリー録画について

SDメモリー録画とは、本機に設定されているプログラムの時間内にカメラとの通信ができなくなった場合、カメ ラに搭載されているSDメモリーカードに画像を保存しておくというカメラ側の機能です。

例えば、SDメモリー録画の録画レートを「0.1 ips」に設定した場合、スケジュール時間内に10秒以上(0.1 ips 相当※)、本機からカメラへ画像要求が無いと、カメラはSDメモリーカードに録画を行います。 ※カメラ側でSDメモリーカードへの録画が開始されるまでの時間は、録画レートの設定によって変わります。

本機はSDメモリーカードに録画された画像を取得し、HDDに録画します。

SDメモリーデータ取得は以下のタイミングで行います。SDメモリーデータ取得中かどうかを「ステータス表示部」で 確認することができます。

・毎時15分(0:15, 1:15,・・・23:15)

・スケジュール録画終了時、次の録画開始までの空き時間が30分以上ある場合

(この場合はすべてのユーザーが強制的にログアウトされます。)

スケジュール終了時にSDメモリーデータ取得を行う場合は、すべてのユーザーが強制的にログアウトされます。 SDメモリーデータは[SDメモリーデータ取得]ボタンをクリックして手動で取得することもできます。手動取得の方法 については取扱説明書 操作編(PDFファイル)をお読みください。

#### $\mathscr{U}$ 重要 $\mathscr{U}$

- ●緊急録画中にカメラとの通信ができなくなった場合、「緊急録画設定」で設定されたSDメモリー録画の録画 レート(☞34ページ)でSDメモリーカードに録画されます。
- ●カメラと通信できていない状態で、スケジュールの開始時間になった場合や、緊急録画入力があった場合は、 SDメモリーカードには録画されません。
- ●複数のネットワークディスクレコーダーで同一のカメラに対して、SD録画レートを設定しないでください。
- ●本機の時刻とカメラの時刻は、NTP機能を利用するなどして、合わせてください。時刻が合っていない場合、 SDメモリー録画できない場合があります。
- ●取得したSDメモリーデータの録画時刻は録画した時点のカメラ側の時刻になります。

#### ✐メモ✐

- ●スケジュールのタイムテーブル間の時間や画像の総容量によっては、すべての画像をSDメモリーカードから 取得できない場合があります。取得できなかった画像は、次回取得時に取得できます。
- ●SDメモリーデータ取得時、以下の状態の場合、取得は実行されません。 再生中/HTTPダウンロード中/緊急録画中/外部録画中
- ●SDメモリーデータ取得中に以下の動作が発生した場合、取得は中断されます。 ログイン/緊急録画/外部録画/サマータイム切り替え

#### [測定]ボタン

クリックすると、設定した各レートが使用中のネットワーク上で動作するかどうかの参考値を確認することができ ます。測定には約90秒かかります。この間は録画は停止します。レート設定値が赤く表示された場合、設定した レートで画像を配信・録画できない場合があります。

測定結果(各カメラの最大速度の合計値)が本機のネットワーク速度の最大値(30 Mbps目安)以内に収まって いることかどうかを確認してください。

●測定結果が本機のネットワーク速度の最大値より大きい場合(例 30 Mbps < 50 Mbps ) 測定結果が30 Mbps(目安)を超えている場合、ライブ配信・マニュアル録画・スケジュール録画・イベント録画 の各レートを比べ、値の大きいほうの設定を下げる、またはカメラの画質を下げるなど、カメラのネットワーク配信 量を下げる設定を行い、再度測定してください。測定結果が30 Mbps(目安)を超えない設定にしてください。

#### !! 重要!

- ●測定結果が本機のネットワーク速度より大きい場合、ネットワークのトラフィック過多により、録画画像/ラ イブ画像の取りこぼし、アラームなどの取りこぼし、操作性レスポンスの低下などが発生することがあります。 (ネットワーク速度の目安 30 Mbps)
- ●ネットワーク速度の目安(30 Mbps)を超えない場合でも、接続されているカメラやPCの台数によって、上 記の現象が発生することがあります。各レートの設定は、以下の表を参考に設定してください。
- ●環境によってネットワークのトラフィック量は増減します。測定結果がネットワーク速度の最大値に対して余 裕があるように設定してください。

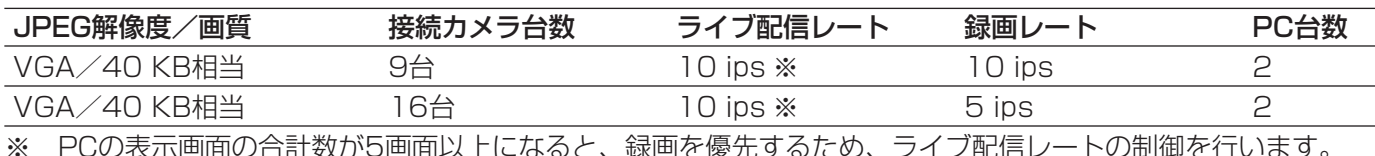

#### ✐メモ✐

- ●測定の対象になるのは [設定保存] ボタンをクリックしたあとの設定値です。
- ●測定中は設定を変更しないでください。
- ●測定中は、録画・再生・ライブ配信も停止します。本機へ接続している他のユーザーは自動的にログアウトさ れますので、測定終了後に再度、ログインしてください。
- ●測定結果は参考値です。ネットワーク環境の状態によって変化することがあります。
- ●本機はネットワークを使用しているため、ネットワークトラフィックやその他の要因により、設定どおりにラ イブ配信・録画動作を行うことができない場合やブラウザーのレスポンスが遅くなったり、接続が切断される 場合があります。また、本機を使用中、不具合により録画されない場合もあります。その内容補償はいたしか ねますのでご了承ください。

# 時間帯を設定し、プログラムを割り当てる「タイムテーブル]

曜日ごとに1日の録画動作の時間帯(タイムテーブル)を設定し、各タイムテーブルに動作するプログラムを割り 当てます。曜日ごとにタイムテーブルは6つまで作成できます。

### 画面1

[スケジュール]ボタンをクリックし、サブメニューの [タイムテーブル] タブをクリックして、タイムテーブ ル画面を表示します。

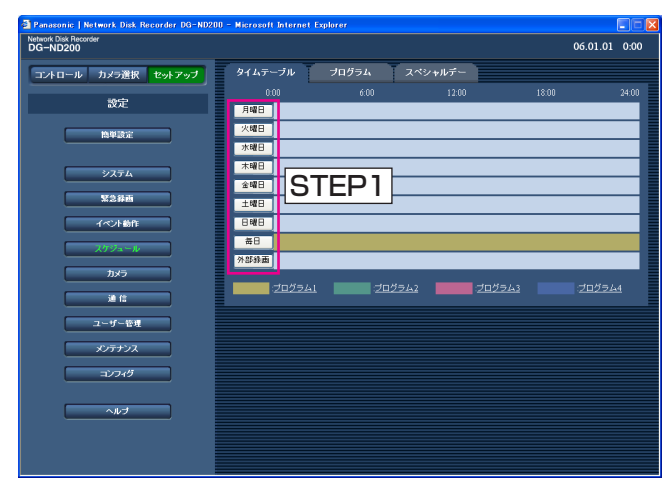

### STEP1

設定したい曜日をクリックします。

#### ✐メモ✐

- ●本機後面のアラーム/コントロール端子(外部録 画モード切り替え24)から信号が入力されている 間、「外部録画」のタイムテーブルで動作します。
- ●画面下のプログラム名をクリックすると、プログ ラム設定画面(☞39ページ)を表示することがで きます。

### | 画面2 |

選択した曜日のタイムテーブルが表示されます。

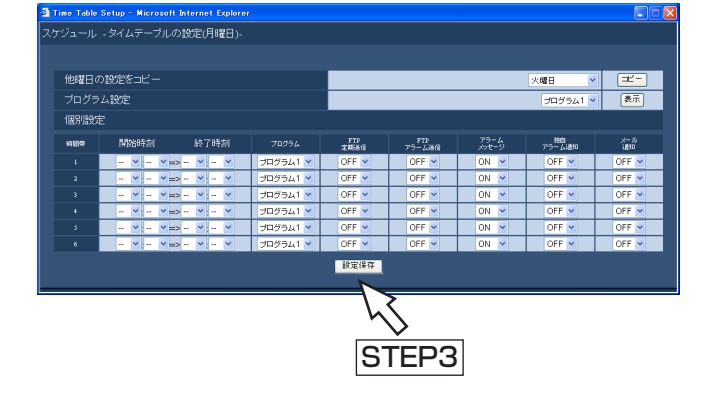

### STEP2

各項目を設定します。 各項目の設定内容など詳細は以下の「設定項目につい て」をお読みください。

### STEP3

設定したら、[設定保存] ボタンをクリックし、右上の [×]ボタンをクリックして画面を閉じます。

### 画面3

タイムテーブル画面に戻ります。

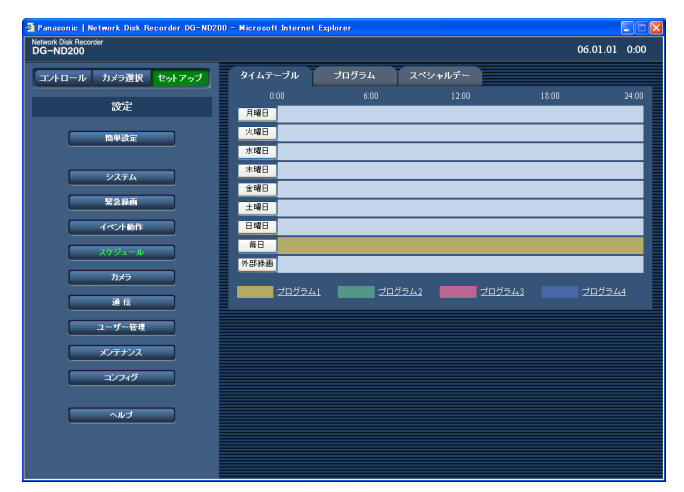

### STEP4

設定したタイムテーブルとプログラムが反映されます。 プログラムは色分けして表示されています。 プログラム1:黄色 プログラム2:緑色 プログラム3:薄紫 プログラム4:濃青

## 設定項目について

設 定

#### ■他曜日の設定をコピー

他の曜日で設定されているタイムテーブルをコピーし たい場合は、曜日を選択し、[コピー]ボタンをクリッ クします。

#### ■プログラム設定

プログラムを選択し「表示]ボタンをクリックすると、 プログラム設定画面を表示し、プログラムの設定を変 更することができます。

#### ■個別設定

1つの時間帯ごとに以下の項目を設定します。

#### [開始時刻]

時間帯の開始時刻を設定します。

#### [終了時刻]

時間帯の終了時刻を設定します。

#### [プログラム]

動作させたいプログラムを選択します。

#### [FTP定期送信]

セットアップメニュー「通信] - [FTP設定] - [定 期送信」の設定(☞58ページ)に従って、FTPサー バーへ定期的に画像を送付するかどうかをON/OFFで 設定します。

#### [FTPアラーム送信]

イベント発生時、FTPサーバーへアラーム発生場所の 画像を送付するかどうかをON/OFFで設定します。 (☞59ページ)

#### [アラームメッセージ]

イベント発生時、ウェブブラウザーにイベントの発生 を通知するポップアップ画面を表示するかどうかを ON/OFFで設定します。

#### [独自アラーム通知]

イベントやエラー発生時、セットアップメニュー[通 信] - [独自アラーム通知]の設定 (☞61ページ)に 従って、発生したイベント情報をPCに自動的に通知す るかどうかをON/OFFで設定します。 発生したイベント情報を受信し、内容を表示するため には専用ソフトウェア(別売り)が必要になります。

#### [アラームメール]

イベント発生時、アラームメールを送信するかどうか をON/OFFで設定します。 メールサーバーアドレスや送信先メールアドレスなど メール送信機能を使用するための設定については60 ページをお読みください。また、アラームメールの内 容については取扱説明書 操作編 (PDFファイル) をお 読みください。

#### ✐メモ✐

- ●開始時刻·終了時刻は1 分単位で設定できます。 ただし、開始時刻・終了時刻の間隔を15 分より 短く設定することはできません。
- ●開始時刻に「23:46」以降は設定できません。
- ●他の曜日で設定されているタイムテーブルをコ ピーしたい場合は、STEP2 で「他曜日の設定を コピー| ボックスで曜日を選択し、[コピー]ボタ ンをクリックします。
- ●複数の曜日を設定する場合は、STEP1~4 を繰 り返し操作します。

# 特定日のタイムテーブルを設定する [スペシャルデー]

特定日として個別に別の曜日のタイムテーブルを割り当てます。特定日は30日分設定できます。 特定日として設定したい日付と、動作させたいタイムテーブルの曜日を設定します。

#### | 画面1 |

[スケジュール]ボタンをクリックし、サブメニューの [スペシャルデー]タブをクリックして、スペシャル デー設定画面を表示します。

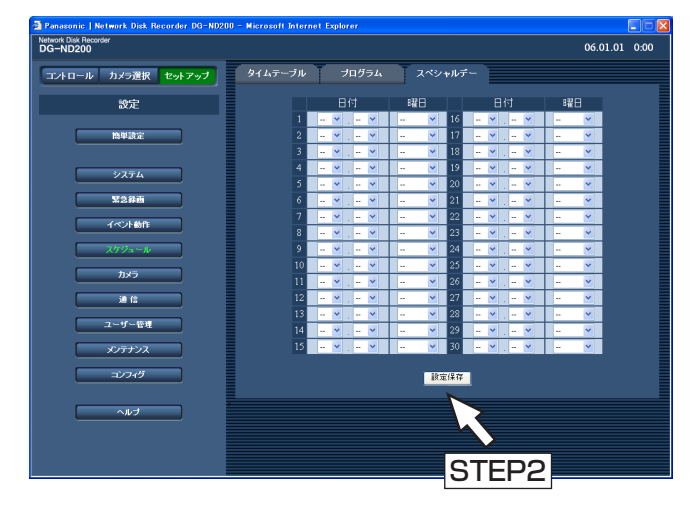

#### STEP1

「\/] ボタンをクリックして、特定日として設定したい 日付と動作させたいプログラムの曜日を選択します。

### STEP2

設定したら、[設定保存]ボタンをクリックします。

#### ✐メモ✐

- ●個別の曜日、毎日、スペシャルデーのプログラム、 外部録画入力が重複している場合、実行されるプ ログラムの優先順位は外部録画→スペシャルデー →曜日→毎日となります。
- タイムテーブルで時間が設定されていない曜日は スペシャルデーの曜日設定では表示されません。

# カメラに関する設定 [カメラ]

カメラのアドレスやポート番号などのネットワークに関する設定とグループ設定、またシーケンス動作に関する設 定を行います。

# カメラのネットワークに関する設定を行う「NWカメラ設定]

カメラのアドレスやポート番号などカメラのネットワーク設定を行います。 本機に接続しているカメラを自動検出し設定を行う場合と、個別に手動で設定を行う場合で、設定のしかたが異な ります。

### カメラを自動検出し設定を行う

### | 画面1

設 定

[カメラ]ボタンをクリックし、サブメニューの[NW カメラ設定]タブをクリックして、ネットワークカメ ラ設定画面を表示します。

#### **Expression is a Person is a Person**<br>Network Disk Recon<br>DG-ND200  $06.01.01$  0:00 コントロール カメラ選択 セットアップ 設定 カメラ検出 ネットワークカメラ音録 **BUILT** ■ 藤宏へ  $\overline{1}$ **STEP1** ■<br>| 綾定へ  $\boxed{2 \parallel \mathbf{v}}$  $G1/2$  $\sqrt{\frac{1}{2}}$  $3 - 1$  $G1/3$  $\frac{1}{2}$  $\frac{1}{\sqrt{2\pi}}$  $\sqrt{4}$  $G1/4$  $\sqrt{\frac{1}{2}}$  $5 - 1$  $G1/5$  $\sqrt{m}$  $\overline{6}$   $\overline{\phantom{1}}$  $G1/6$ ■  $\overline{\mathbf{Z}^{\top} \mathbf{v}}$  $G1/7$

# 画面2

 $h \sim$  Web  $R$  -  $\bar{q}$   $\bar{q}$  (  $\bar{r}$  ): <mark>- - - - - - - - - - -</mark><br><ラ検出結果 カメラ検出  $\sqrt{200}$ カメラ品番 3333333  $DG-MP100$ 92 168 0.5  $DS-NP100$ 192 168 0.51  $DG-NP24s$ 192.168.0.19  $DS-NP24$ 192 168 0.23  $\overline{\text{DG-NP24}}$  $192.168.0.1$  $DG-NP24s$ 192.168.0.18  $\overline{\text{DG-NP24}}$ 192.168.0.2  $DG-NP24$ 192.168.0.11  $DS-NP24$ 192.168.0.14 STEP<sub>2</sub> E E п E ■ <mark>32</mark><br>IBアドレス変更<br>IBアドレス自動付与<br>スタートアドレス क्रिङ 192 168 ■<br>■ 取定保存 ■ キャンセル ■

STEP3

### カメラが検出され、検出結果画面が表示されます。

### STEP1

「カメラ検出」の[検出]ボタンをクリックし、本機で 認識するカメラを検出します。

#### ✐メモ✐

- ●カメラ検出を行うと、本機にログインしている他 のユーザーは強制的にログアウトします。
- ●カメラ検出の動作実行中は、本機でも録画はすべ て停止します。
- ●カメラ検出はルーターを経由した異なるサブネッ トのカメラには使用できません。
- セキュリティ強化のため、カメラの機種によって は、初期値の設定から変更すると、電源投入後の 20分しか検出されません。詳しくはカメラの取扱 説明書をお読みください。

### STEP2

検出したカメラのネットワーク設定を行います。 本機に登録するカメラにチェックを入れ、各項目を設 定します。各項目の設定内容など次ページの「設定項 目について」をお読みください。

#### ✐メモ✐

●検出結果画面でIPアドレスが同じカメラはIPアド レスとMACアドレスが赤く表示されます。その場 合は、IPアドレスが重複しないように設定してく ださい。

### STEP3

[設定保存]ボタンをクリックします。

#### 設定項目について

### ■カメラ検出

[検出]ボタンをクリックすると、カメラを検出します。

#### [カメラ品番]

検出したカメラの品番を表示します。

#### [MACアドレス]

検出したカメラのMACアドレスを表示します。

#### [IPアドレス]

検出したカメラのIPアドレスを表示します。

#### [設定するIPアドレス]

検出したカメラに設定するIPアドレスを入力します。

#### [DHCP]

検出したカメラのDHCP設定を表示/設定します。

#### ■IPアドレス変更

IPアドレスを変更したいカメラにチェックを入れて [実行]ボタンをクリックすると、[設定するIPアドレ ス]に入力された値に、カメラのIPアドレスが変更さ れます。

#### ■スタートアドレス

カメラにIPアドレスを自動付与する場合、付与するIP アドレスのスタートとなるIPアドレスを入力します。 IPアドレスを自動付与したいカメラにチェックを入れ て[実行]ボタンをクリックすると、カメラにIPアド レスを自動付与します。

#### カメラを個別に手動で設定を行う

#### | 画面1 |

[カメラ]ボタンをクリックし、サブメニューの[NW カメラ設定] タブをクリックして、ネットワークカメ ラ設定画面を表示します。

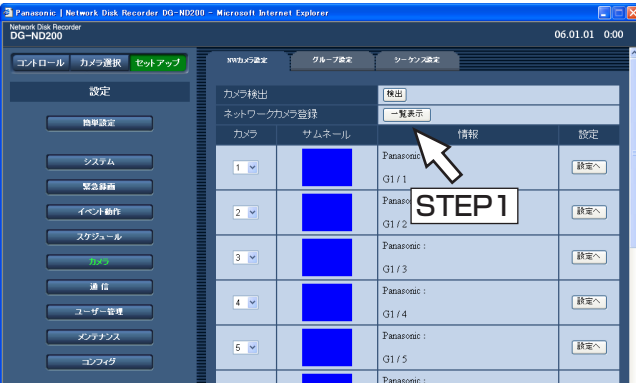

#### ✐メモ✐

- ●IPアドレスを自動付与する場合、ネットワーク ポートのサブネットマスクは「255.255.255.0」 を使用してください。
- 登録されたカメラの圧縮方式は、自動的にJPEG 方式、またはM-JPEG方式に設定されます。
- ●カメラにIPアドレスを登録すると、カメラのHTTP ポート番号は自動的に「80」に設定されます。また、 カメラの「サブネットマスク」「ゲートウェイ」は本 機のネットワークポートの「サブネットマスク」 「ゲートウェイ」と同じ値に設定されます。
- ●IPアドレス変更の [実行] ボタンをクリックし、カ メラのIPアドレスを変更すると、カメラの検出結果 の画面で検出された1~16のカメラにチェックが入 ります。
- ●「スタートアドレス」を実行した場合、本機は空き IPアドレスを自動で検出して設定しますが、お使い のネットワーク環境によっては、他の機器とIPアド レスが重複してしまうことがあります(Windows XPのファイアウォール機能を使用している場合な ど)。他の機器とIPアドレスが重複してしまう場合は、 IPアドレスを確認し、手動登録してください。また、 空きIPアドレスが無い旨の画面が表示される場合は、 設定を確認して空きIPアドレスに手動登録してくだ さい。
- ●本機のDHCP設定が「OFF」の場合のみ、スタート アドレスの実行が可能です。

# STEP1

「ネットワークカメラ登録」の [一覧表示] ボタンをク リックします。

### | 画面2 |

ネットワークカメラ登録画面が表示されます。

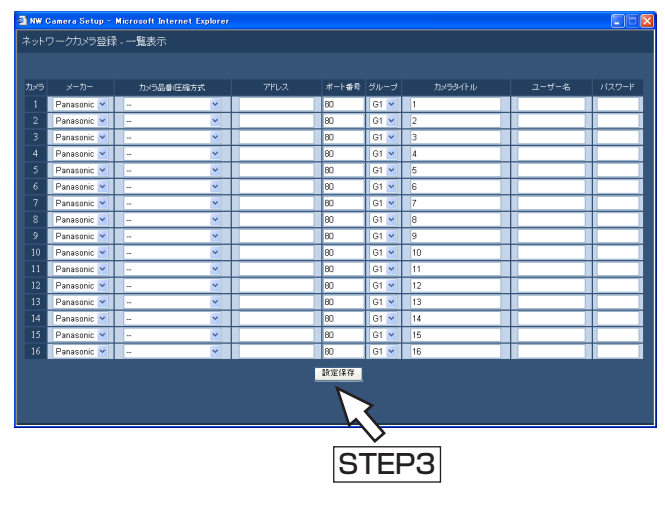

### STEP2

各項目を設定します。 各項目の設定内容など詳細は以下の「設定項目につい て」をお読みください。

### STEP3

設定したら、[設定保存]ボタンをクリックし、右上の [×] ボタンをクリックして画面を閉じます。

### 設定項目について

設

定 | <sub>[メーカー]</sub> カメラのメーカーを選択します。

### 「カメラ品番/圧縮方式]

カメラの品番と画像の圧縮方式を選択します。

#### ✐メモ✐

●圧縮方式を変更すると、ライブ画配信・録画に関 するレート設定が自動的に変更されます。 MPEG-4からJPEGやM-JPEGへ変更した場合、 「1 ips」に変更されます。 JPEG、M-JPEGからMPEG-4へ変更した場合、 「I-Frame」に変更されます。

### [アドレス]

カメラのアドレスを入力します。半角英数字255文字 以内で設定します。

### [ポート番号]

カメラが使用するHTTPポート番号を入力します。1~ 65535の範囲内で入力できます。

[グループ] カメラが所属するグループ(G1~G4)を選択します。

### [カメラタイトル]

[カメラ選択]ボタンなどに表示されるカメラタイトル を入力します。半角英数字/記号16文字以内(ただし 以下の文字を除く「! \$ % ' < = > @ [ ¥ ] ^ ` { | } ~ 」)、または全角16文字以内で入力します。

### [ユーザー名]

カメラにアクセスし、ログインするためのユーザー名 を入力します。半角英数字32文字以内で入力します。

#### [パスワード]

カメラにアクセスし、ログインするためのパスワード を入力します。半角英数字32文字以内で入力します。

### 登録したカメラのネットワーク設定内容を個別に変更する

### 画面1

[カメラ]ボタンをクリックし、サブメニューの[NW カメラ設定] タブをクリックして、ネットワークカメ ラ設定画面を表示します。

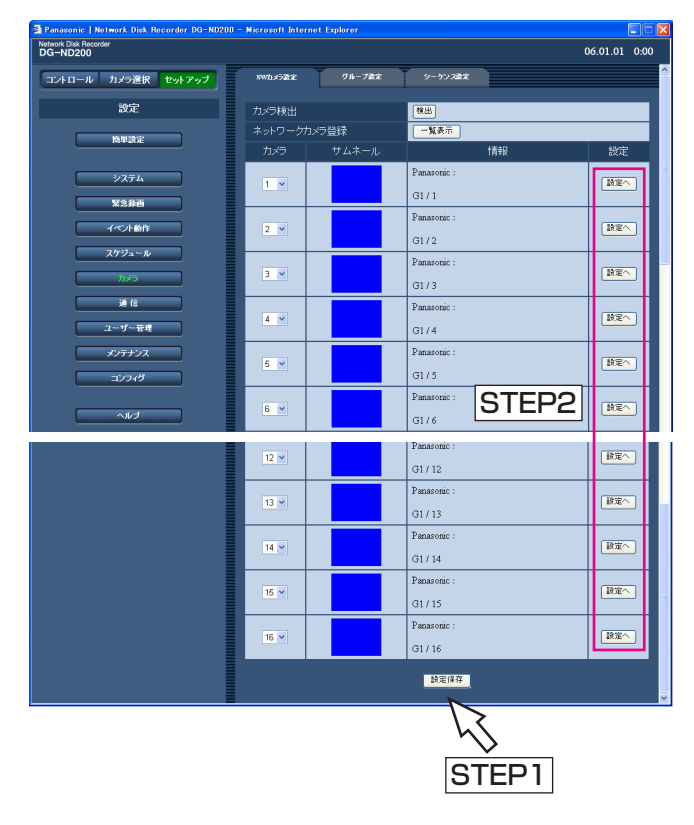

### ✐メモ✐

●カメラとの接続ができない場合、サムネールにそ の要因が表示されます。主な表示内容は以下にな ります。

CONNECT ERROR:カメラとの通信がとれてい ません。

ATTEST ERROR:カメラのユーザー認証に失敗 しています。

DNS ERROR: DNSサーバーがカメラのアドレ スを解決できません。

CAMERA ERROR:カメラからの応答が正しくあ りません。

PROXY(CONNECT) ERROR:

プロキシサーバーと接続できません。 PROXY(DNS) ERROR:

プロキシサーバーのアドレスを解決できません。 PROXY(CAMERA) ERROR:

プロキシサーバーからの応答が正しくありません。

### STEP1

設定したカメラの以下の設定内容が表示されます。

### ■カメラ

カメラ順番の入れ替えを行います。 カメラを自動検出し、本機にカメラ登録した場合など に、カメラ順番を入れ替えたい時に使用します。 カメラの順番を入れ替えたら [設定保存] ボタンをク リックします。

#### **//重要//**

- ●カメラ順番を入れ替えた場合、以下の設定項目の カメラ順番も自動的に入れ替えを行います。
	- ・[緊急録画]-[緊急録画設定]
	- ・ [スケジュール]-[プログラム設定]
	- ・ [メンテナンス]-[ネットワーク情報]

#### ■サムネール

カメラのサムネールを表示します。

#### ■情報

カメラのメーカー、品番/圧縮方式、アドレス、グ ループタイトル、カメラタイトルを表示します。

#### STEP2

設定を変更したいカメラの[設定へ」ボタンをクリッ クします。

#### ✐メモ✐

●設定したカメラを取り外すと、「CONNECT ERROR」と表示されます。その場合、ネットワー クカメラ登録画面で取り外したカメラの「カメラ 品番/圧縮方式」を「-」に設定してください。

### 画面2

ネットワークカメラ登録画面が表示されます。

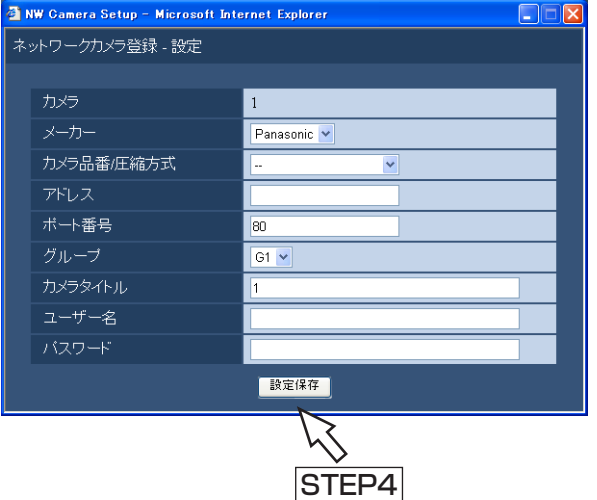

### STEP3

各項目を設定します。 各項目の設定内容はネットワークカメラ登録画面と同 じです。48ページをお読みください。

### STEP4

設定したら、[設定保存] ボタンをクリックします。

# <sup>定</sup> カメラのグループタイトルを設定する[グループ設定]

カメラのグループタイトルを設定します。

### | 画面1 |

「カメラ]ボタンをクリックし、サブメニューの「グ ループ設定]タブをクリックして、グループ設定画面 を表示します。

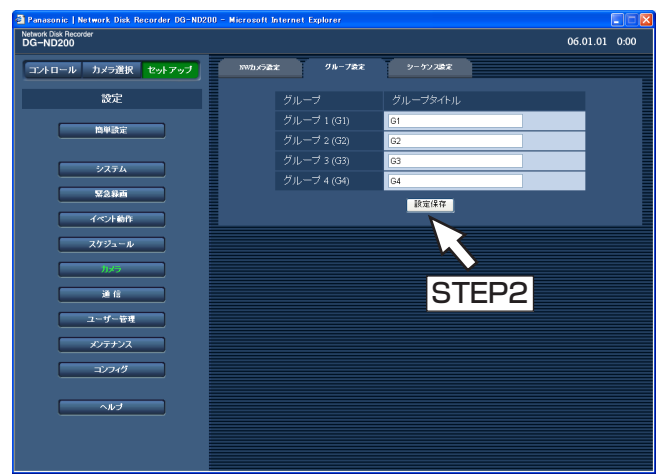

### STEP1

カメラのグループタイトルを入力します。半角英数 字/記号16文字以内(ただし以下の文字を除く「! \$ %' < = > @ [ ¥ ] ^ \_ ` { | } ~ ])、または全角16文字 以内で入力します。 使用できる文字はカメラタイトルと同じです。

### STEP2

設定したら、[設定保存]ボタンをクリックします。

# カメラのシーケンス動作を設定する [シーケンス設定]

カメラのシーケンス動作を設定します。

### 画面1

[カメラ]ボタンをクリックし、サブメニューの [シー ケンス設定]タブをクリックして、シーケンス設定画 面を表示します。

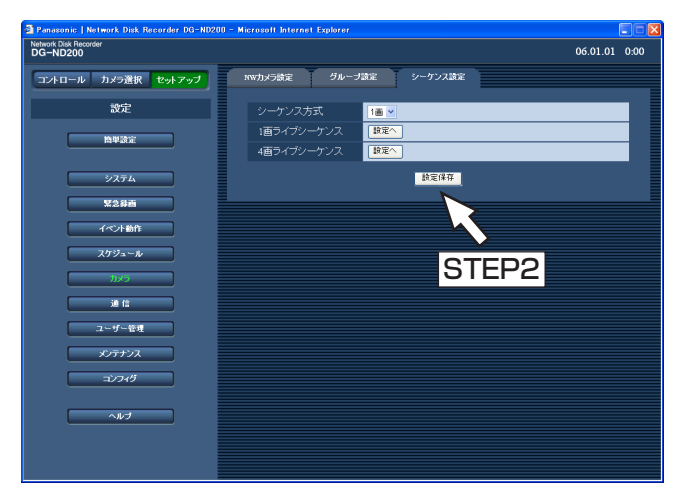

# 設定項目について

### [シーケンス方式]

シーケンス動作の画面数を1画/4画のどちらかで設定 します。 お買い上げ時の設定:1画

### [1画ライブシーケンス]

選択したシーケンス方式の [設定へ] ボタンをクリック すると、以下の画面が表示され、各項目を設定します。 設定したら、[設定保存]ボタンをクリックし設定したら、 右上の[×]ボタンをクリックして画面を閉じます。

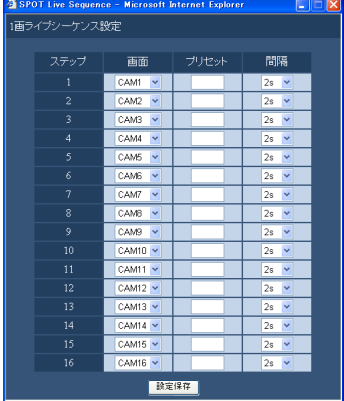

### ✐メモ✐

● 選択したカメラCHに設定されたカメラ画像の圧縮 方式がMPEG-4の場合、シーケンスステップはス キップされます。

### STEP1

各項目を設定します。 各項目の設定内容など詳細は以下の「設定項目につい て」をお読みください。

### STEP2

設定したら、[設定保存] ボタンをクリックします。

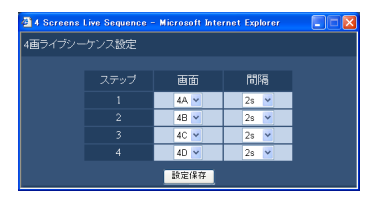

#### [画面]

各ステップごとに、表示するカメラ画像を以下から選 択します。

- -- :スキップします。
- CAM1~16(1画ライブシーケンス設定時) :選択したカメラCHの画像をステップ 1から順に切り替えて、1画面でシー ケンス表示します。
- 4A~4D (4画ライブシーケンス設定時) :あらかじめ設定された4つのCHの4 画設定(4A~4D)の画像をステッ プ1から順に切り替えて、4画面で シーケンス表示します。 4画表示の設定は [システム] - 「基 本設定] - [モニター表示4画設定] で行います (☞30ページ)。

### [プリセット]

お買い上げ時の設定:2 s

ステップが切り替わったときに移動するカメラのプリ セットポジションを入力します(1画ライブシーケンス 設定時のみ)。1~256までの値で設定します。空白の 場合、プリセットポジションへの移動は行いません。

### [間隔]

次のシーケンスステップに切り替わるまでの時間を、 以下から設定します。 2 s/3 s/5 s/10 s/20 s

# 他の機器との通信に関する設定「通信」

本機のIPアドレスやゲートウェイアドレスなど、ネットワークに関する設定を行います。 ここでは、PCとの通信に必要な設定を行います。

# ネットワークに関する基本設定を行う[基本設定]

本機のネットワークに関する基本設定を行います。

### 画面1

[通信] ボタンをクリックし、サブメニューの「基本設 定]タブをクリックして、基本設定画面を表示します。

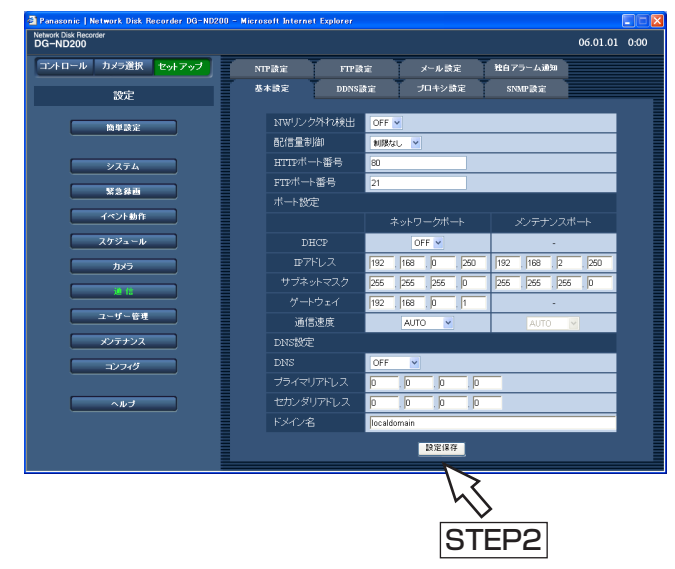

# 設定項目について

### ■NWリンク外れ検出

本機後面のネットワーク回線が切断していないかを検 出するかどうかをON/OFFで設定します。

- ON :ネットワーク回線が切断しているかどうかを 検出します。
- OFF:ネットワーク回線が切断しているかどうかを 検出しません。

お買い上げ時の設定:OFF

#### ■配信量制御

ネットワークへ配信するデータの最大レートを以下か ら設定します。

制限なし/32 Kbps/64 Kbps/128 Kbps/ 256 Kbps/512 Kbps/1 024 Kbps/2 Mbps/5 Mbps/10 Mbps お買い上げ時の設定:制限なし

### STEP1

各項目を設定します。 各項目の設定内容など詳細は以下の「設定項目につい て」をお読みください。

### STEP<sub>2</sub>

設定したら、[設定保存] ボタンをクリックします。

### !! 重要!

●MPEG-4のライブ画像は配信量が制御されません。

#### ■HTTPポート番号

本機が画像を配信するときに使用するHTTPポート番 号を入力します。1~65535の範囲内で入力できます。 通常は変更する必要はありません。

#### ✐メモ✐

- ¡LAN、インターネットプロバイダーのネットワー ク設定によっては、HTTPポート番号を変更した 際、通信ができなくなる設定になっている場合が あります。この場合、各ネットワーク管理者にお 問い合わせください。
- ●以下の番号とFTPポート番号に設定されている番 号、サイトアラーム設定のポート番号をHTTP ポート番号に設定することはできません。

設 定

20、21、23、25、42、53、67、68、69、 79、105、110、123、161、162、546、 547、995、10001、10002、10003、 10004、10005、10006、10007

#### ■FTPポート番号

本機のFTPポート番号を入力します。

#### ✐メモ✐

● 以下の番号とサイトアラーム設定のポート番号、 HTTPポート番号に設定されている番号をFTPポー ト番号に設定することはできません。 20、23、25、42、53、67、68、69、79、 80、105、110、123、161、162、546、 547、995、10001、10002、10003、 10004、10005、10006、10007

#### ■ポート設定

各ポート(ネットワークポート、メンテナンスポート) ごとに以下の項目を設定します。

#### [DHCP]

DHCPサーバーを使用するかどうかをON/OFFで設 定します。IPアドレス、サブネットマスク、ゲート ウェイをDHCPサーバーから取得する場合、「ON」に 設定します。これらのアドレスを手動で入力する場合 は「OFF」に設定します。

ON :DHCPサーバーを使用します。 OFF : DHCPサーバーを使用しません。 お買い上げ時の設定:OFF

#### !! 重要!

- ●各ポートの設定は必ず異なるサブネット領域とな るように設定してください。
- DHCPを「ON」に設定した場合、「SDメモリー 録画」を設定すると、起動時にカメラのSDメモ リーデータへの書き込み要求に失敗する場合があ ります。これはDHCPサーバーからの応答が遅い 場合に起こりますが、DHCPサーバーからのアド レスを取得できると障害は復旧します。

### [IPアドレス]

「DHCP」の設定を「OFF」にした場合、IP アドレス を入力します。ネットワークの規則に従って0~255 までの10進数を4つに区切って入力します。

#### [サブネットマスク]

「DHCP」の設定を「OFF」にした場合、本機を接続す るネットワークの規則に従ってネットマスクを入力し ます。

### [ゲートウェイ]

「DHCP」の設定を「OFF」にした場合、本機を接続す るネットワークの規則に従ってゲートウェイのアドレ スを入力します。

#### [通信速度]

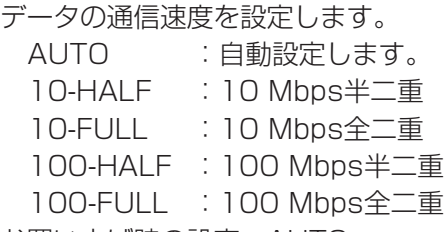

お買い上げ時の設定:AUTO

#### $\mathcal{U}$ 重要 $\mathcal{U}$

●すべてのレコーダー·PCおよびHUBの通信速度 が一致するように設定してください。 推奨通信速度:100M bps-FULL 例えば、HUB側の通信速度が「AUTO」でレコー ダー側が「100M bps-FULL」の場合、正しく画 像を表示・記録・再生できない場合があります。

#### ✐メモ✐

● 通信速度の設定を変更して設定保存すると、本機 は再起動します。

#### ■DNS設定

DNSを使用してホスト名から対応するIPアドレスを検 索できるようにするときは、「MANUAL」または 「AUTO」に設定します。DNSを使用しないときは 「OFF」に設定します。 「AUTO」はネットワークポートの「DHCP」の設定が 「ON」の場合のみ設定できます。 「MANUAL」は「DHCP」の設定が「ON」または 「OFF」どちらでも設定できます。 「MANUAL」に設定した場合、「プライマリアドレス」 と「セカンダリアドレス」にDNSサーバーのサーバー アドレスの入力が必要です。ネットワークの規則に 従って半角数字0~255で入力します。 お買い上げ時の設定:OFF

#### ■ドメイン名

本機のドメイン名を入力します。入力は半角英数字 (ハイフン(-)、ピリオド(.)含む)255文字以内にしてく ださい。

### ✐メモ✐

●ドメイン名の先頭文字は英字にしてください。

# DDNSに関する基本設定を行う「DDNS設定]

本機のネットワークのDDNSに関する基本設定を行います。

### 画面1

[通信]ボタンをクリックし、サブメニューの[DDNS 設定]タブをクリックして、DDNS設定画面を表示し ます。<br>ます。<br>**STEP1** 

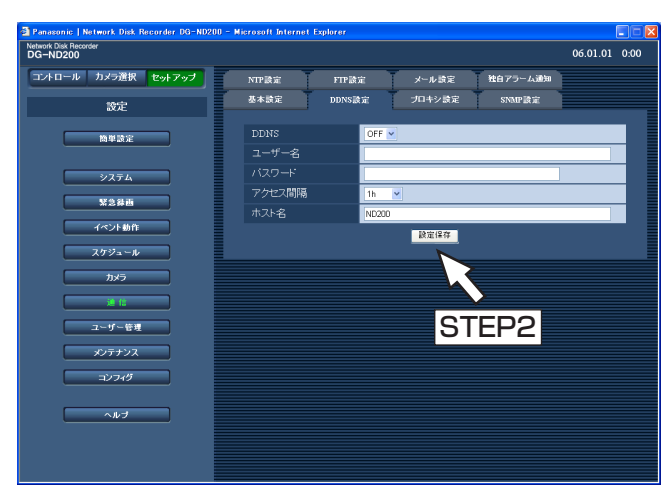

以下の項目を設定します。

### ■DDNS

DDNS (Dynamic Domain Name System)を使用 するかどうかをON/OFFで設定します。 「ON」に設定した場合、以下を設定します。 お買い上げ時の設定:OFF

### ■ユーザー名

DDNS に登録されているユーザー名を入力します。 入力は下表の半角英数字/記号32文字以内にしてくだ さい。

#### ■パスワード

ユーザー名に入力したユーザーのパスワードを入力し ます。入力は下表の半角英数字/記号32文字以内にして ください。

### ✐メモ✐

●以下の半角英数字/記号が入力できます。 A B C D E F G H I J K L M N O P Q R S T U V W X Y Z a b c d e f g h i j k l m n o p q r s t u v w x y z 0 1 2 3 4 5 6 7 8 9 ! # \$ % '  $( ) * + -$  .  $/$  : ;  $\lt = > ?$  @  $[ 4 ]^{\wedge}$   $[ | ]^{\sim}$ 「¥」文字は「\」(バックスラッシュ)で表示され ます。

### ■アクセス間隔

DDNSを更新する間隔を以下から選択します。 10 min/30 min/1 h/6 h/24 h お買い上げ時の設定:1 h

### ■ホスト名

DDNSに登録したホスト名を入力します。入力は半角 英数字(ハイフン(-)、ピリオド(.)含む)255文字 以内にしてください。

### STEP2

設定したら、[設定保存]ボタンをクリックします。

# プロキシサーバーに関する基本設定を行う「プロキシ設定]

本機のネットワークのプロキシに関する基本設定を行います。

### | 画面1 |

[通信] ボタンをクリックし、サブメニューの「プロキ シ設定]タブをクリックして、プロキシ設定画面を表 示します。

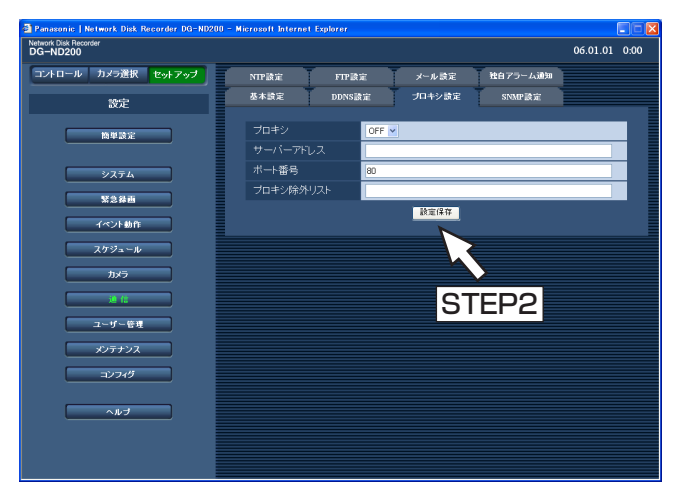

### STEP1

以下の項目を設定します。

### ■プロキシ

プロキシサーバーを使用するかどうかをON/OFFで設 定します。 「ON」に設定した場合、以下を設定します。

### ■サーバーアドレス

プロキシサーバーのアドレスを入力します。入力は半 角英数字(ハイフン(-)、ピリオド(.)含む) 255文字以 内にしてください。

#### ■ポート番号

プロキシサーバーのポート番号を入力します。

#### ■プロキシ除外リスト

プロキシを使わないカメラを入力します。 ネットワークカメラで設定されているアドレスを入力 します。入力は半角英数字(アスタリスク(\*)、ピリオ ド(.)、セミコロン(:)含む)128文字以内にしてくだ さい。

#### ✐メモ✐

- ●複数のカメラを除外する場合、カメラのアドレス はセミコロン(;)で区切ります。
- 「\*」を入力するとすべての数字が有効となりま す。

### STEP<sub>2</sub>

設定したら、[設定保存]ボタンをクリックします。

# SNMPネットワークに関する設定を行う「SNMP設定]

SNMPに関する設定を行います。SNMPマネージャーと接続して、本機の状態を確認する場合などに設定します。

### | 画面1 |

[通信]ボタンをクリックし、サブメニューの「SNMP 設定]タブをクリックして、SNMP設定画面を表示し ます。

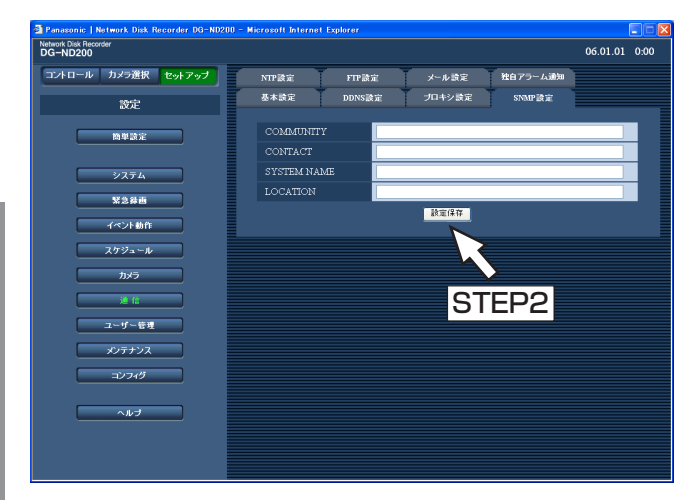

### STEP1

以下の項目を設定します。

#### ■COMMUNITY

SNMP認証に使用する名前を入力します。入力は半角 英数字/記号32文字以内にしてください。

#### ■CONTACT

本機管理者の連絡先(メールアドレスなど)を入力しま す。入力は半角英数字/記号255文字以内にしてくださ  $\bigcup_{\alpha}$ 

### ■SYSTEM NAME

本機をSNMPシステムで管理するための名前を入力し ます(例: No1)。入力は半角英数字/記号255文字 以内にしてください。

#### ■LOCATION

本機の設置場所を入力します(例: 2F)。入力は半角英 数字/記号255文字以内にしてください。

#### STEP2

設定したら、[設定保存]ボタンをクリックします。

✐メモ✐

●以下の半角英数字/記号が入力できます。 A B C D E F G H I J K L M N O P Q R S T U V W X Y Z a b c d e f g h i j k l m n o p q r s t u v w x y z 0 1 2 3 4 5 6 7 8 9 ! # \$ % &' ( ) \* + ,- . / : ; < = > ? @ [ \ \ ^ \ { | } ~ 「¥」文字は「\」(バックスラッシュ)で表示されま す。

設 定

# ネットワークの時刻合わせに関する設定を行う [NTP設定]

時刻設定に関する設定を行います。

### 画面1

[通信]ボタンをクリックし、サブメニューの「NTP設 定]タブをクリックして、NTP設定画面を表示します。

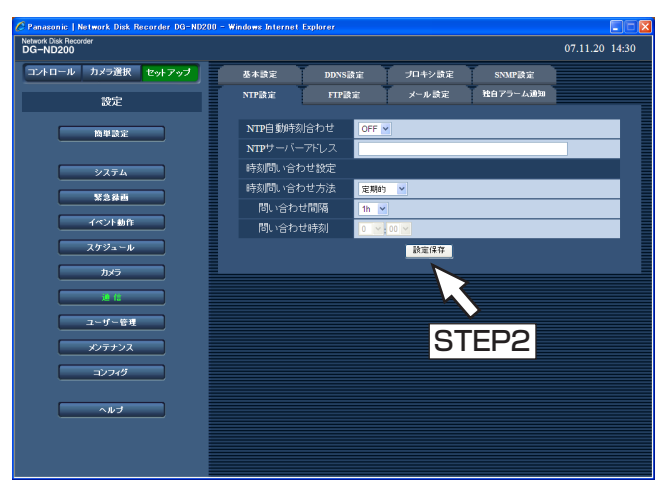

### STEP1

以下の項目を設定します。

#### ■NTP自動時刻合わせ

NTPサーバーを基準に時刻を調節するかどうかを ON/OFFで設定します。 お買い上げ時の設定:OFF

#### ■NTPサーバーアドレス

NTPサーバーを使って時刻設定を行う場合、NTPサー バーのアドレスを入力します。入力は半角英数字(ハ イフン(-)、ピリオド(.)含む)255文字以内にしてくだ さい。

#### ■時刻問い合わせ方法

NTPサーバーへ時刻を問い合わせる方法を以下から設 定します。

定期的 :定期的に問い合わせます。 時刻指定:1日1回指定した時刻に問い合わせます。 お買い上げ時の設定:定期的

[問い合わせ間隔]

「定期的」を選択した場合、問い合わせ間隔を以下から 設定します。

1 h/2 h/6 h/12 h/24 h お買い上げ時の設定:1 h

[問い合わせ時刻] 「時刻指定」を選択した場合、問い合わせる時刻を設定 します。時・分の数値を選択します。

### STEP<sub>2</sub>

設定したら、[設定保存]ボタンをクリックします。

#### ✐メモ✐

- 「NTP自動時刻合わせ」はNTPサーバーから±5 秒以上、本機の時刻がずれていた場合に行われま す。
- ●緊急録画中、イベント録画中は、「NTP自動時刻合 わせ」は動作しません。

### NTPサーバー機能について

- ●本機はカメラに対してのNTPサーバーとして動作さ せることができます。カメラ側で設定するポート番 号は「123」を設定してください。カメラの設定方 法についてはカメラの取扱説明書をお読みください。
- ●サブネットが異なるカメラからのNTP時刻合わせは できません。

# FTPサーバーに関する設定を行う [FTP設定]

FTPサーバーに関する設定を行います。

本機に接続されたカメラの画像を指定したFTPサーバーに送信するよう設定したい場合、このFTP設定で必要な設 定を行います。

### 画面1

[通信]ボタンをクリックし、サブメニューの[FTP設 定]タブをクリックして、FTP設定画面を表示します。

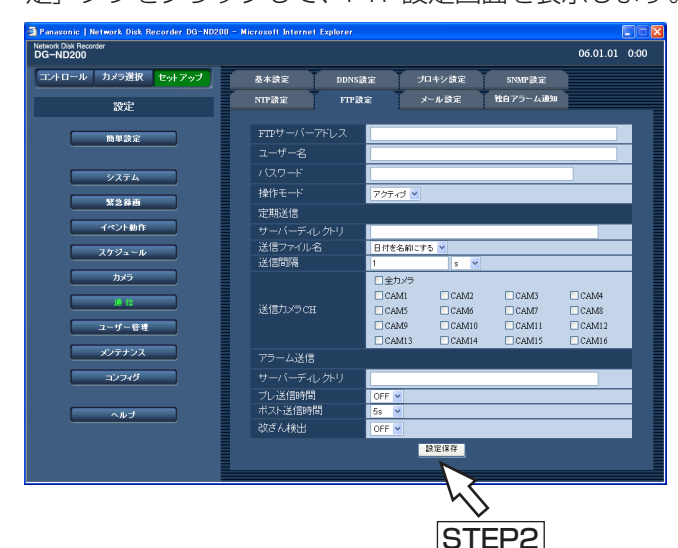

### STEP1

各項目を設定します。 各項目の設定内容など詳細は以下の「設定項目につい て」をお読みください。

### STEP2

設定したら、[設定保存]ボタンをクリックします。

## 設定項目について

### ■FTPサーバーアドレス

画像送信先となるFTPサーバーのアドレスを入力しま す。FTPサーバー名は、DNS設定を「MANUAL」ま たは「AUTO」にしたときのみ使用できます。入力は 半角英数字 (ハイフン(-)、ピリオド(.)含む) 255文字 以内にしてください。

#### ■ユーザー名

FTPサーバーにアクセスするためのユーザー名(ログイ ン名)を入力します。入力は次ページの半角英数字/記 号(&、(スペース)を除く)32文字以内にしてくださ  $\bigcup_{\alpha}$ 

### ■パスワード

FTPサーバーに画像を送信するときのパスワードを入 力します。入力は次ページの半角英数字/記号(&を除 く)32文字以内にしてください。 画面上は「\*」または「●」で表示されます。

#### ■操作モード

58 お買い上げ時の設定: アクティブ FTPサーバーに画像を送信するときのモードを選択し ます。「アクティブ」で送信できないときは「パッシブ」 に変更してください。

#### 「定期送信」

ライブ画像を定期的に送信する場合に以下の項目を設 定します。ライブ画像をFTPサーバーへ送信する/し ないの設定はタイムテーブル(☞43ページ)で時間帯 ごとに設定します。

### ■サーバーディレクトリ

送信先のディレクトリを入力します。入力は次ページ の半角英数字/記号(& \* : < > ? ¥ | ~ (スペース) を 除く)255文字以内にしてください。

#### ■送信ファイル名

画像送信時のファイル名の規則を設定します。 「日付を名前にする」または「番号を名前にする」のど ちらかを選択します。 お買い上げ時の設定:日付を名前にする

#### ■送信間隔

定期送信する間隔を入力します。数字の入力は半角数 字1~1440にしてください。単位は「s」(秒)また は「min」(分)を選択します。 お買い上げ時の設定:1 s

### ■送信カメラCH

定期的に画像を送信するカメラCHを選択します。 チェックしたカメラの画像がFTPサーバーに送信され ます。

#### ✐メモ✐

●選択したカメラCHに設定されたカメラ画像の圧縮 方式がMPEG-4の場合、定期送信はされません。

#### 「アラーム送信」

イベント発生時にアラーム発生場所の画像を送信するよ う設定する場合に以下の項目を設定します。アラーム発 生場所の画像をFTPサーバーへ送信する/しないの設定 は、タイムテーブル(☞43ページ)で時間帯ごとに設 定します。

#### ■サーバーディレクトリ

送信先のディレクトリを入力します。入力は以下の半 角英数字/記号(& \* : < > ? ¥ | ~ (スペース)を除 く)255文字以内にしてください。

### ✐メモ✐

●以下の半角英数字/記号が入力できます。 A B C D E F G H I J K L M N O P Q R S T U V W X Y Z a b c d e f g h i j k l m n o p q r s t u v w x y z 0 1 2 3 4 5 6 7 8 9 ! # \$ % '  $( ) + - -$  .  $/ = \mathcal{Q} [ ] \wedge ^{-}$ 

#### ■プレ送信時間※

送信するプレ録画画像の時間を以下から設定します。 OFF/1 s~10 s(1秒単位に設定可) お買い上げ時の設定:OFF

### **//重要//**

●イベント・プレ録画が行われていない場合は、プ レ録画画像が送信されません。プレ録画画像を送 信したい場合は、イベント・プレ録画を行う設定 にしてください。イベント・プレ録画の設定につ いては39ページをお読みください。

### ■ポスト送信時間※

ポスト録画画像の送信時間を以下から設定します。 OFF/1 s~10 s(1秒単位に設定可) お買い上げ時の設定: 5 s

#### ✐メモ✐

緊急録画で記録した画像をFTPサーバーへ送信する ことができます。FTPサーバーへ送信されるカメラ CHと画像、画像の送信先は次のとおりです。

- 送信されるカメラCH
	- :緊急録画が行われたカメラCH
- ●送信される記録画像
	- :緊急録画開始から「ポスト送信時間」で設定さ れた時間分の記録画像
- ●画像の送信先
	- :「FTPサーバーアドレス」で設定されたFTP サーバーの「アラーム送信」-「サーバーディ レクトリ」で設定されたディレクトリ
- ※送信するカメラCHに設定されたカメラの圧縮方式が MPEG-4の場合、「プレ送信時間」および「ポスト送 信時間」で設定された時間どおりの画像をFTPサー バーに送信できないことがあります。

### ■改ざん検出

アラーム送信の際、ビューワーソフトで改ざん検出す るためのデータを付けるかどうかをON/OFFで 設定します。 お買い上げ時の設定:OFF

# メール通知に関する設定を行う[メール設定]

アラームメール/障害メール通知 (☞取扱説明書 操作編 (PDFファイル)) を使用するための設定を行います。

### | 画面1 |

[通信] ボタンをクリックし、サブメニューの「メール 設定]タブをクリックして、メール設定画面を表示し ます。

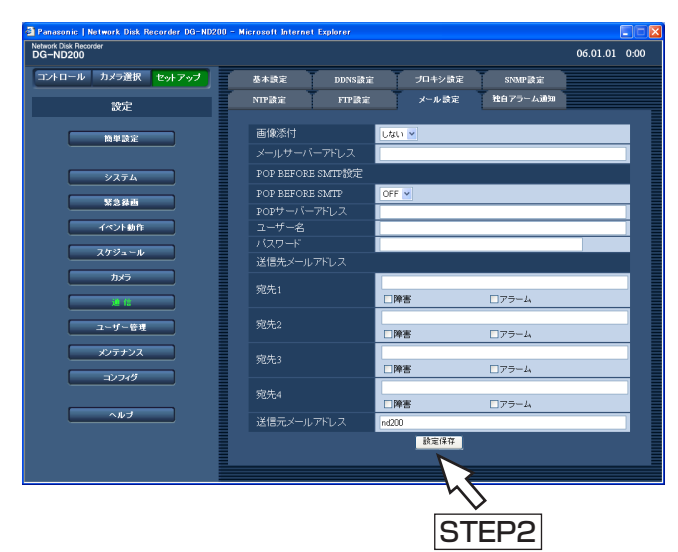

### STEP1

各項目を設定します。

各項目の設定内容など詳細は以下の「設定項目につい て」をお読みください。

#### STEP2

設定したら、[設定保存]ボタンをクリックします。

## 設定項目について

### ■画像添付

イベント発生時の画像を電子メールに添付するかどう かを「する」/「しない」で設定します。 お買い上げ時の設定:しない

### ✐メモ✐

- ●送信するカメラ画像に設定された圧縮方式が MPEG-4の場合、画像は添付されません。
- ●「する」に設定した場合でも、イベント録画の録画 レートが「OFF」の場合は画像が添付されません。

### ■メールサーバーアドレス

電子メールを送信するSMTPサーバーのアドレスを入力 します。SMTPサーバー名は、DNS設定を 「MANUAL」または「AUTO」にしたときのみ使用で きます。入力は半角英数字(ハイフン(-)、ピリオド(.)含 む)255文字以内にしてください。

#### ■POP BEFORE SMTP

電子メールを送信する前に、メールを受信するPOP サーバーの認証を行うかどうかをON/OFFで設定しま す。「ON」に設定した場合、以下の項目を設定します。

### ■POPサーバーアドレス

電子メールを受信するPOPサーバーのアドレスを入力 します。入力は半角英数字(ハイフン(-)、ピリオド(.) 含む)255文字以内にしてください。

### ■ユーザー名

POPサーバーにアクセスするためのユーザー名(ログイ ン名)を入力します。入力は次ページの半角英数字/記 号(&、(スペース)を除く)32文字以内にしてくださ  $\bigcup$ 

#### ■パスワード

POPサーバーにアクセスするためのパスワードを設定 します。入力は次ページの半角英数字/記号(&、(ス ペース)を除く)32文字以内にしてください。画面上 |は「\*| または「●| で表示されます。

設 定

#### ■送信先メールアドレス

アラームメール、障害メールの送信先メールアドレス を設定します。宛先1~4にメールアドレスを入力しま す。入力は半角英数字(ハイフン(-)、ピリオド(.)、@ \_ を含む)255文字以内にしてください。 送信先として4件まで設定できます。 また、送信したいメール種別(障害/アラーム)に チェックを入れます。

#### ■送信元メールアドレス

送信元メールアドレスを入力します。入力したアドレ スがメール受信者のFrom(差出人)欄に表示されます。 入力は半角英数字(ハイフン(-)、ピリオド(.)、@、\_ を 含む)127文字以内にしてください。

#### ✐メモ✐

●以下の半角英数字/記号が入力できます。 A B C D E F G H I J K L M N O P Q R S T U V W X Y Z a b c d e f g h i j k l m n o p q r s t u v w x y z 0 1 2 3 4 5 6 7 8 9 ! # \$ % &' ( ) \* + ,- . / : ; < = > ? @ [ ¥ ] ^ \_ ` { | } ~ 「¥」文字は「\」(バックスラッシュ)で表示されま す。

## アラームの独自通知設定を行う[独自アラーム通知]

イベントやエラー発生時、発生したイベントやエラー情報をPCに通知するための設定を行います。

#### 画面1

[通信]ボタンをクリックし、サブメニューの「独自ア ラーム通知]タブをクリックして、 独自アラーム通知 画面を表示します。

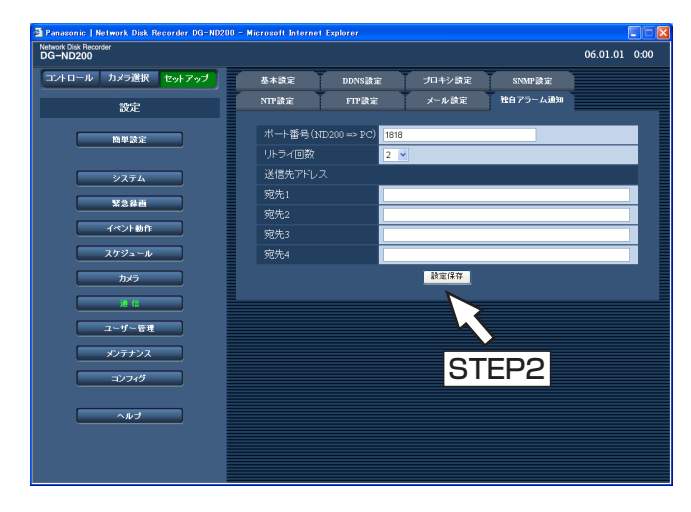

#### STEP1

以下の項目を設定します。

#### ■ポート番号 (ND200→PC)

PCに独自アラーム通知を送信するポート番号を入力し ます。

#### ■リトライ回数

PCが独自アラーム通知を受信できなかった場合に、送 信をリトライする回数を設定します。 お買い上げ時の設定:2

#### ■送信先アドレス

送信先のPCのアドレスを入力します。宛先1~4にIP アドレスまたはホスト名を入力します。 送信先として4件まで設定できます。 入力は半角英数字(ハイフン(-)、ピリオド(.)、 を含 む)255文字以内にしてください。

#### STEP2

設定したら、[設定保存]ボタンをクリックします。

# 認証に関する設定 [ユーザー管理]

PCから本機にアクセスする際のユーザー認証/ホスト認証の設定を行います。本機にアクセスできるユーザーや ホスト(PC)をあらかじめ登録しておき、認証の設定をONにすると、本機にアクセスできるユーザーやホスト (PC)を制限することができます。

# ユーザー認証とホスト認証を行うかどうかを設定する「基本設定]

ユーザー認証とホスト認証を行うかどうかをON/OFFで設定します。

### 画面1

設 定

「ユーザー管理]ボタンをクリックし、サブメニューの [基本設定]タブをクリックして、基本設定画面を表示 します。

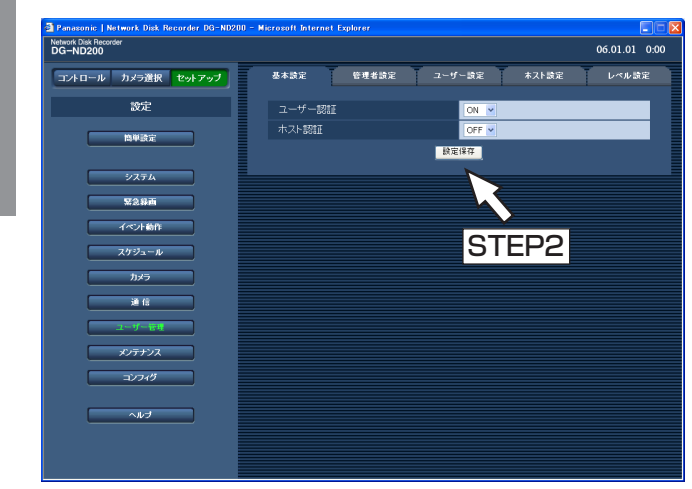

### STEP1

以下の項目を設定します。

■ユーザー認証 ユーザー認証を行うかどうかをON/OFFで設定しま す。 お買い上げ時の設定:ON

■ホスト認証 ホスト認証を行うかどうかをON/OFFで設定します。 お買い上げ時の設定:OFF

### STEP2

設定したら、[設定保存]ボタンをクリックします。

 $\mathcal{U}$ 重要 $\mathcal{U}$ 

●ホスト認証はホストが登録されていないとONに設 定できません。

# 登録した管理者情報を修正する「管理者設定]

管理者名や管理者のパスワードなど、登録した管理者情報を修正します。

#### | 画面1 |

「ユーザー管理]ボタンをクリックし、サブメニューの [管理者設定]タブをクリックして、管理者設定画面を 表示します。

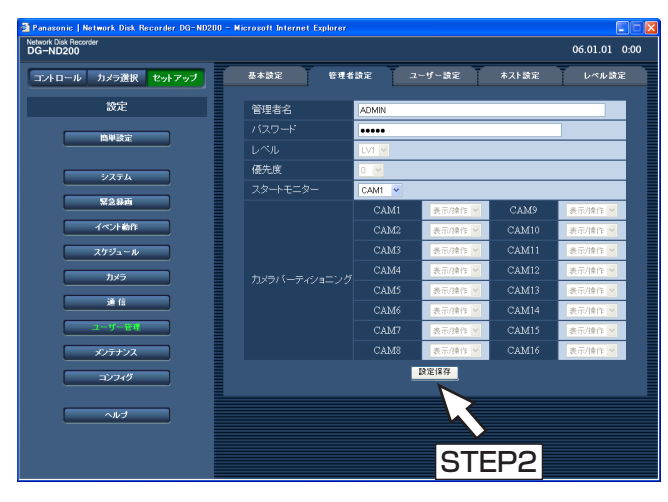

# 設定項目について

### ■管理者名

管理者名を変更します。管理者名は半角英数字4文字 以上14文字以内で設定してください。

### ■パスワード

パスワードを入力します。パスワードは半角英数字で 4文字以上8文字以内で設定してください。

#### ✐メモ✐

●パスワードはセキュリティを確保するために定期 的に変更してください。

#### ■レベル

ユーザーレベル表示します。管理者は「LV1」に設定 されており、変更できません。

#### ■優先度

本機に複数のユーザーが同時にログインした場合の操 作の優先順位を表示します。

管理者は優先順位は「0」に設定されており、変更で きません。

### STEP<sub>1</sub>

各項目を設定します。

各項目の設定内容など詳細は以下の「設定項目につい て」をお読みください。

### STEP2

設定したら、[設定保存] ボタンをクリックします。

#### // 重要 //

- ●管理者情報の修正は管理者でログインしていると きしか行えません。
- 管理者名、パスワードが変更されていない場合、 ログイン後にパスワード変更を促すメッセージ画 面が表示されます。

### **■スタートモニター**

ログイン直後に表示するライブ画像の表示画面を以下 から設定します。

- CAM1~16:選択したカメラCHの画像を1画面で 表示します。
- 4A~4D : あらかじめ設定された4つのCHの4 画設定(4A~4D)の画像を4画面で 表示します。 4画表示の設定は [システム] - [基 本設定] - [モニター表示4画設定] で行います(☞30ページ)。
- SEQ :カメラ画像をシーケンス表示します。 シーケンス動作の設定は [カメラ] -[シーケンス設定]で設定します。

お買い上げ時の設定:CAM1

#### ■カメラパーティショニング

カメラCHごとに制御できる範囲を表示します。 管理者は「表示/操作」に設定されており、変更でき ません。

表示/操作 :ライブ・録画画像の表示、カメラの 操作とも行えます。

# 本機を使用するユーザーを登録・修正/削除する「ユーザー設定]

ユーザー名やパスワードの登録など、本機を使用するユーザーのユーザー情報を登録します。

### 画面1

「ユーザー管理]ボタンをクリックし、サブメニューの [ユーザー設定] タブをクリックして、ユーザー設定画 面を表示します。

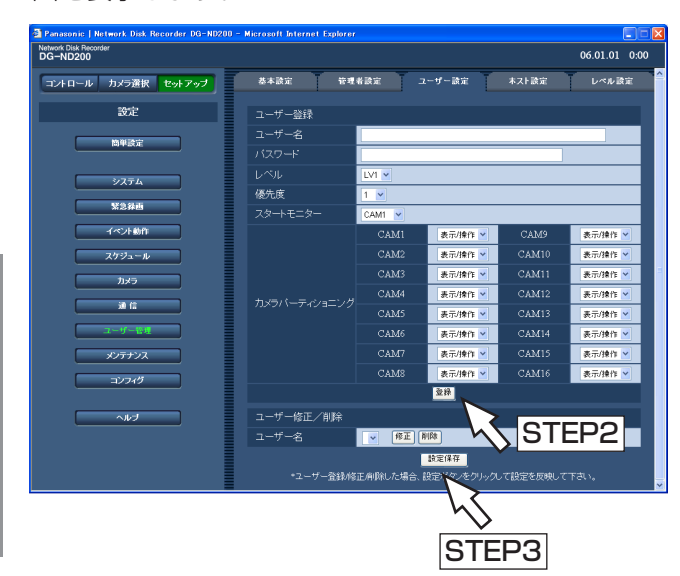

### STEP1

各項目を設定します。

各項目の設定内容など詳細は以下の「設定項目につい て」をお読みください。

### STEP2

設定したら、[登録]ボタンをクリックします。

### STEP3

[設定保存] ボタンをクリックして、設定を本機に反映 させます。

#### **//重要//**

●ユーザー登録/修正/削除した場合は、必ず「設 定保存]ボタンをクリックして、設定を本機に反 映させてください。

#### ✐メモ✐

● 「登録] ボタンをクリックしても、他のユーザー はログアウトしません。

## 設定項目について

### ■ユーザー名

ユーザー名を入力します。ユーザー名は半角英数字で 4文字以上14文字以内で設定してください。ユーザー は32名まで登録できます。

### ■パスワード

パスワードを入力します。パスワードは半角英数字で 4文字以上8文字以内で設定してください。

#### ✐メモ✐

●パスワードは第三者が推測できないようなものに してください。また、設定したパスワードは忘れ ないようにしてください。

#### ■レベル

ユーザーレベルを以下から設定します。各レベルで操 作できる機能についてはレベル設定(☞67ページ)で 設定します。

LV1/LV2/LV3/LV4 お買い上げ時の設定:LV1

#### ■優先度

本機に複数のユーザーが同時にログインした場合の操 作の優先度を1(優先度高)~8(優先度低)でレベル 付けします。 お買い上げ時の設定:1

### ■スタートモニター

ログイン直後に表示するライブ画像の表示画面を以下 から設定します。

- CAM1~16 :選択したカメラCHの画像を1画面で 表示します。
- 4A~4D : あらかじめ設定された4つのCHの4 画設定(4A~4D)の画像を4画面で 表示します。 4画表示の設定は [システム] - [基 本設定] - [モニター表示4画設定] で行います(☞30ページ)。
- SEQ : カメラ画像をシーケンス表示します。 シーケンス動作の設定は [カメラ] -[シーケンス設定]で設定します。
- お買い上げ時の設定:CAM1

### ■カメラパーティショニング

カメラCHごとに制御できる範囲を以下から選択しま す。

- 表示/操作 :ライブ・録画画像の表示、カメラの 操作とも行えます。
- 表示 :ライブ・録画画像の表示はできます が、カメラの操作は行えません。

: ライブ・録画画像の表示、カメラの 操作とも行えません。

お買い上げ時の設定:表示/操作

#### ■ユーザー修正/削除

登録したユーザー情報を修正、または、登録したユー ザーを削除します。 [\/] ボタンをクリックして、ユーザー情報を修正した い、または削除したいユーザーを選択します。ユー ザー情報を修正/削除した場合は、[設定保存]ボタン をクリックします。

- ●ユーザー情報を修正する場合 [修正]ボタンをクリックします。ユーザー修正画面 が表示され、登録されているユーザー情報が表示さ れます。ユーザー登録のときと同じ方法でユーザー 情報を修正します。(☞64ページ)
- ●ユーザーを削除する場合 [削除] ボタンをクリックします。

# 本機にアクセスできるPC(ホスト)を登録・修正/削除する「ホスト設定]

LANなどのネットワークを経由して本機にアクセスするPC(ホスト)のホスト情報を登録します。 ホストは32ホストまで登録できます。

#### 画面1

[ユーザー管理]ボタンをクリックし、サブメニューの [ホスト設定]タブをクリックして、ホスト設定画面を 表示します。

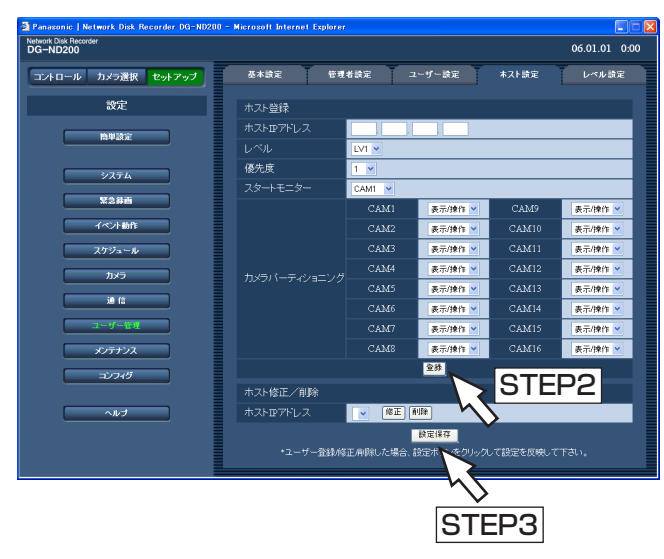

### STEP1

各項目を設定します。 各項目の設定内容など詳細は次ページの「設定項目に ついて」をお読みください。

#### STEP2

設定したら、[登録]ボタンをクリックします。

### STEP3

[設定保存] ボタンをクリックして、設定を本機に反映 させます。

# 設定項目について

### ■ホストIPアドレス

ホストに登録するIPアドレスを入力します。ネット ワークの規則に従って半角数字0~254で入力します。

#### ✐メモ✐

- 「\*」を入力するとすべての数字が有効となりま す。
- 「0.0.0.0」「\*.\*.\*.\*」は登録できません。

#### ■レベル

ユーザーレベルを以下から設定します。各レベルで操 作できる機能についてはレベル設定 (☞67ページ)で 設定します。

LV1/LV2/LV3/LV4 お買い上げ時の設定:LV1

### ■優先度

ホストの優先度を1(優先度高)~8(優先度低)でレ ベル付けします。 お買い上げ時の設定:1

### ■スタートモニター

ログイン直後に表示するライブ画像の表示画面を以下 から設定します。

- CAM1~16 :選択したカメラCHの画像を1画面で 表示します。
- 4A~4D : あらかじめ設定された4つのCHの4 画設定(4A~4D)の画像を4画面で 表示します。 4画表示の設定は [システム] - [基 本設定] - [モニター表示4画設定] で行います(☞30ページ)。
- SEQ : カメラ画像をシーケンス表示します。 シーケンス動作の設定は[カメラ]-[シーケンス設定]で設定します。

お買い上げ時の設定:CAM1

### ■カメラパーティショニング

カメラCHごとに制御できる範囲を以下から選択しま す。

- 表示/操作 :ライブ・録画画像の表示、カメラの 操作とも行えます。
- 表示 :ライブ・録画画像の表示はできます が、カメラの操作は行えません。
- -- :ライブ・録画画像の表示、カメラの 操作とも行えません。

お買い上げ時の設定:表示/操作

### ■ホスト修正/削除

登録したホスト情報を修正、または、登録したホスト IPアドレスを削除します。 [\/] ボタンをクリックして、ホスト情報を修正したい、 または削除したいホストのIPアドレスを選択します。 ホスト情報を修正/削除した場合は、[設定保存]ボタ ンをクリックします。

- ●ホスト情報を修正する場合 「修正]ボタンをクリックします。ホスト修正画面が 表示され、登録されているホスト情報が表示されま す。ホスト登録のときと同じ方法でホスト情報を修 正します。(☞65ページ)
- ●ホストIPアドレスを削除する場合 [削除]ボタンをクリックします。

#### $\mathscr{U}$ 重要 $\mathscr{U}$

●ホスト登録/修正/削除した場合は、必ず[設定 保存]ボタンをクリックして、設定を本機に反映 させてください。

✐メモ✐

● [登録] ボタンをクリックしても、他のユーザー はログアウトしません。

# 設 定

# 操作レベルを設定する [レベル設定]

各レベル(LV1/LV2/LV3/LV4)で操作できる機能を設定します。

#### 画面1

[ユーザー管理]ボタンをクリックし、サブメニューの [レベル設定] タブをクリックして、レベル設定画面を 表示します。

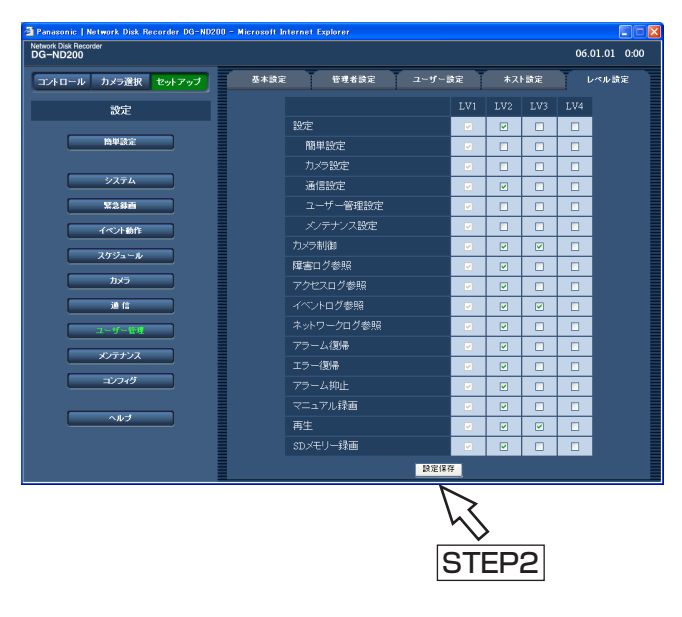

#### STEP1

各レベルで操作できるように設定したい機能にチェッ クをいれます。操作できないように設定する場合は空 欄のままにします。

各機能の内容については68ページをお読みください。

### STEP2

設定したら、[設定保存]ボタンをクリックします。

### ✐メモ✐

- ●お買い上げ時、各レベルで操作できる機能は次の ようになっています。
	- LV1:本機やカメラの設定などすべての操作がで きる本機の管理者
	- LV2:本機設定の参照、ログの参照、アラーム復 帰などができる権限の高いオペレーター
- LV3: 監視や再生のみ行う一般のオペレーター
- LV4: 監視のみ行う (再生不可) オペレーター

# 操作の可否を設定できる機能について

レベルによって操作の可否を設定できる機能は以下のとおりです。

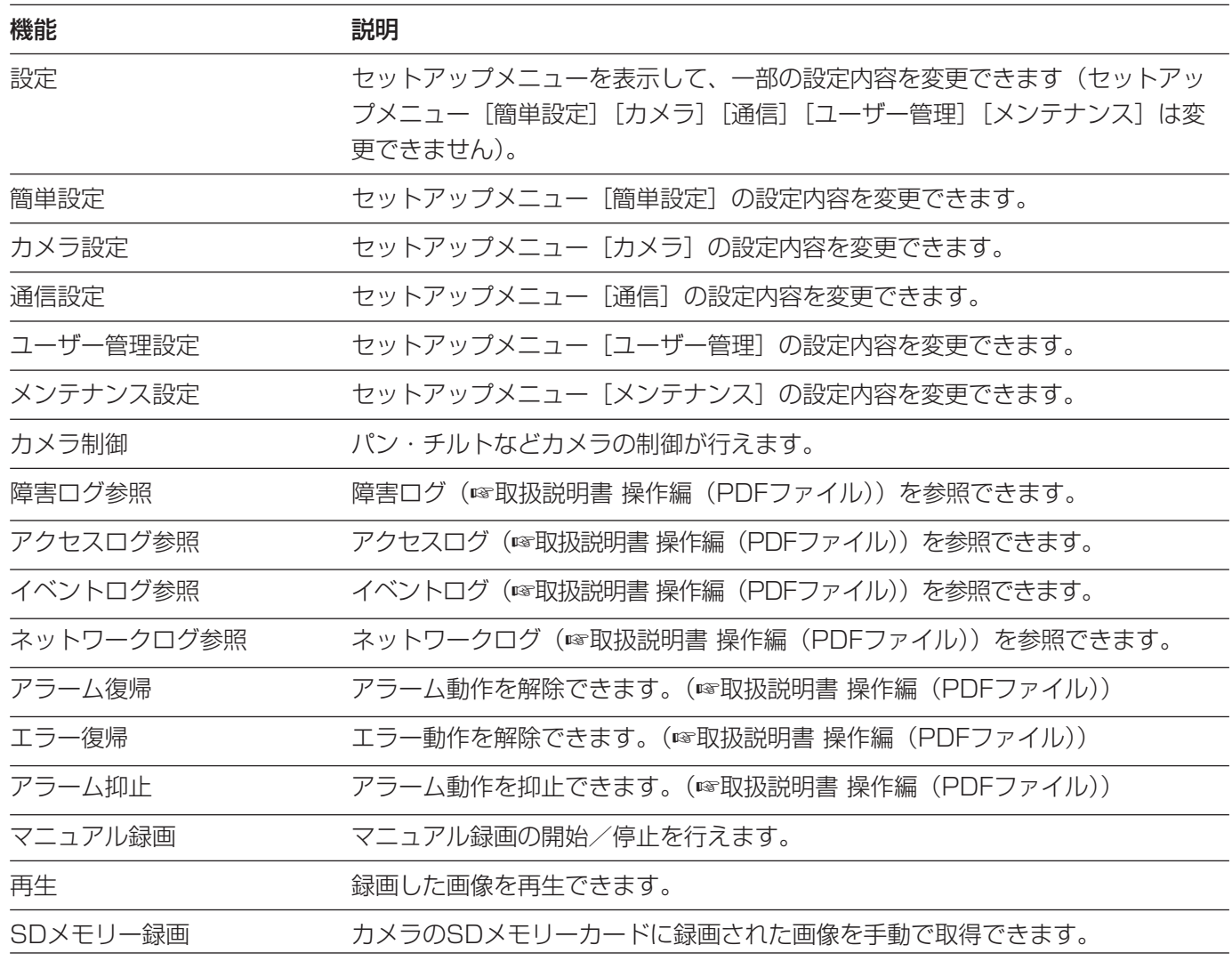

#### ✐メモ✐

●「簡単設定」「カメラ設定」「通信設定」「ユーザー管理設定」「メンテナンス設定」にチェックを入れると、自 動的に「設定」にもチェックが入ります。逆に「設定」にチェックを入れても「簡単設定」「カメラ設定」「通 信設定」「ユーザー管理設定」「メンテナンス設定」にはチェックが入りません。

# メンテナンスに関する設定 [メンテナンス]

本機のHDDやネットワークの状態を確認したり、HDDに関する設定を行います。 本機のHDDの残容量や本機のネットワークの通信状態などを確認できます。

# バージョン情報などを確認する[本体情報]

ソフトウェア、ハードウェアのバージョン情報、MACアドレス、シリアル番号、本体の内部温度、前面パネルの ランプ付きHDD運用ボタンの押下回数を表示します。

### | 画面1 |

「メンテナンス]ボタンをクリックし、サブメニューの [本体情報]タブをクリックして、本体情報画面を表示 します。

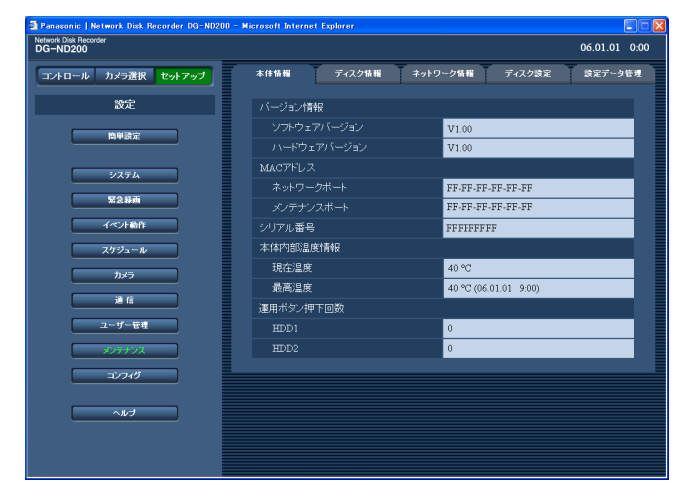

### STEP1

ソフトウェア、ハードウェアのバージョン情報、MAC アドレス、シリアル番号、本体の内部温度、前面パネ ルのランプ付きHDD運用ボタンの押下回数が表示され ます。

# ディスクの残容量を確認する「ディスク情報]

本機の運用モード、内蔵HDDの容量、ライトプロテクトの有無、残容量とアワーメーターを表示します。また、 HDDに記録されている画像の日時範囲を確認することもできます。本機の内蔵HDDについて詳しくは、取扱説明 書 操作編(PDFファイル)をお読みください。

### | 画面1 |

「メンテナンス]ボタンをクリックし、サブメニューの [ディスク情報] タブをクリックして、ディスク情報画 面を表示します。

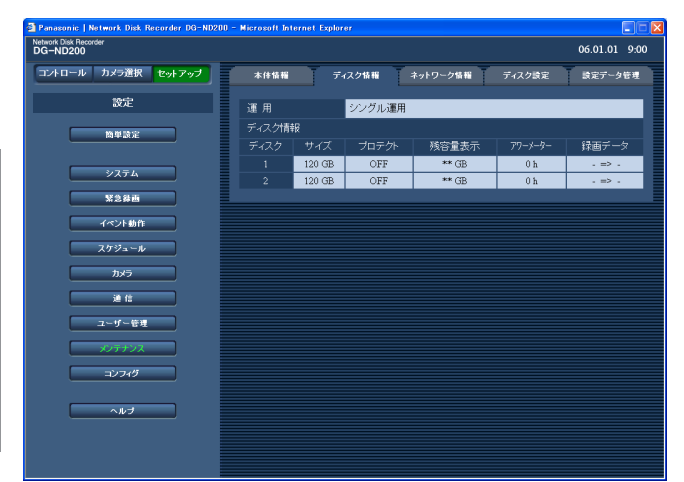

### STEP1

本機の運用モード、内蔵HDDの容量、ライトプロテク トの有無、残容量、アワーメーター、HDDに記録され ている画像の日時範囲を表示します。

#### ✐メモ✐

●ここで表示されるHDDの残容量は、データを管理 するために必要な容量を除いています。このため、 HDDの容量は少なく表示されます。

# 本機に設定しているカメラのネットワーク状況を確認する「ネットワーク情報]

本機に設定しているカメラのIPアドレス、ネットワークの通信速度、ログイン中ユーザーを確認します。

#### | 画面1 |

[メンテナンス]ボタンをクリックし、サブメニューの [ネットワーク情報]タブをクリックして、ネットワー ク情報画面を表示します。

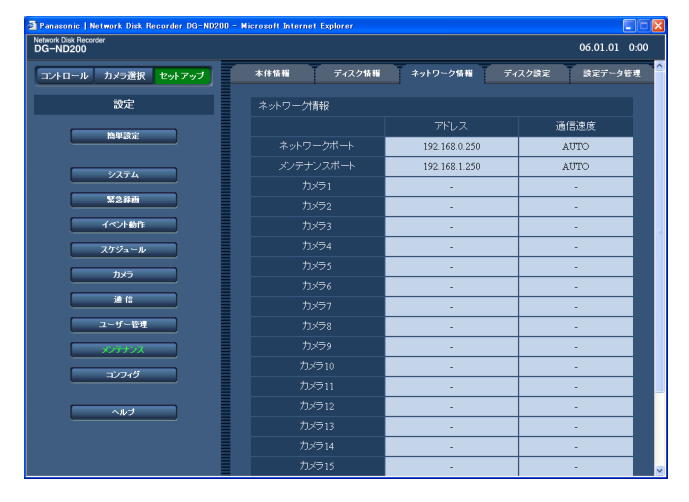

### STEP1

本機に設定しているカメラのIPアドレス、本機のネッ トワークの通信速度、ログイン中ユーザーを表示しま す。

定

設

# ディスクの残容量、画像データに関する動作を設定する [ディスク設定]

本機の内蔵HDDの残容量がなくなったときの動作(上書きする/しない)と画像データに関する動作を設定しま す。

### | 画面1 |

[メンテナンス]ボタンをクリックし、サブメニューの [ディスク設定] タブをクリックして、ディスク設定画 面を表示します。

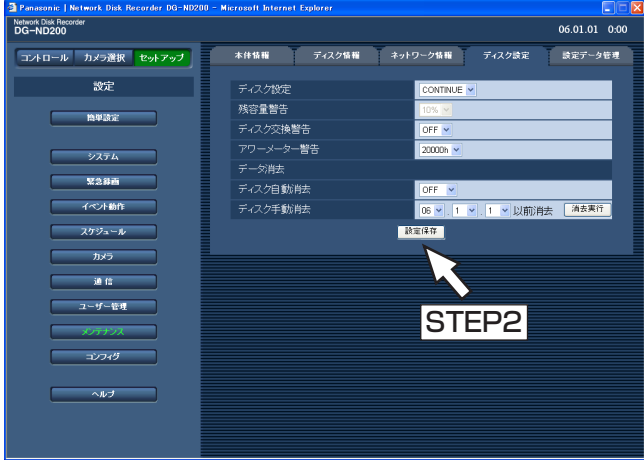

### STEP1

各項目を設定します。

各項目の設定内容など詳細は以下の「設定項目につい て」をお読みください。

### STEP<sub>2</sub>

設定したら、[設定保存]ボタンをクリックします。

# 設定項目について

### ■終端設定

「V」ボタンをクリックして、HDDの残容量がなく なったときの動作を以下のどちらかに設定します。

- CONTINUE :残容量がなくなると、データの古い 順に上書きして新しいデータを保存 します。
- STOP : 残容量がなくなると、録画を中止し ます。

お買い上げ時の設定:CONTINUE

#### ■残容量警告

[\/] ボタンをクリックして、残容量の警告動作を行う 設定値を設定します。設定値は1 %~10 %まで1 % 単位で設定できます。また「OFF」 に設定すると、警 告動作を行いません。 「終端設定」を「CONTINUE」に設定している場合は、 グレー表示になり、設定できません。 お買い上げ時の設定:OFF

### ■ディスク交換警告

HDD1台ごとに容量が設定した値になったら、HDDの 交換を促す警告動作を行うよう設定します。設定値は1 %、3 %、5 %、10 %を設定できます。また「OFF」 に設定すると、警告動作を行いません。 お買い上げ時の設定:OFF

### ■アワーメーター警告設定

HDDのアワーメーター警告を行う時間を設定します。 10000 h/20000 h/30000 h お買い上げ時の設定:20000 h

#### ■ディスク自動消去

記録されてから設定した日数が経過すると、自動的に 画像データを消去するよう設定します。 設定できる日数は以下のとおりです。OFF に設定する と、自動消去を行いません。 OFF/1日/2日/3日/4日/5日/6日/7日/8日/ 9日/10日/14日/30日/1か月/45日/60日/90 日/120日/150日/180日 お買い上げ時の設定:OFF

#### ■ディスク手動消去

日付を設定し、設定した日付の前日までにHDDに記録 された画像データを消去します。[\/]ボタンをクリッ クして日付を設定したら、[消去実行]ボタンをクリッ クします。

# セットアップメニューの設定内容をセーブ/ロード/初期化する[設定データ管理]

セットアップメニューの設定内容を本機にセーブ(保存)したり、保存した設定内容をロード(呼び出し)したり します。

また、このメニューでセットアップメニューの設定内容をお買い上げ時の状態に戻す(初期化)こともできます。

### 画面1

「メンテナンス]ボタンをクリックし、サブメニューの [設定データ管理]タブをクリックして、設定データ管 理画面を表示します。

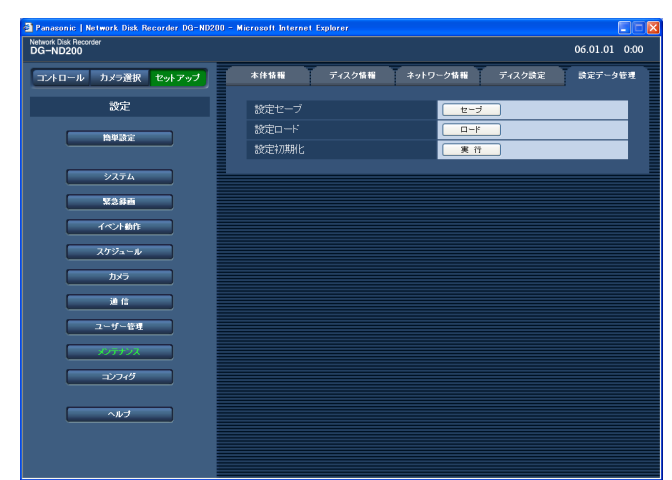

### STEP1

### ■設定セーブ

セットアップメニューの設定内容を本機にセーブした い場合は [セーブ] ボタンをクリックします。

#### ■設定ロード

セーブした設定内容をロードしたい場合は、[ロード] ボタンをクリックします。

#### ■設定初期化

セットアップメニューの設定内容を初期化したい場合 は [実行] ボタンをクリックします。

### !!重要!!

- ●「設定ロード」/「設定初期化」を行っても、[通 信]-[基本設定」の以下の項目は、ロード/初 期化されません。
	- ・NWリンク外れ検出
	- ・配信量制御
	- ・HTTPポート番号
	- ・FTPポート番号
	- ・ポート設定
	- ・DNS設定
- ●「設定ロード」を行うと、ホスト認証は「OFF」 になります。
# ディスクコンフィグに関する設定 [コンフィグ]

前面パネルのフォーマットボタンの有効/無効の設定と、HDDのフォーマットを行います。

#### // 重要 //

- ●コンフィグ画面を表示すると、ディスクコンフィグ以外のすべての動作(録画や再生など)は停止します。
- ●コンフィグ画面では「運用]ボタンをクリックして、操作を終了してください。画面右上にある [×]ボタン をクリックして操作を終了すると、動作が不安定になる場合があります。

#### 本機のフォーマットボタンを有効にするかどうかを設定する

本機の前面カバー内部にあるフォーマットボタンを有効にするかどうかを設定します。

#### | 画面1 |

[コンフィグ]ボタンをクリックすると、認証画面が表 示されます。

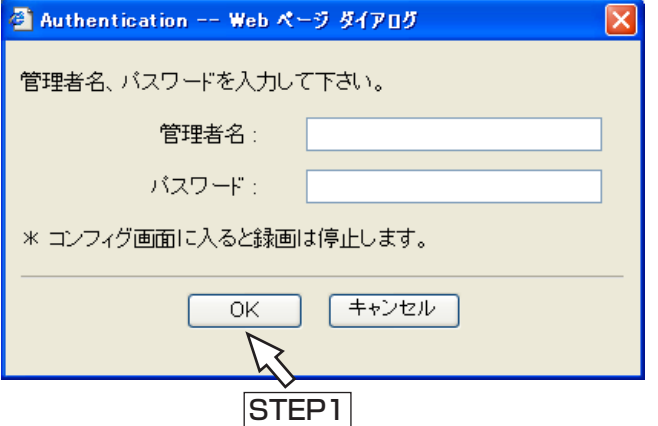

#### STEP<sub>1</sub>

管理者名とパスワードを入力し、[OK]ボタンをク リックします。

#### | 画面2 |

コンフィグ画面が表示されます。

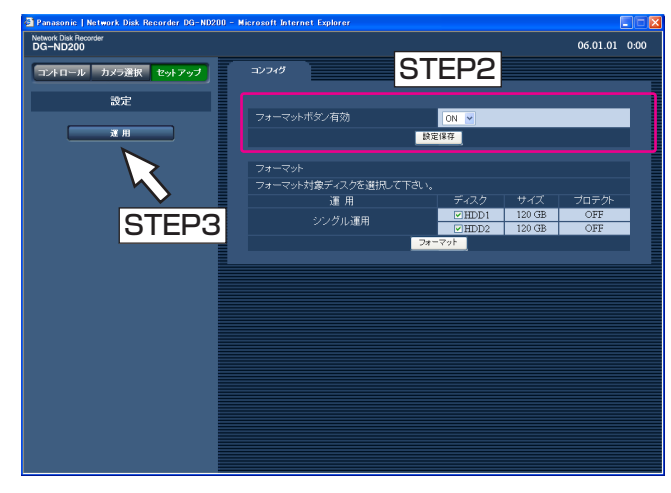

#### STEP<sub>2</sub>

前面パネルのフォーマットボタンを有効にするかどう かをON/OFFで設定します。 お買い上げ時の設定:ON

#### ✐メモ✐

● フォーマットボタン有効の設定を変更した場合、 [設定保存] ボタンをクリックし、本機に設定を反 映させてください。

#### STEP3

操作画面に戻る場合は [運用] ボタンをクリックしま す。

## フォーマットを行う

以下の手順でフォーマットを行います。

#### | 画面1 |

コンフィグ画面を表示します (73ページ)。

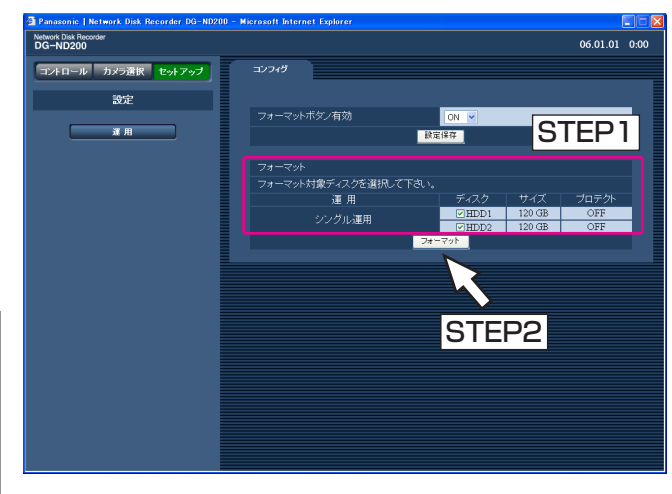

#### STEP1

フォーマットを行いたいHDDにチェックを入れます。

#### STEP2

設定したら、[フォーマット]ボタンをクリックします。

#### ✐メモ✐

- ●フォーマットボタンは、本機の運用モードにより、 フォーマット/ミラーフォーマット/ミラー復旧 とボタンの名称が変わります。 運用モードの変更については、取扱説明書 操作編 (PDFファイル)をお読みください。
- ●HDDをフォーマットすると、録画された画像はす べて消去されます。

#### 画面3

確認画面が表示されます。

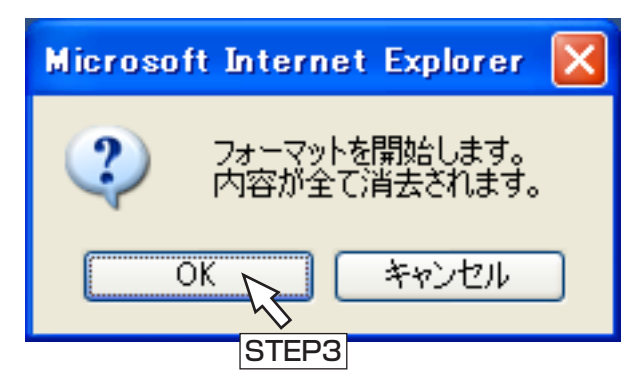

#### STEP3

OKボタンをクリックします。

#### 画面3

フォーマットが完了すると、結果が表示されます。

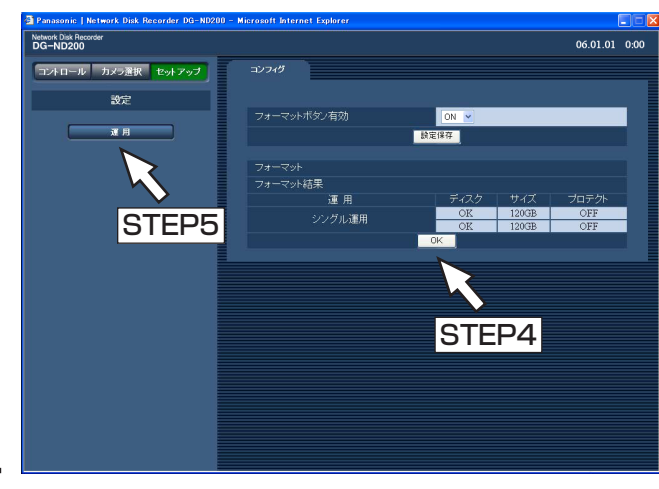

#### STEP4

[OK]ボタンをクリックすると、フォーマット画面に 戻ります。

#### STEP5

操作画面に戻る場合は [運用] ボタンをクリックしま す。

### 修理を依頼される前に、この表で症状を確かめてください。

これらの処置をしても直らないときやわからないとき、この表以外の症状のときまたは設定・工事に関係する内容 のときは、お買い上げの販売店にご相談ください。

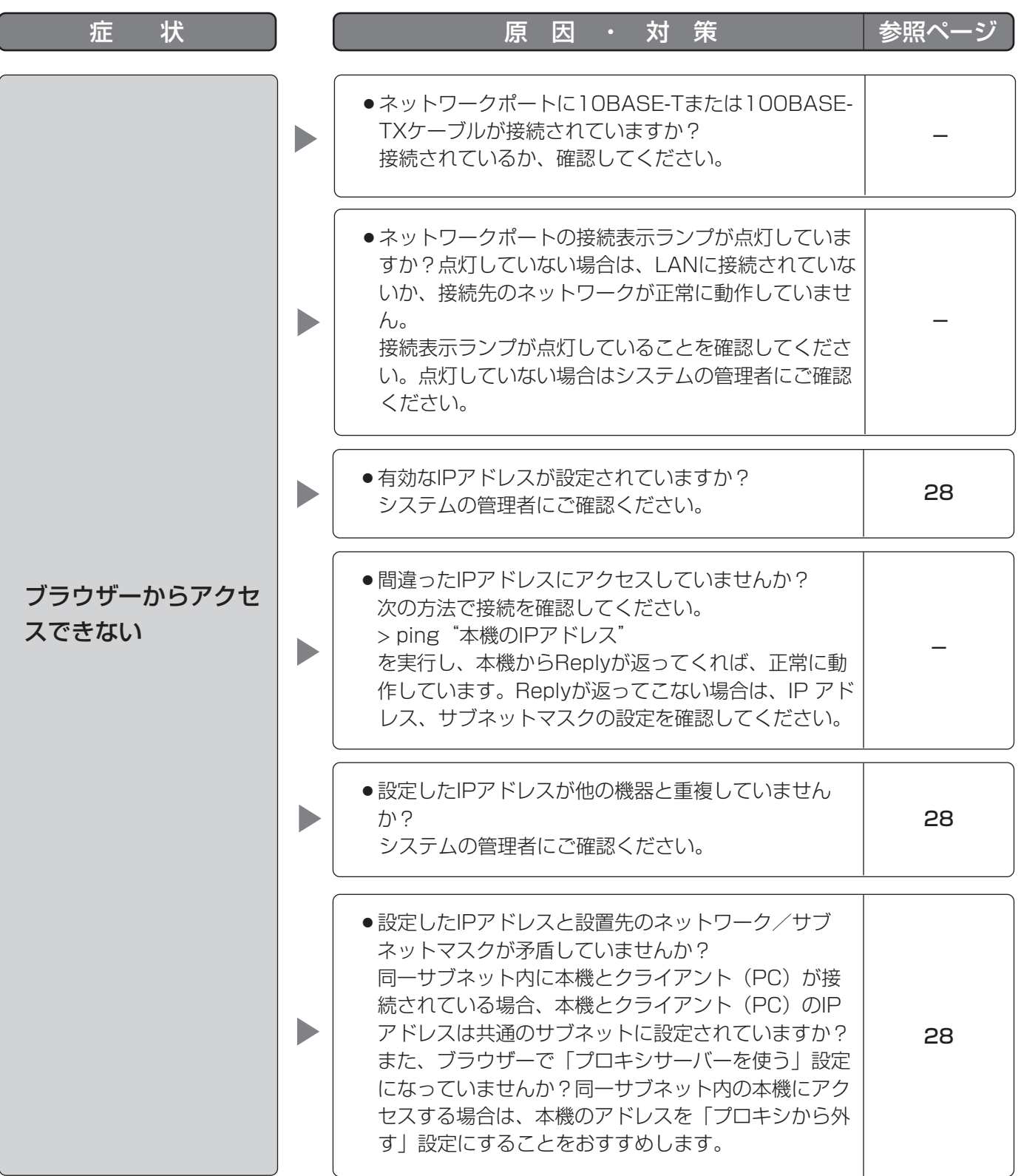

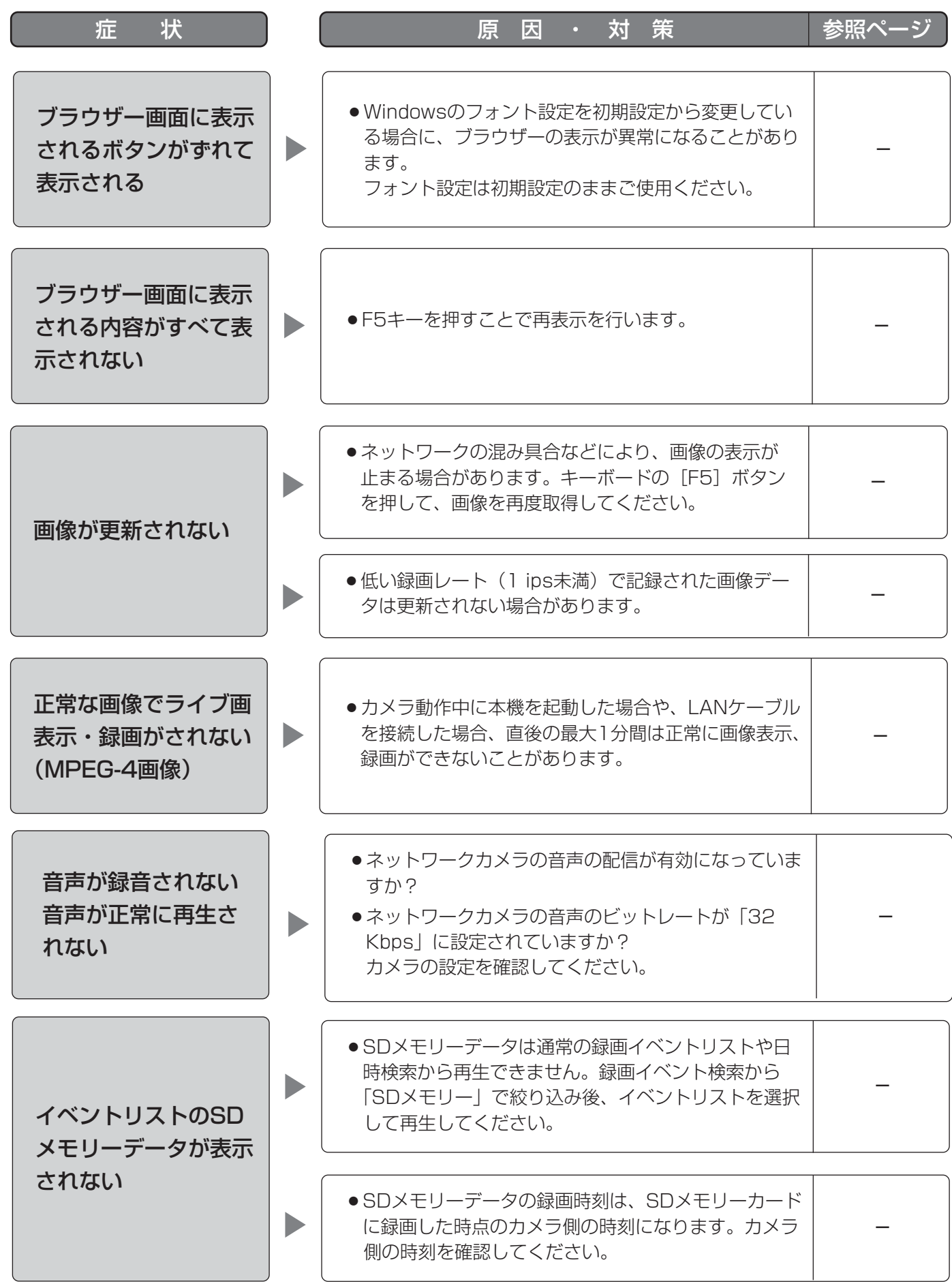

そ  $\boldsymbol{\mathcal{D}}$ 他

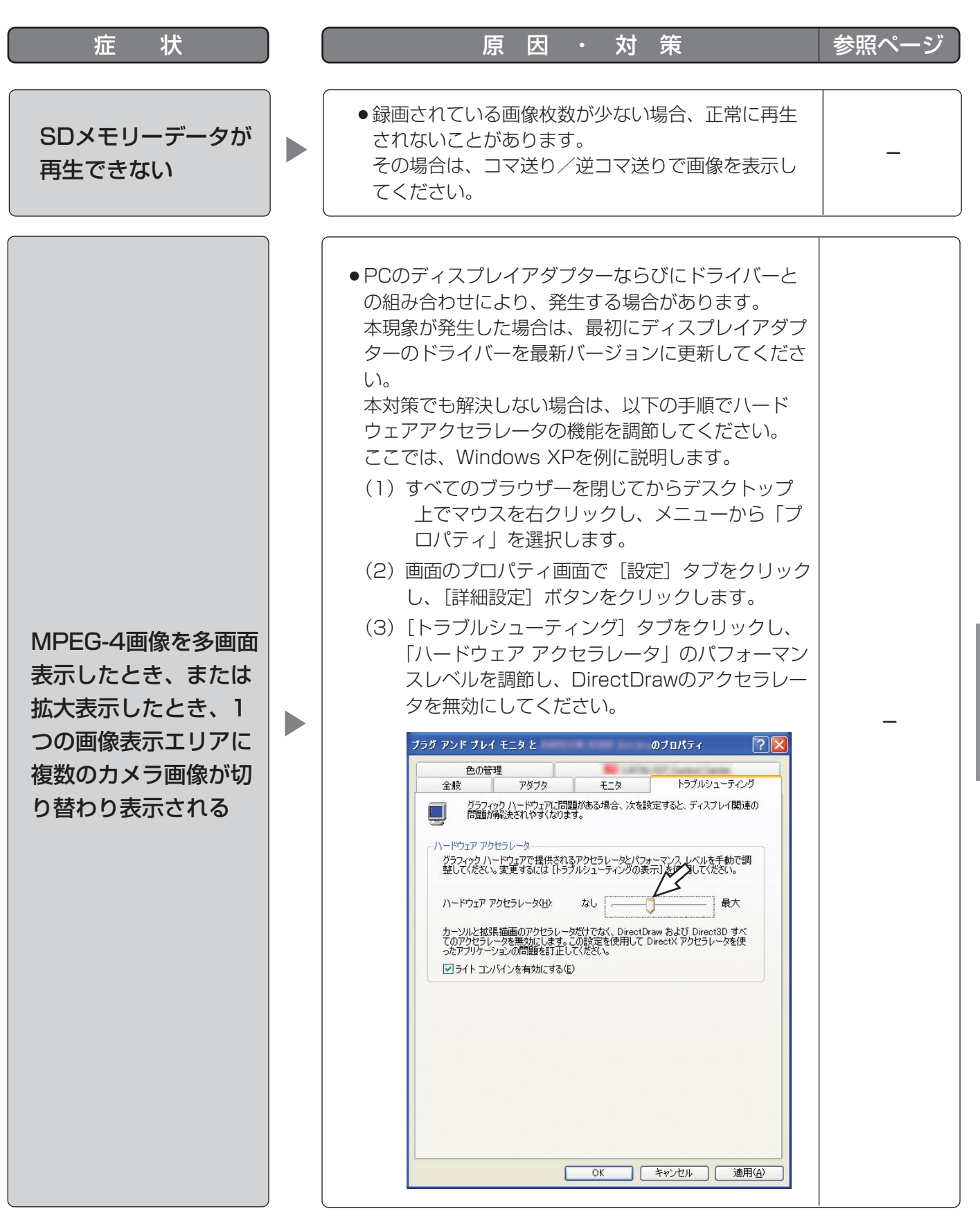

## 故障かな!? (つづき)

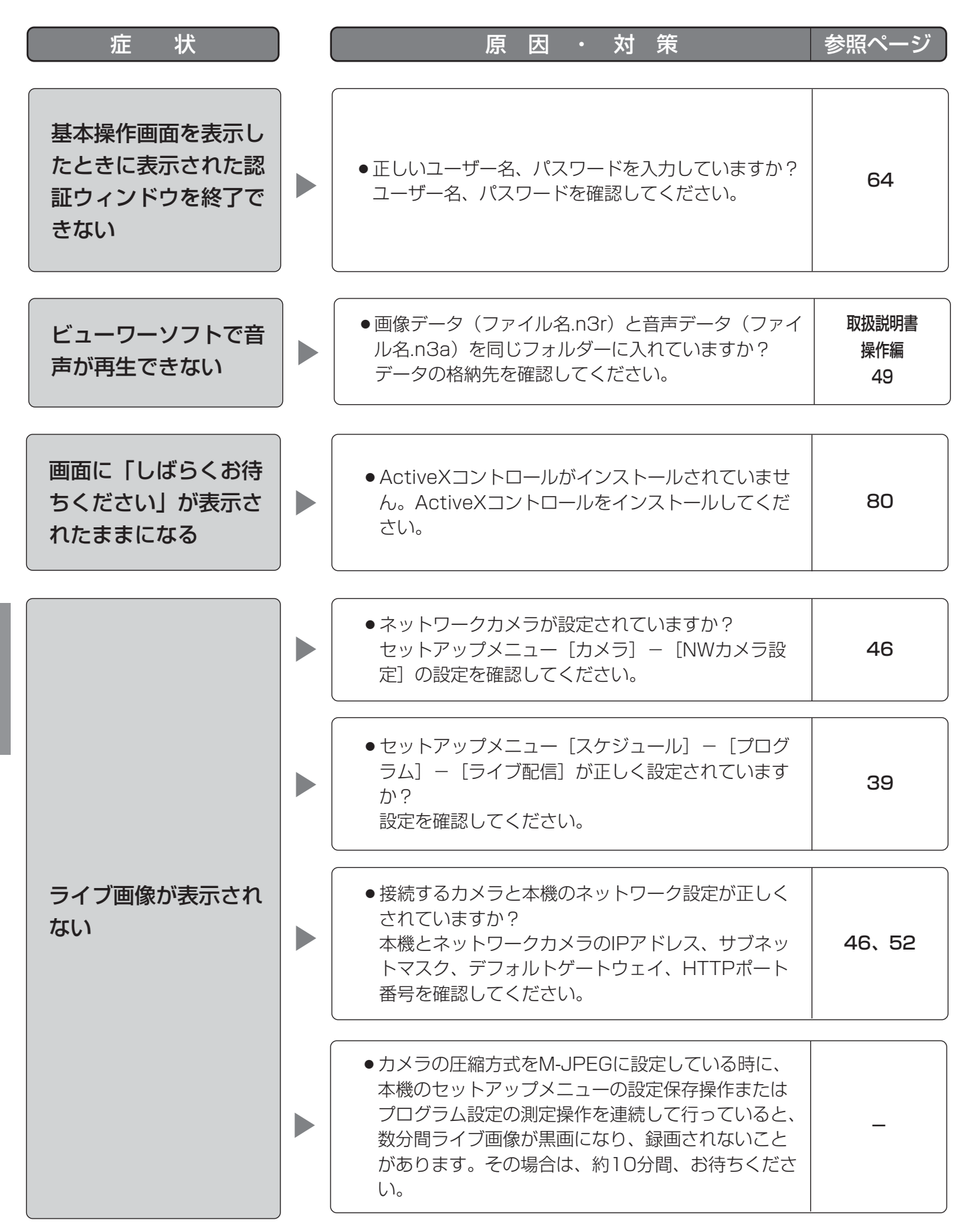

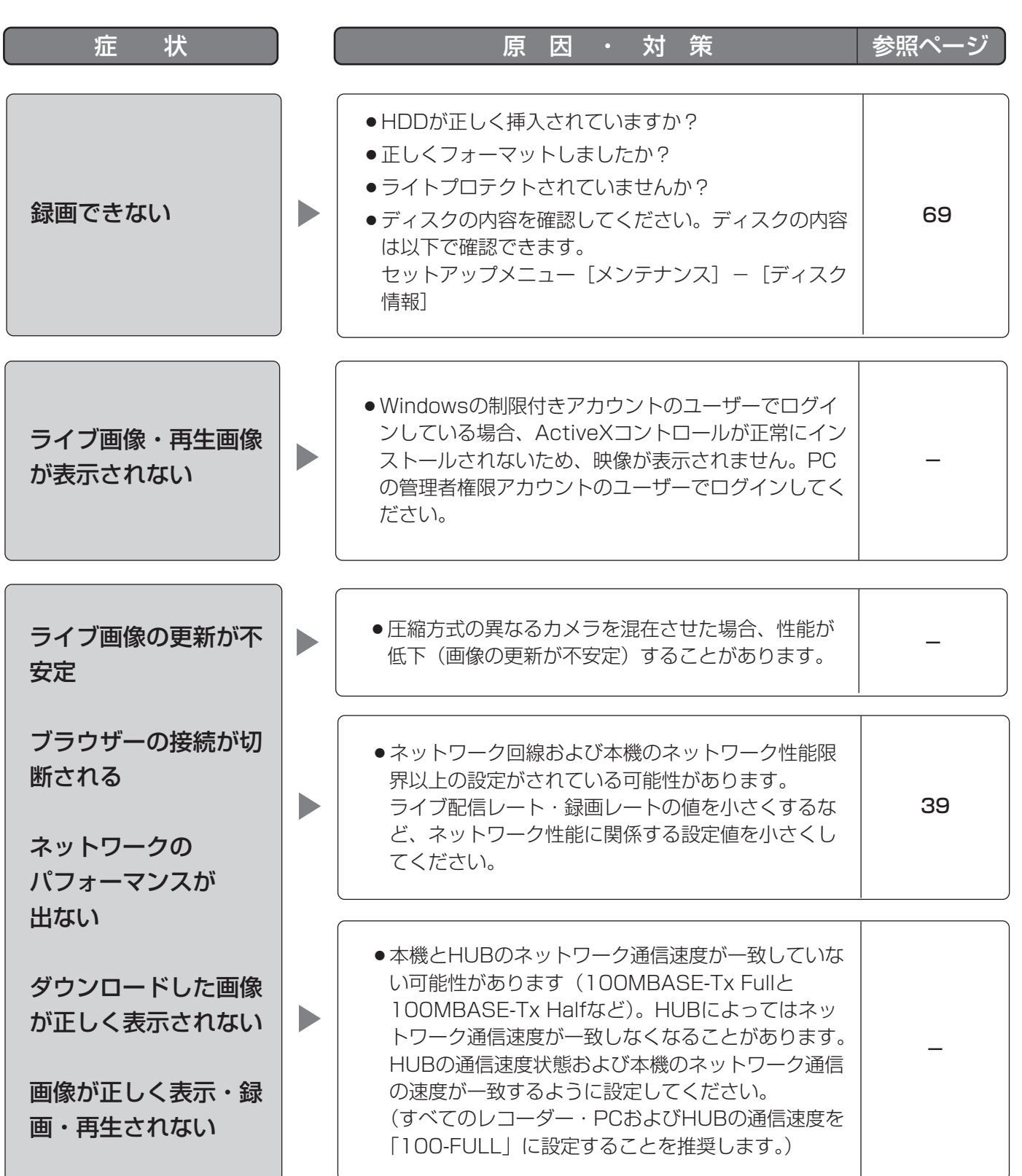

そ  $\boldsymbol{\mathcal{D}}$ 他

## 故障かな!? (つづき)

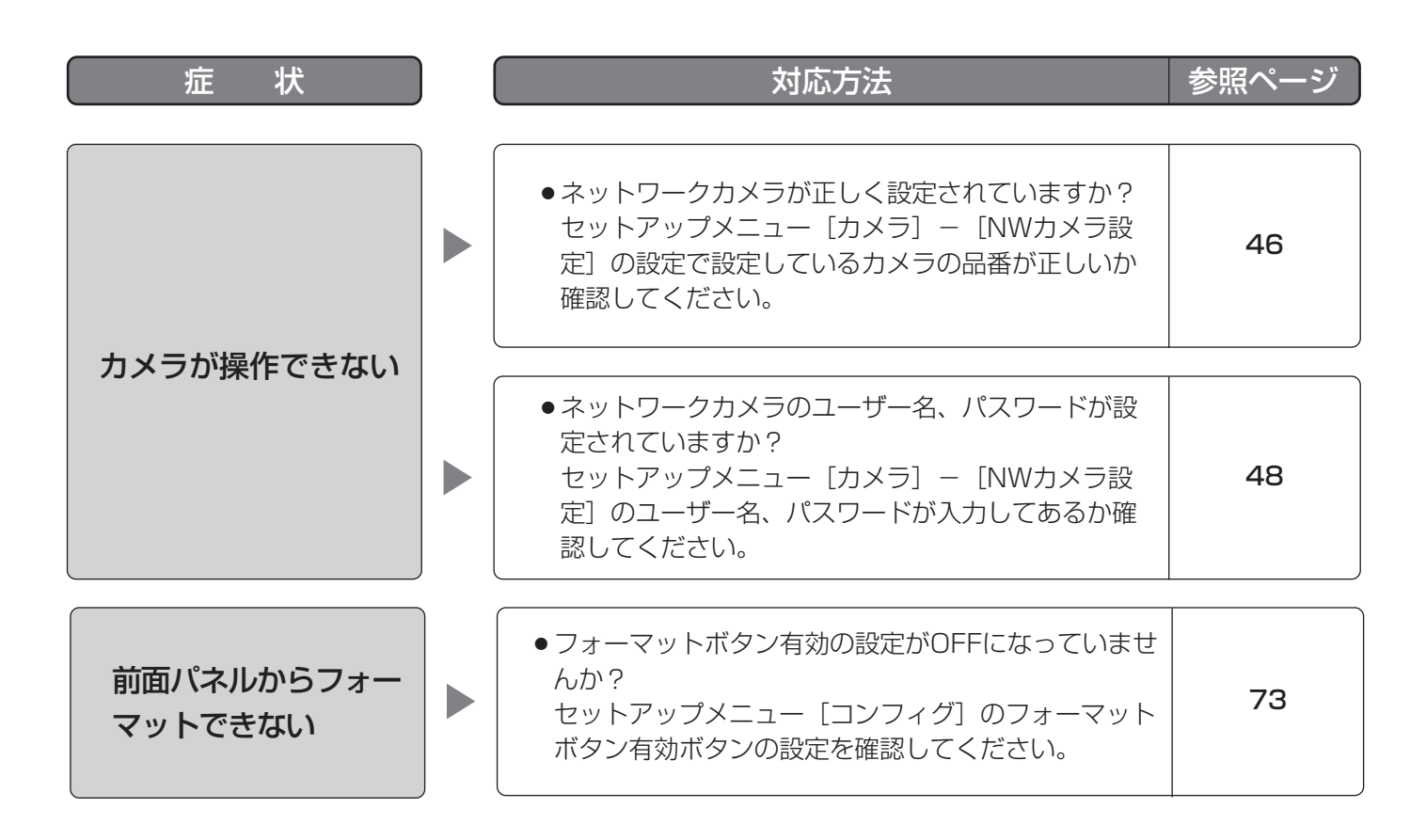

### Windows XP Service Pack2をインストールしてお使いになる場合

Windows XP SP2を適用してお使いの場合に、下記の現象が発生することがあります。現象が発生した場合は、 それぞれの対応方法を実施してください。なお、下記の対応方法により、他のアプリケーションの動作へ影響を与 えることはありません。

現象、対応方法で使用している「情報バー」とは、Internet Explorerのアドレスバーの下に表示されるメッセー ジバーのことです。

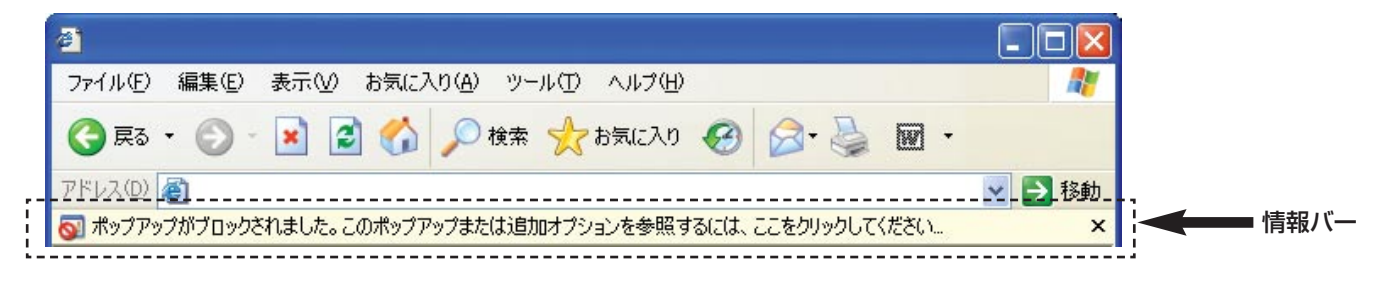

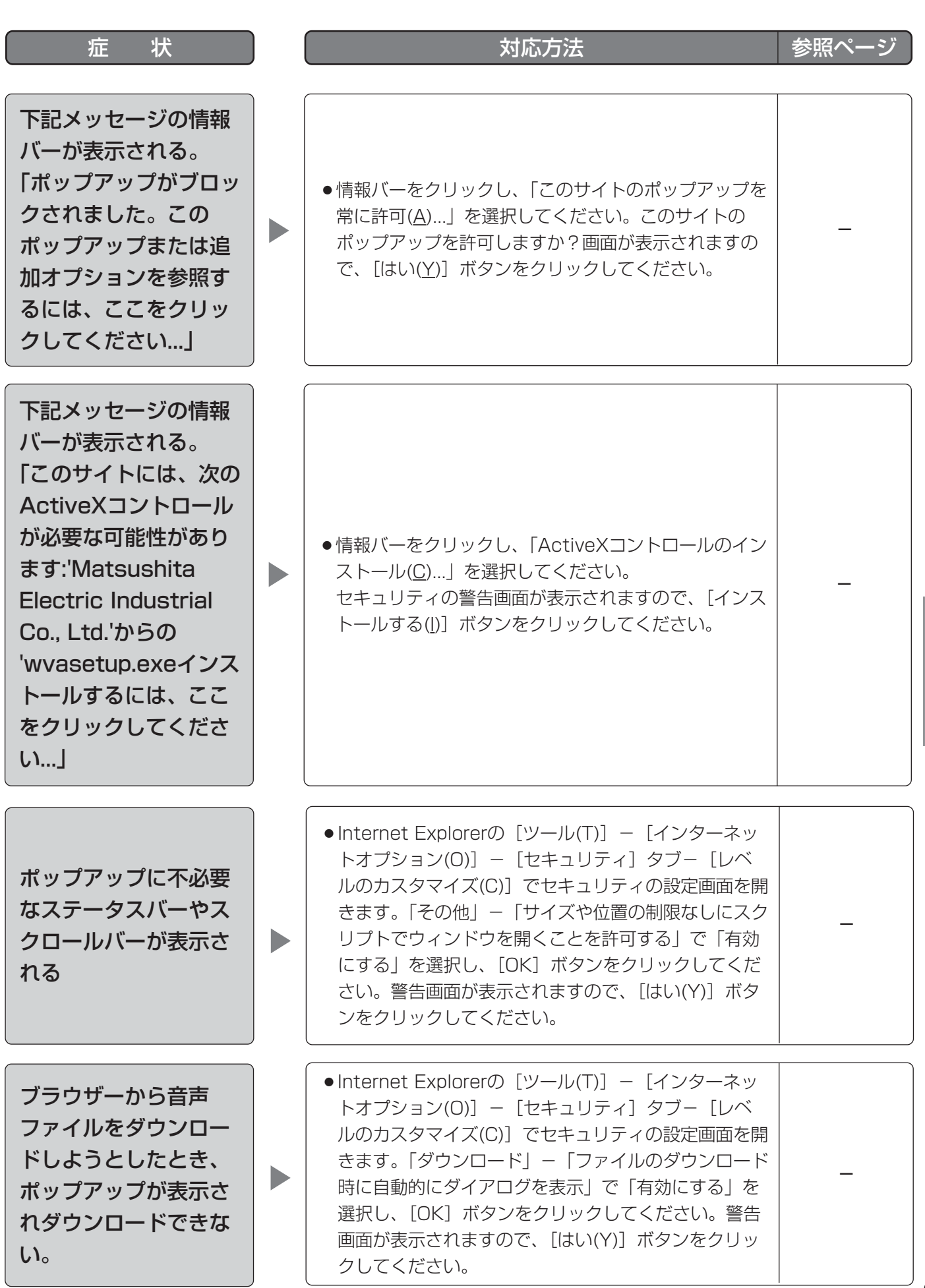

そ  $\boldsymbol{\mathcal{D}}$ 他

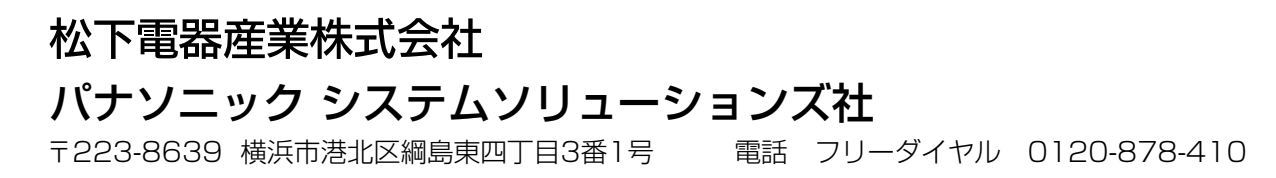

2006 Matsushita Electric Industrial Co.,Ltd. All Rights Reserved.